# speedtouch™

# **SpeedTouch™546**

Residential ADSL Gateway

# User's Guide

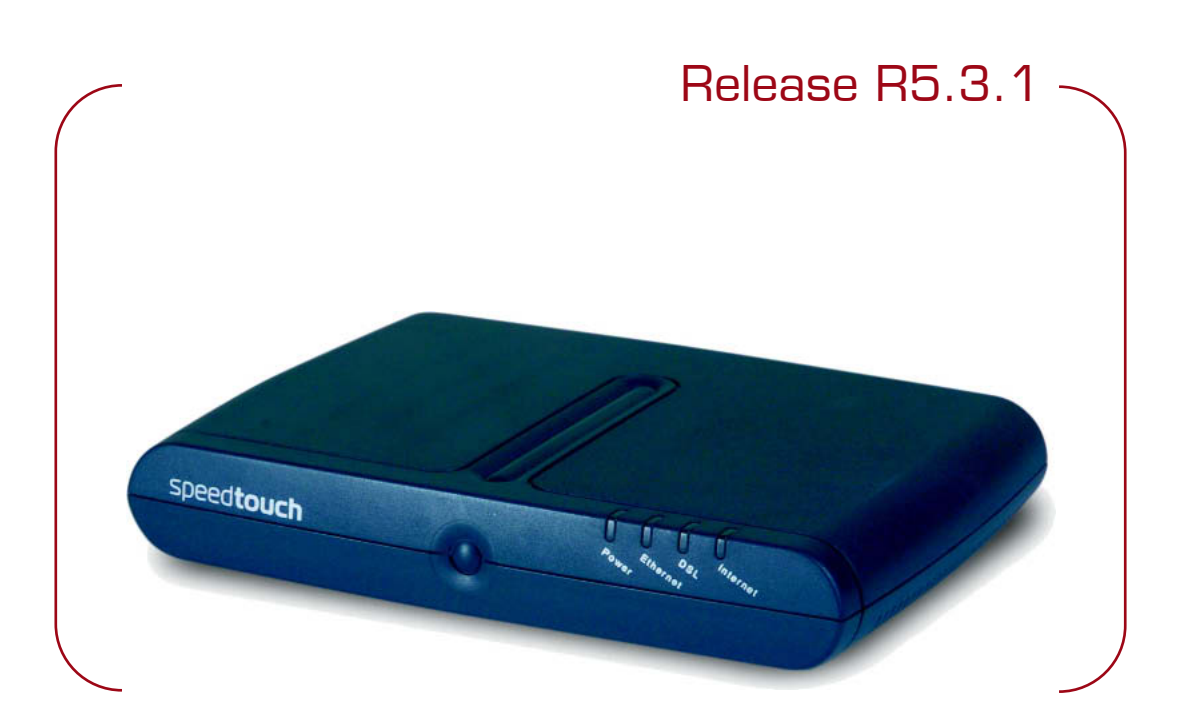

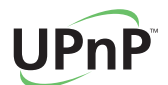

A<sup>2</sup>THOMSON BRAND

Download from Www.Somanuals.com. All Manuals Search And Download.

# SpeedTouch™ 546

User's Guide R5.3.1

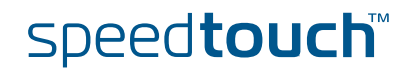

Download from Www.Somanuals.com. All Manuals Search And Download.

### **Copyright**

### Copyright ©1999-2005 THOMSON. All rights reserved.

Passing on, and copying of this document, use and communication of its contents is not permitted without written authorization from THOMSON. The content of this document is furnished for informational use only, may be subject to change without notice, and should not be construed as a commitment by THOMSON. THOMSON assumes no responsibility or liability for any errors or inaccuracies that may appear in this document.

Thomson Telecom Belgium Prins Boudewijnlaan, 47 B-2650 Edegem Belgium

[www.speedtouch.com](http://www.speedtouch.com)

### **Trademarks**

The following trademarks are used in this document:

- SpeedTouch™ is a trademark of THOMSON.
- ▶ Microsoft<sup>®</sup>, MS-DOS<sup>®</sup>, Windows<sup>®</sup> and Windows NT<sup>®</sup> are either registered trademarks or trademarks of Microsoft Corporation in the United States and/or other countries.
- ▶ UNIX<sup>®</sup> is a registered trademark of UNIX System Laboratories, Incorporated.
- Apple® and Mac OS® are registered trademarks of Apple Computer, Incorporated, registered in the United States and other countries.
- Adobe, the Adobe logo, Acrobat and Acrobat Reader are trademarks or registered trademarks of Adobe Systems, Incorporated, registered in the United States and/or other countries.
- Netscape® and Netscape Navigator® are registered trademarks of Netscape Communications Corporation.
- Ethernet™ is a trademark of Xerox Corporation.
- UPnP™ is a certification mark of the UPnP™ Implementers Corporation.
- Wi-Fi® and the Wi-Fi logo are registered trademarks of the Wi-Fi Alliance. "Wi-Fi CERTIFIED", "Wi-Fi ZONE", "Wi-Fi Alliance", their respective logos and "Wi-Fi Protected Access" are trademarks of the Wi-Fi Alliance.

Other products may be trademarks or registered trademarks of their respective manufacturers.

### Document Information

Status: v1.0 (May 2005) Reference: E-DOC-CTC-20050429-0100 Short Title: User's Guide ST546 R5.3.1

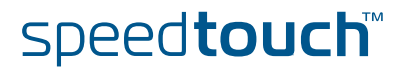

### **Contents**

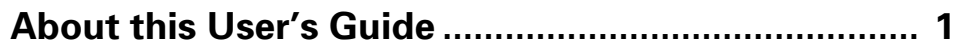

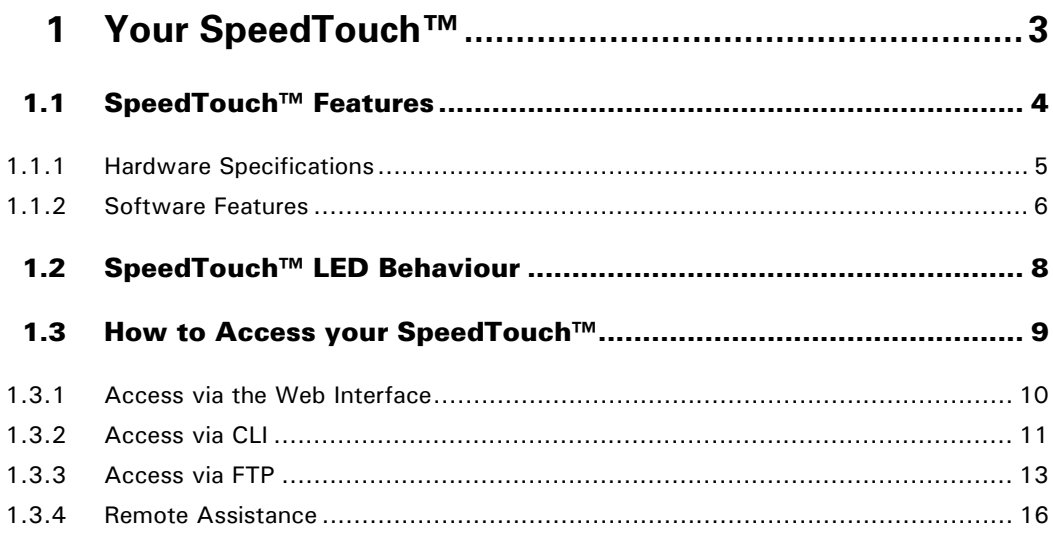

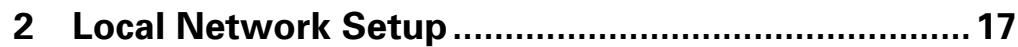

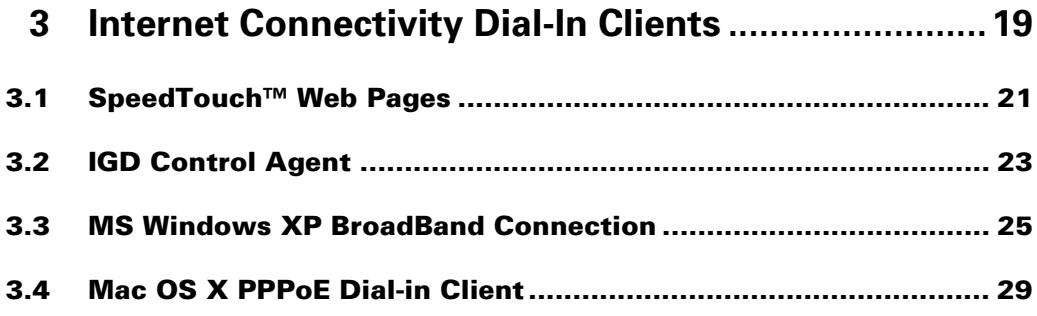

**[4 SpeedTouch™ Web Interface ....................................31](#page-38-0)**

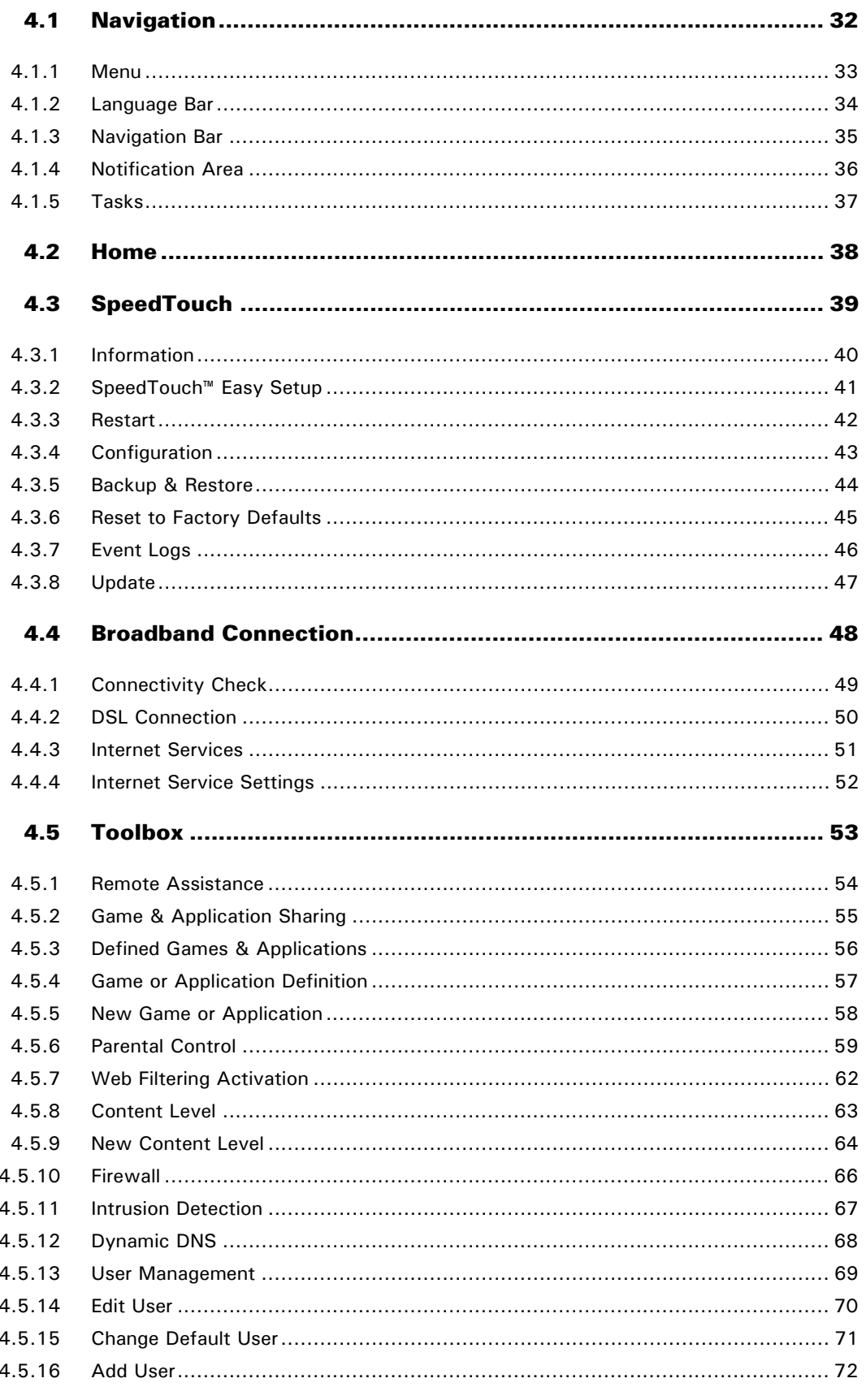

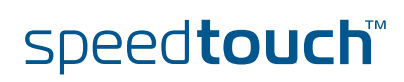

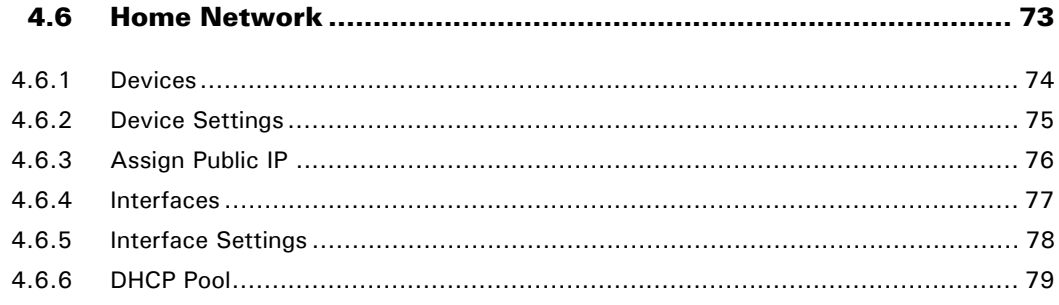

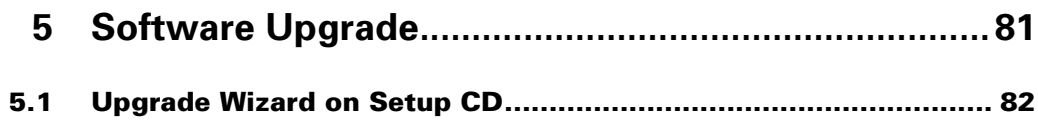

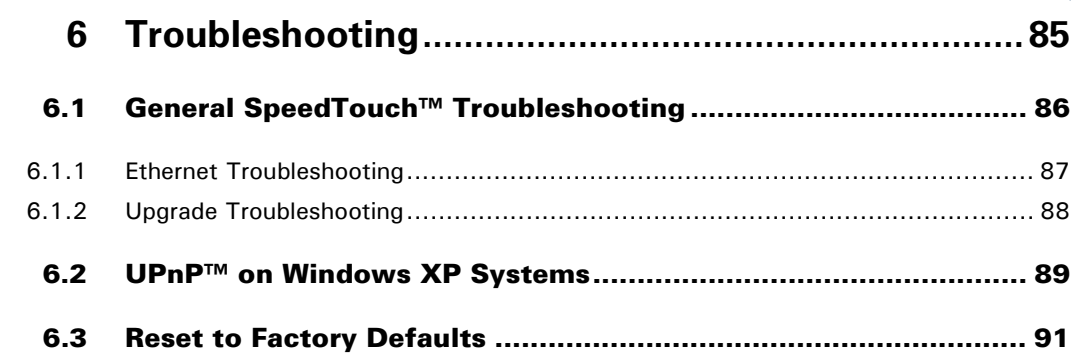

E-DOC-CTC-20050429-0100 v1.0

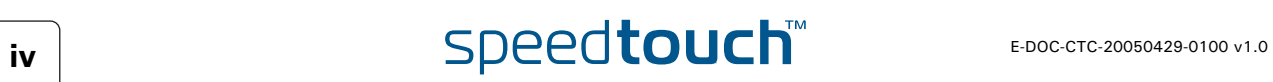

## About this User's Guide

<span id="page-8-0"></span>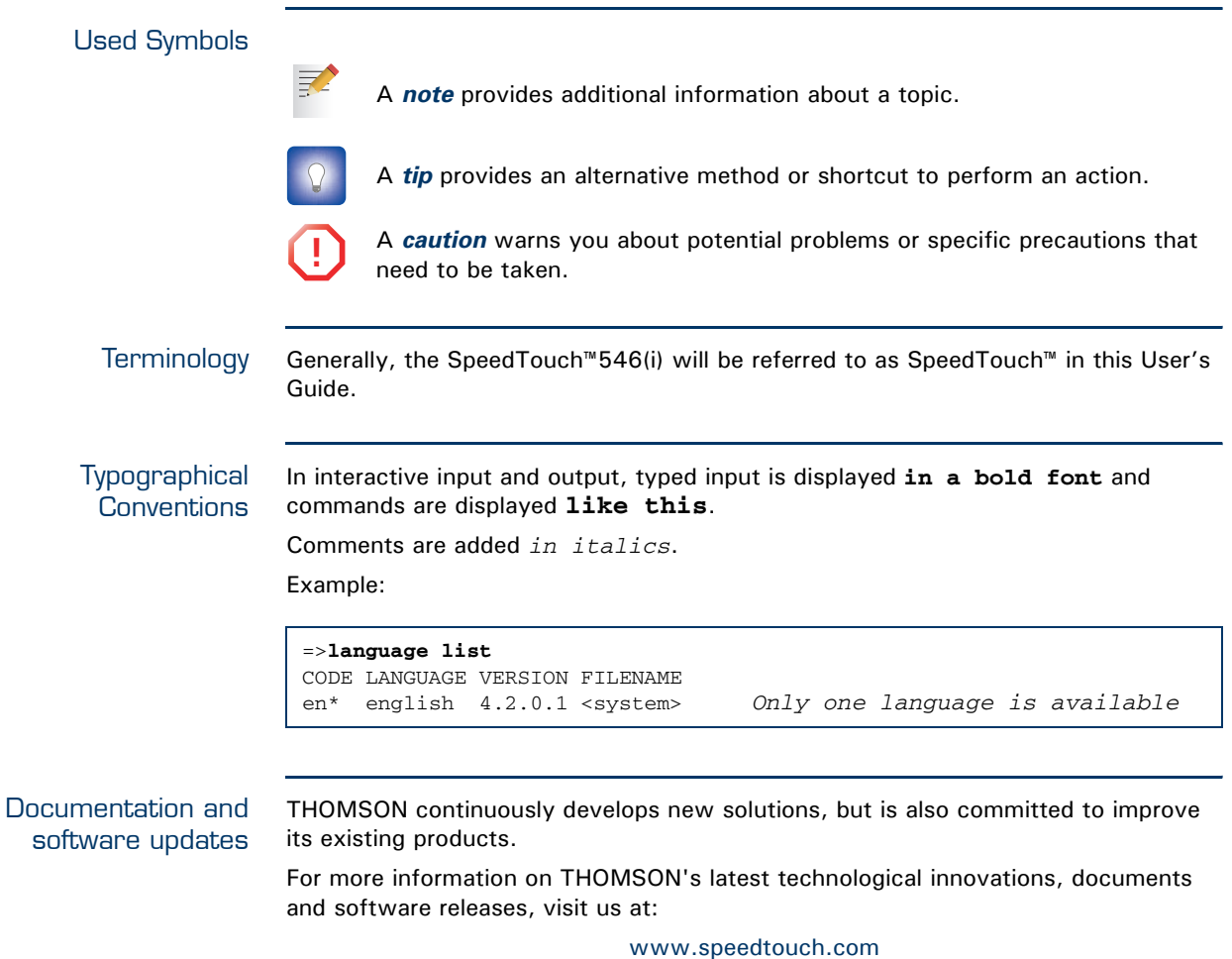

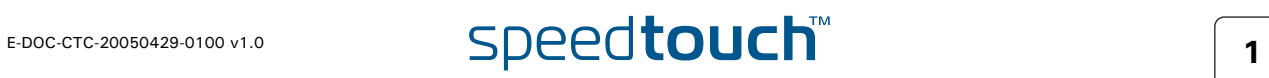

**About this User's Guide**

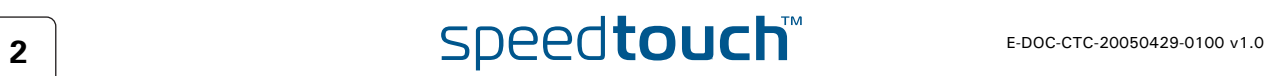

# 1 Your SpeedTouch™

<span id="page-10-0"></span>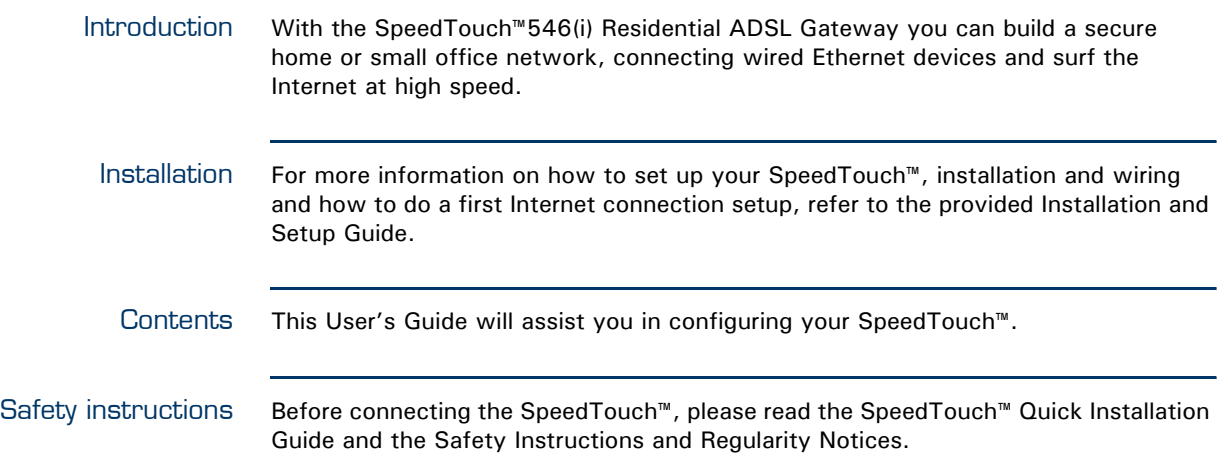

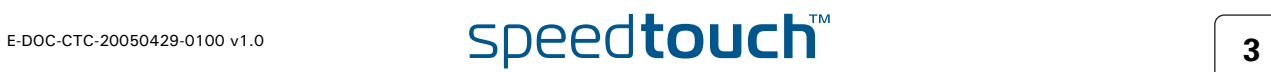

# 1.1 SpeedTouch™ Features

<span id="page-11-0"></span>Introduction Your SpeedTouch™ offers you a wide range of outstanding features.

In this section you will find a comprehensive overview of the:

- ▶ [Hardware Specifications](#page-12-0)
- ▶ [Software Features](#page-13-0)

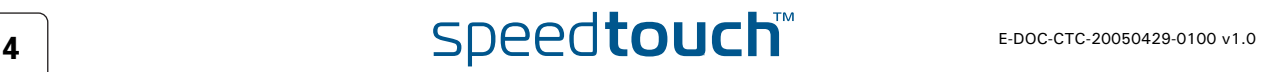

# 1.1.1 Hardware Specifications

<span id="page-12-0"></span>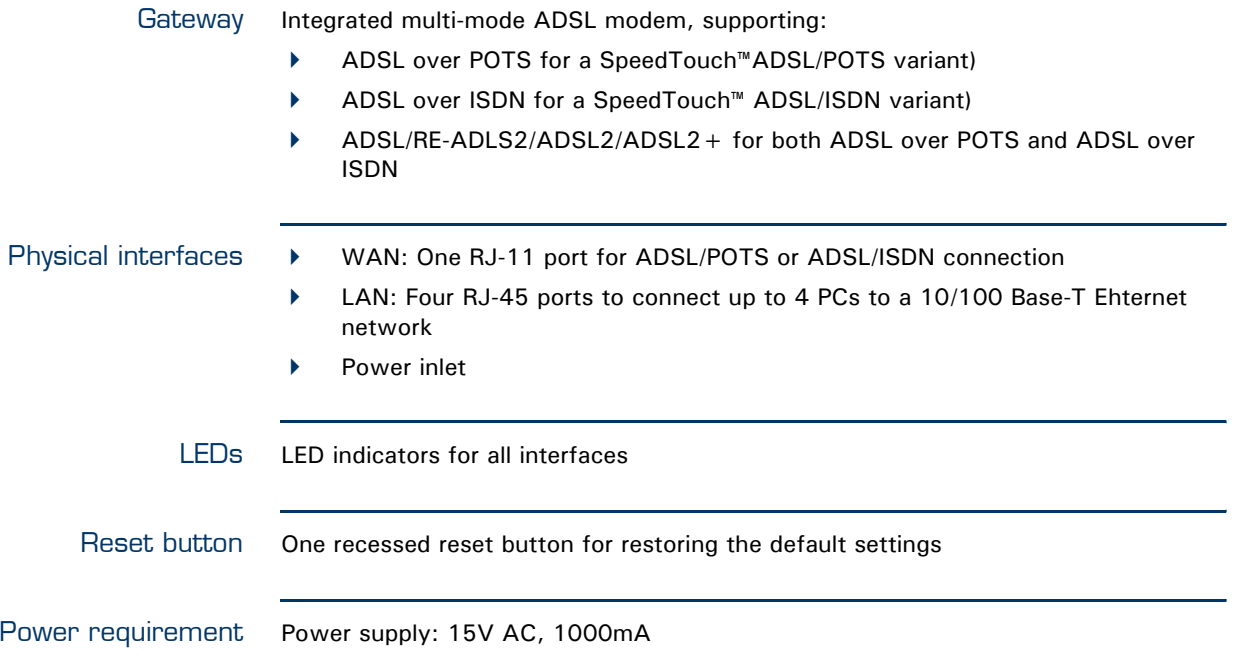

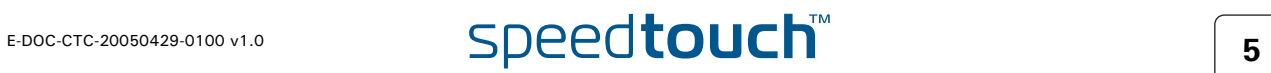

# 1.1.2 Software Features

<span id="page-13-0"></span>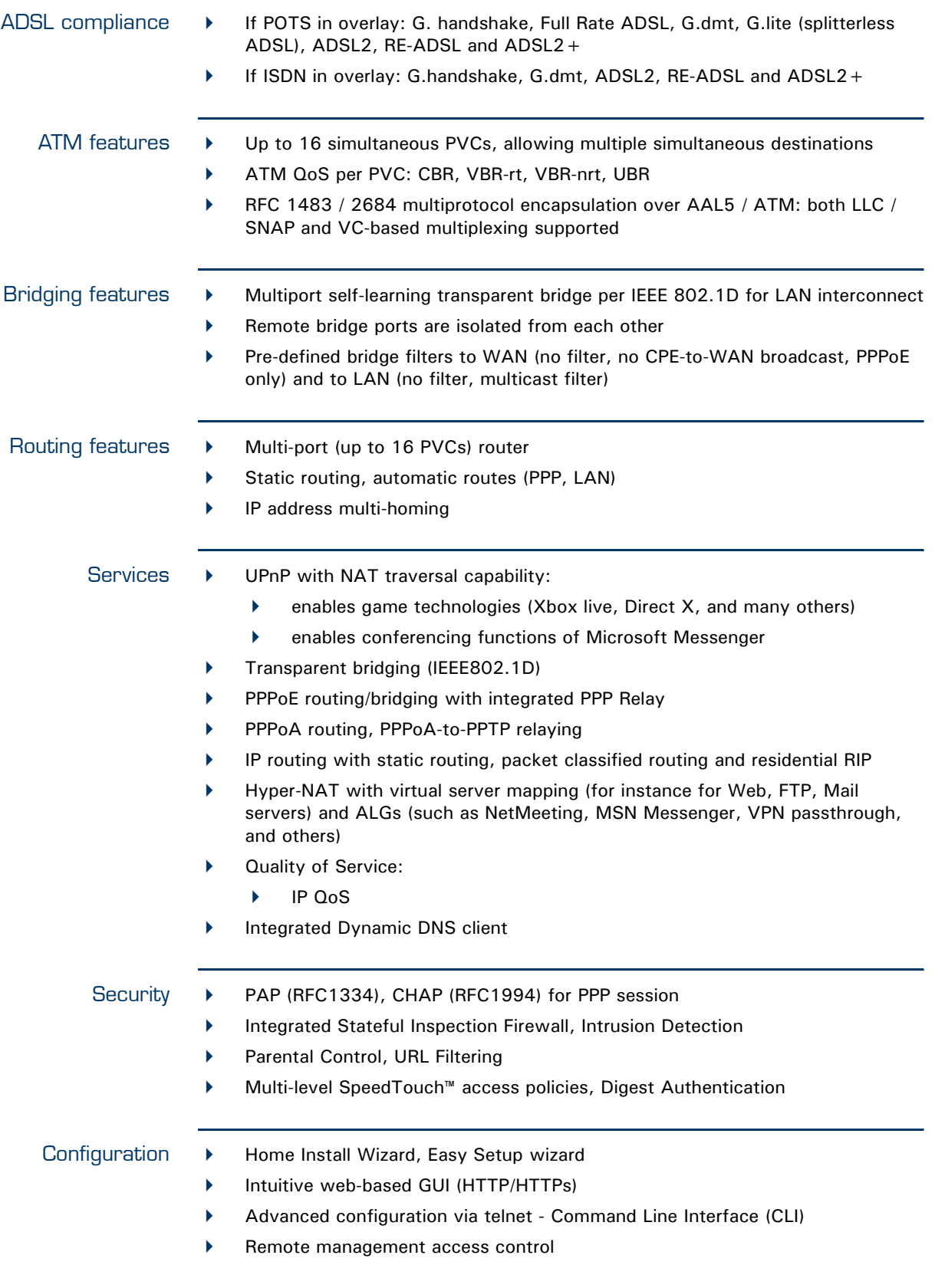

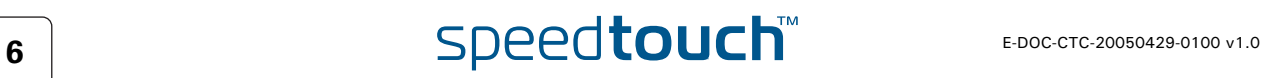

# **OMSON**

- Management  $\longrightarrow$  Multi-level user protection, Event logging
	- DHCP server, client and relay, DHCP-to-PPP spoofing
	- **DNS** server, client and relay
	- **Time synchronization:** 
		- SNTPv1, SNTPv2, SNTPv3 and SNTPv4
	- System logging
	- SNMPv1 agent with MIB-II
	- Firmware upgradeable via upgrade wizard on Setup CD

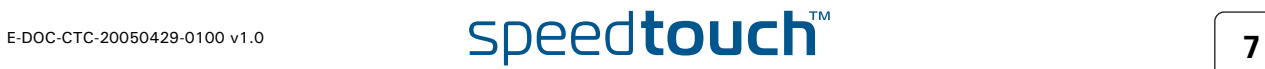

### <span id="page-15-1"></span>1.2 SpeedTouch™ LED Behaviour

<span id="page-15-0"></span>Front panel LEDs The SpeedTouch™ is equipped with a number of LEDs on its front panel, indicating the state of the device during normal operation.

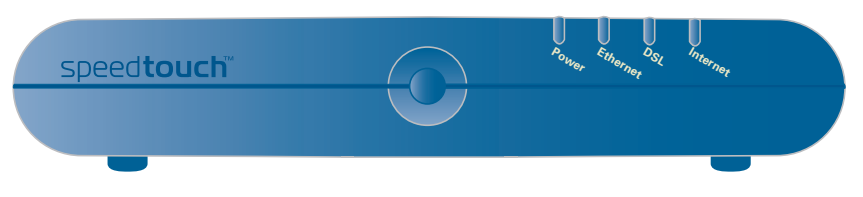

Following table shows the meaning of the different LEDs:

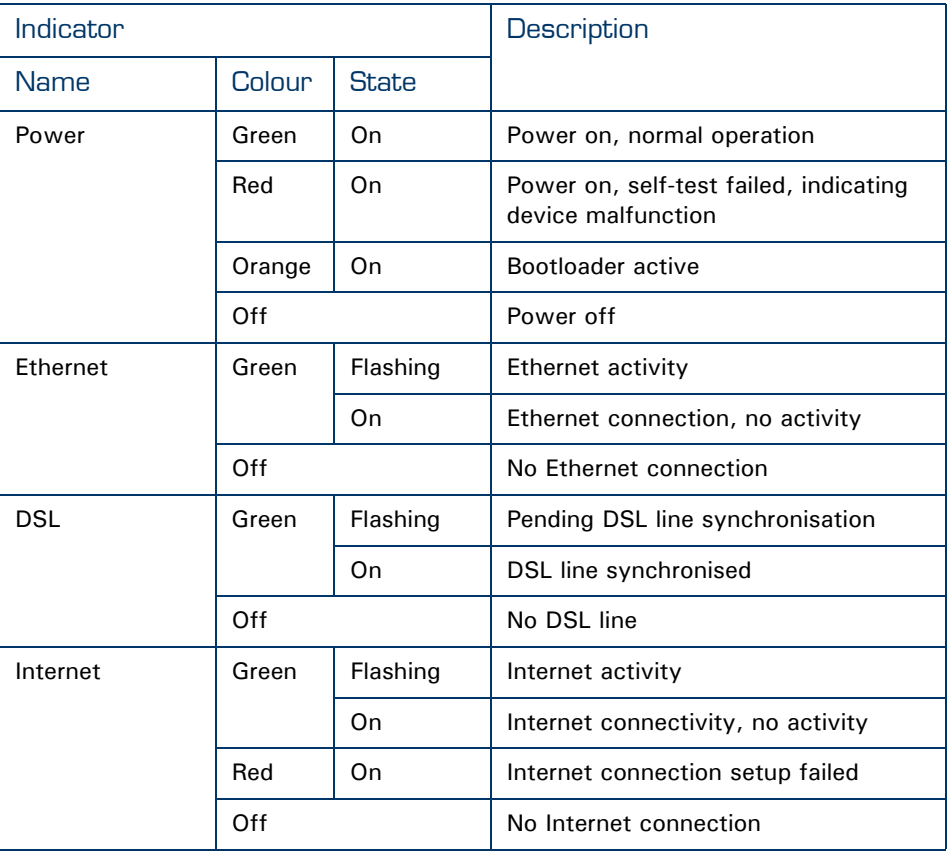

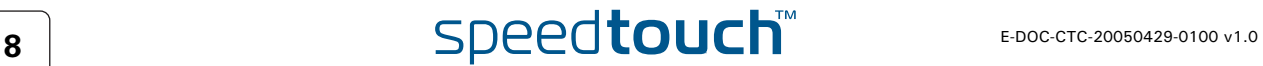

# 1.3 How to Access your SpeedTouch™

<span id="page-16-0"></span>Access methods Your SpeedTouch™ is accessible in one of following ways:

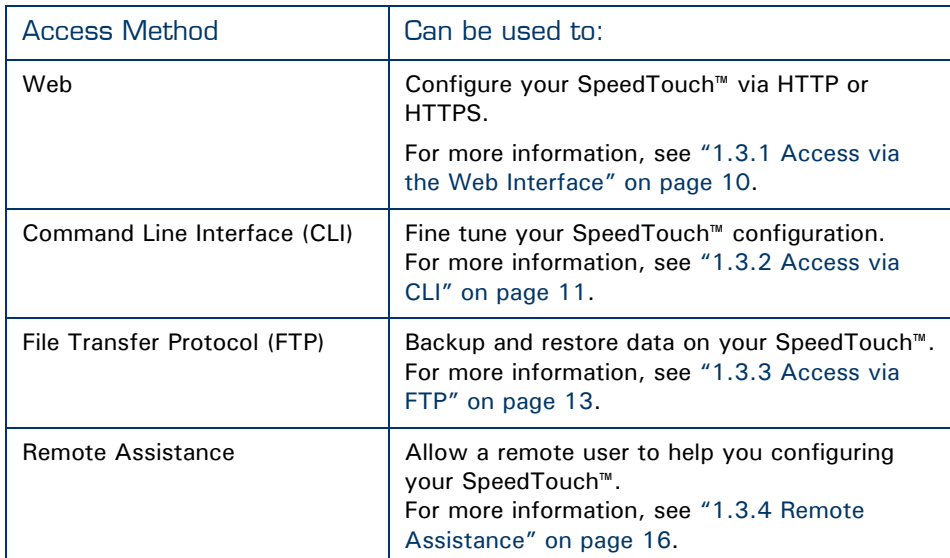

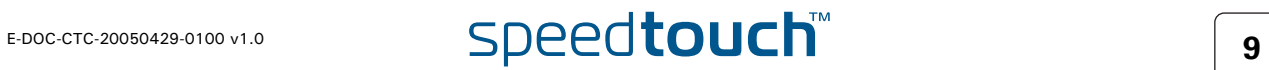

### <span id="page-17-1"></span><span id="page-17-0"></span>1.3.1 Access via the Web Interface

Procedure To access the SpeedTouch™ via the web interface:

- **1** Open a web browser.
- **2** In the address bar type your SpeedTouch™'s IP address or DNS host name, by default that is 'http://speedtouch.lan' or '192.168.1.254'.
	- You can access the pages via the http protocol. For remote assistance 郭 the secure version, https, in combination with certificates is used; provide your ISP with the https link, user name and password before he can log on to the pages. For more information, see ["1.3.4 Remote](#page-23-0)  [Assistance" on page 16.](#page-23-0)
- **3** As a result the SpeedTouch™ [Home](#page-45-1) page appears, from where you can navigate to all the configurable aspects of the SpeedTouch™.

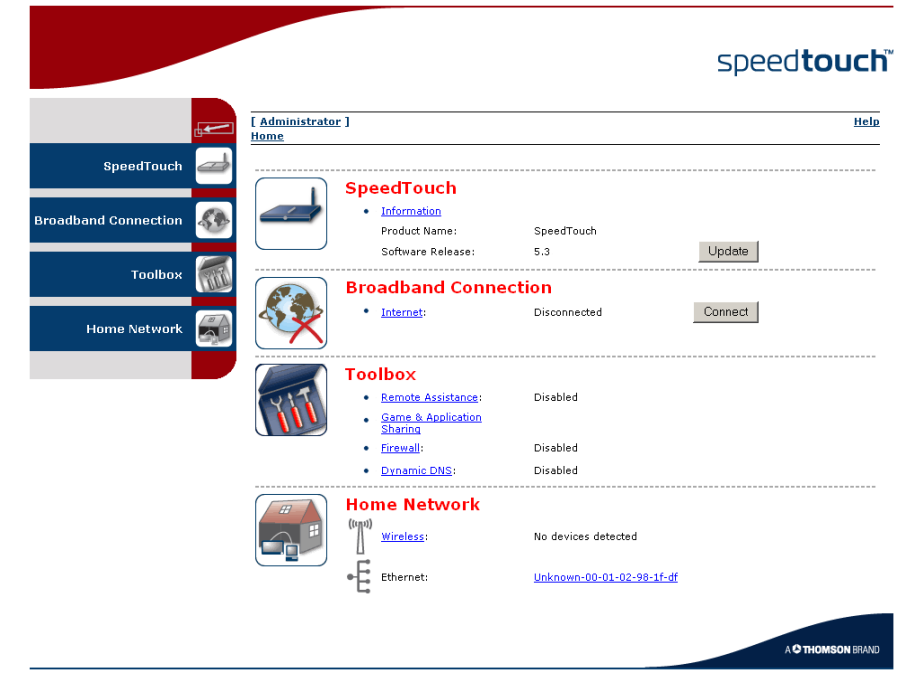

For more information on the web pages, see ["4 SpeedTouch™ Web Interface" on](#page-38-1)  [page 31](#page-38-1).

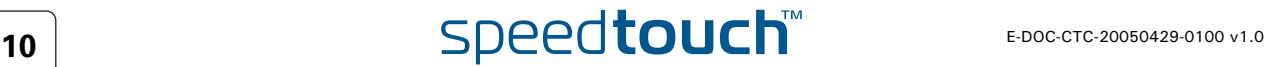

### <span id="page-18-0"></span>1.3.2 Access via CLI

Command Line Interface (CLI) You can access the Command Line Interface (CLI) via:

A Telnet session

This requires that TCP/IP connectivity exists between the host from which the Telnet session is opened and the SpeedTouch™. Your SpeedTouch™ and the connected PC must have an IP address in the same subnet.

▶ Quote site commands (over FTP) For more information, see [" Quote site command" on page 15](#page-22-0).

For information on CLI commands, see the SpeedTouch™ CLI Reference Guide.

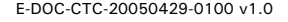

Download from Www.Somanuals.com. All Manuals Search And Download.

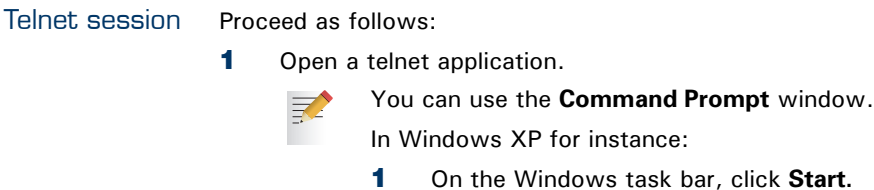

- **2** Select (**All**) **Programs > Accessories > Command Prompt***.*
- **2** Connect to your SpeedTouch™. .
	- **某人**
- In the Command Prompt window:

At the prompt, type **telnet** followed by the IP address of your SpeedTouch™ (default is 192.168.1.254).

**3** Enter your SpeedTouch™ security user name and password.

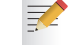

- The default user is 'Administrator' and the default password is blank.
- **4** As soon as you've opened a session to the CLI, the SpeedTouch™ banner is displayed, followed by the CLI prompt, as shown in the example below:

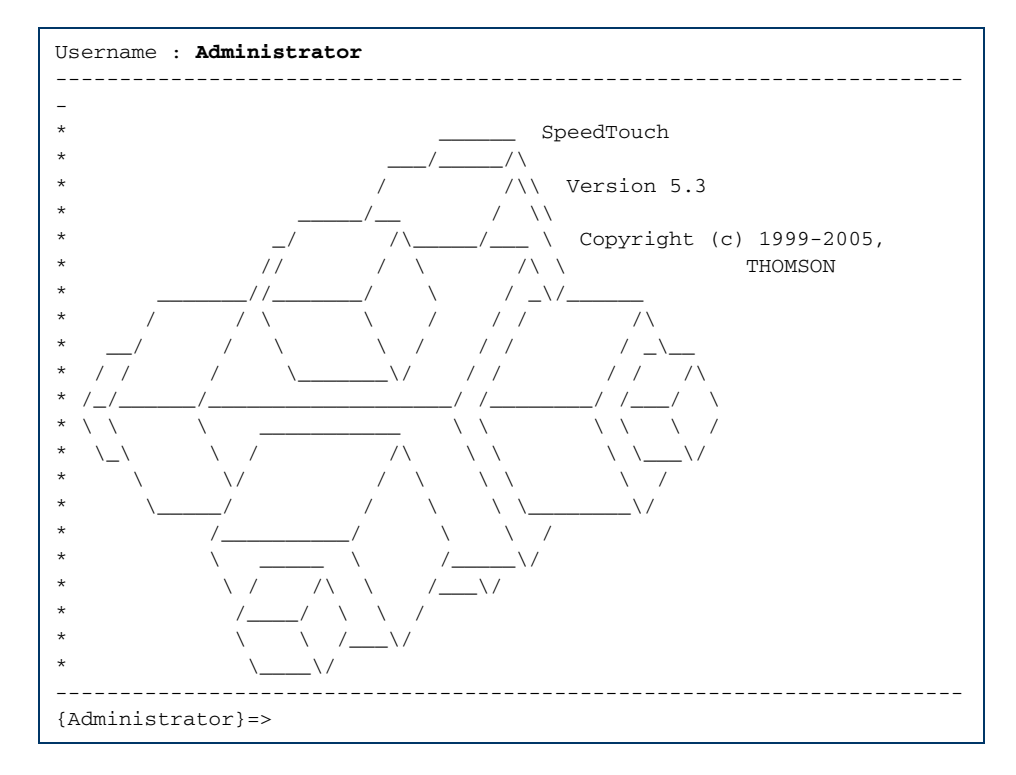

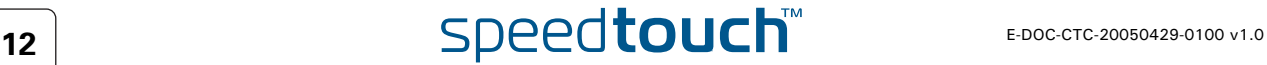

### 1.3.3 Access via FTP

<span id="page-20-0"></span>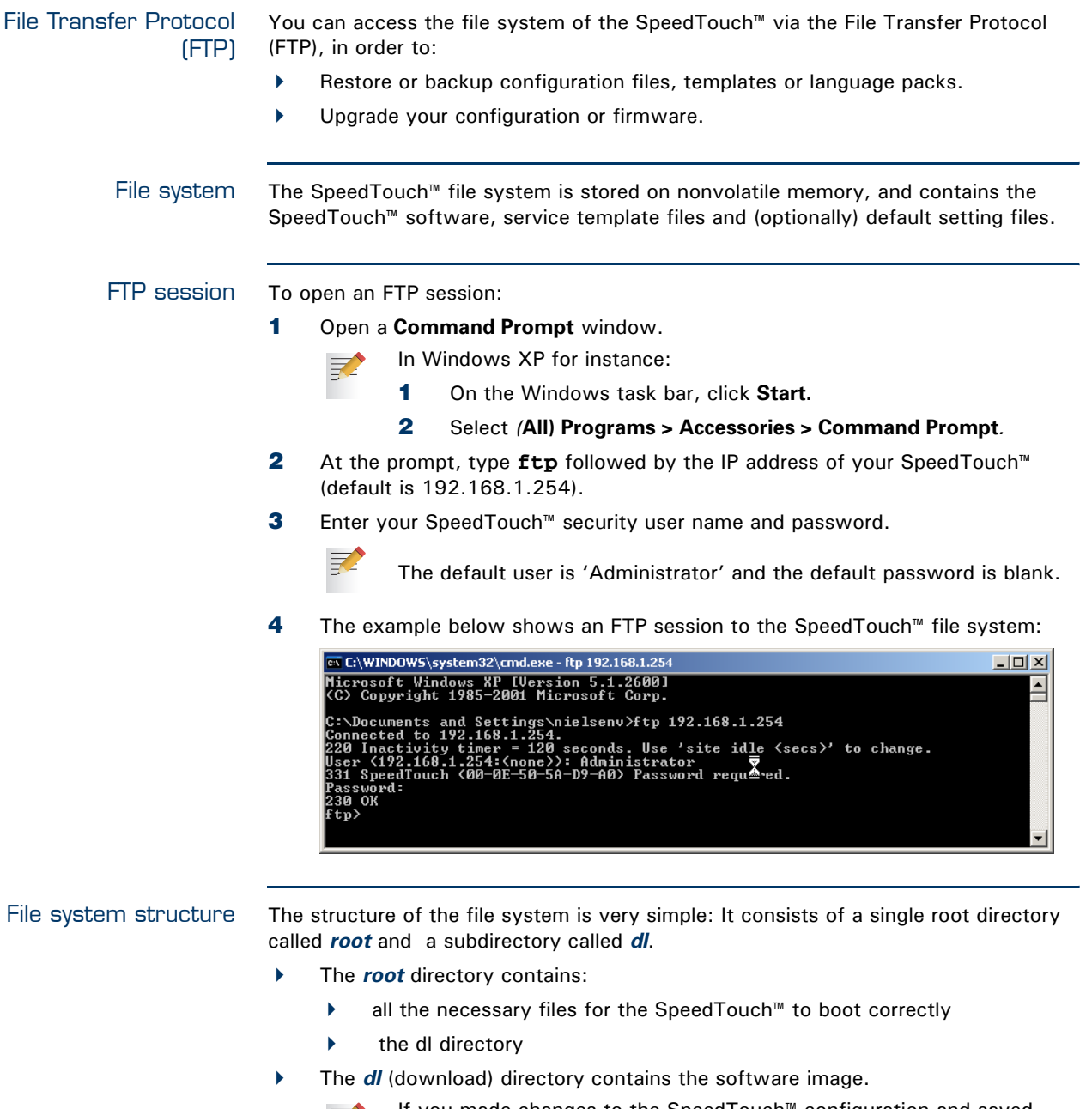

If you made changes to the SpeedTouch™ configuration and saved 子 them, a user.ini configuration settings file is created in the *dl* subdirectory.

### File system access rights

On the different directories you have following privileges:

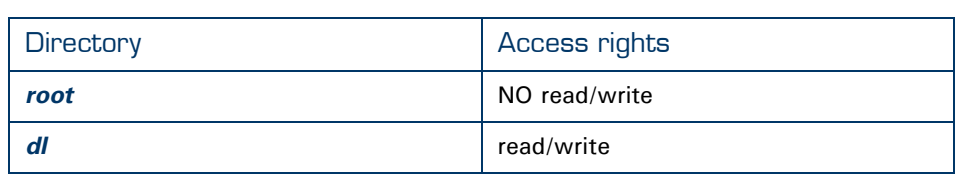

### Common FTP commands

Depending on the access rights you have on a directory, you can use one of following commands:

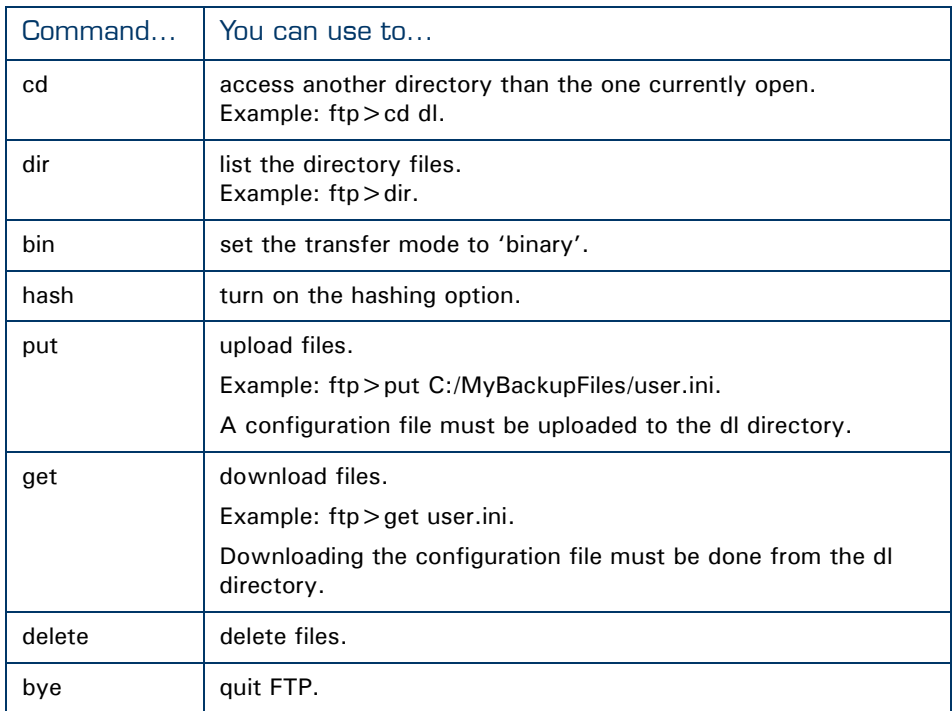

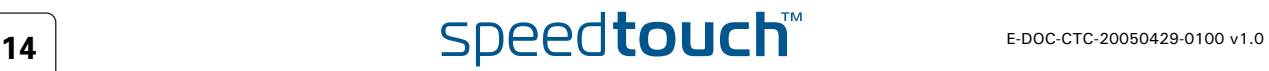

### FTP file transfer To allow correct file transfers, set the transfer mode to "binary": At the ftp prompt,

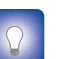

type **bin** and press Enter.

Turn on the hashing option to see the progression of the file transfer: At the ftp prompt type **hash** and press Enter.

Example:

```
Quote site command All the CLI commands can be executed from within an FTP session. Only complete 
                        CLI commands (in other words, the complete command syntax with all the 
                        parameters already specified) can be executed.
                         /home/doejohn{1}$ftp 192.168.1.254
                         Connected to 192.168.1.254
                         220 Inactivity timer = 120 seconds. Use 'site idle <secs>' to change.
                         Name (192.168.1.254:doejohn):
                         331 SpeedTouch™ (00-90-D0-01-02-03) User 'doejohn' OK. Password requir
                         ed.
                         Password : ######
                         330 OK
                         ftnftp>bin
                         200 TYPE is now 8-bit binary
                         ftp>
                         ftp>hash
                         200Hash mark printing on (8192 bytes/hash mark).
                         ftp>cd dl
                         250 Changed to /dl
                         ftp>put C:\user.ini
                         200 Connected to 192.168.1.10 port 1271
                         150 Opening data connection for user.ini
                         226 File written successfully
                         ftp: 256 bytes sent in 0,000Seconds 256000,000Kbytes/sec.
                         ftp>
```
<span id="page-22-0"></span>Example: To execute the CLI command **:software cleanup**: At the FTP prompt type 'quote site software cleanup' and press Enter.

```
ftp> quote site software cleanup
200-
200 CLI command "software cleanup" executed
ftp>
```
For more information on CLI commands, see the CLI Reference Guide.

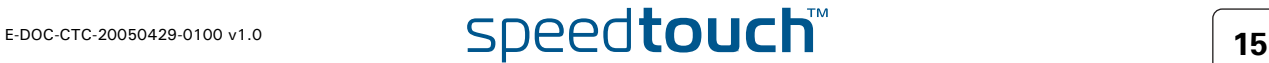

# 1.3.4 Remote Assistance

<span id="page-23-0"></span>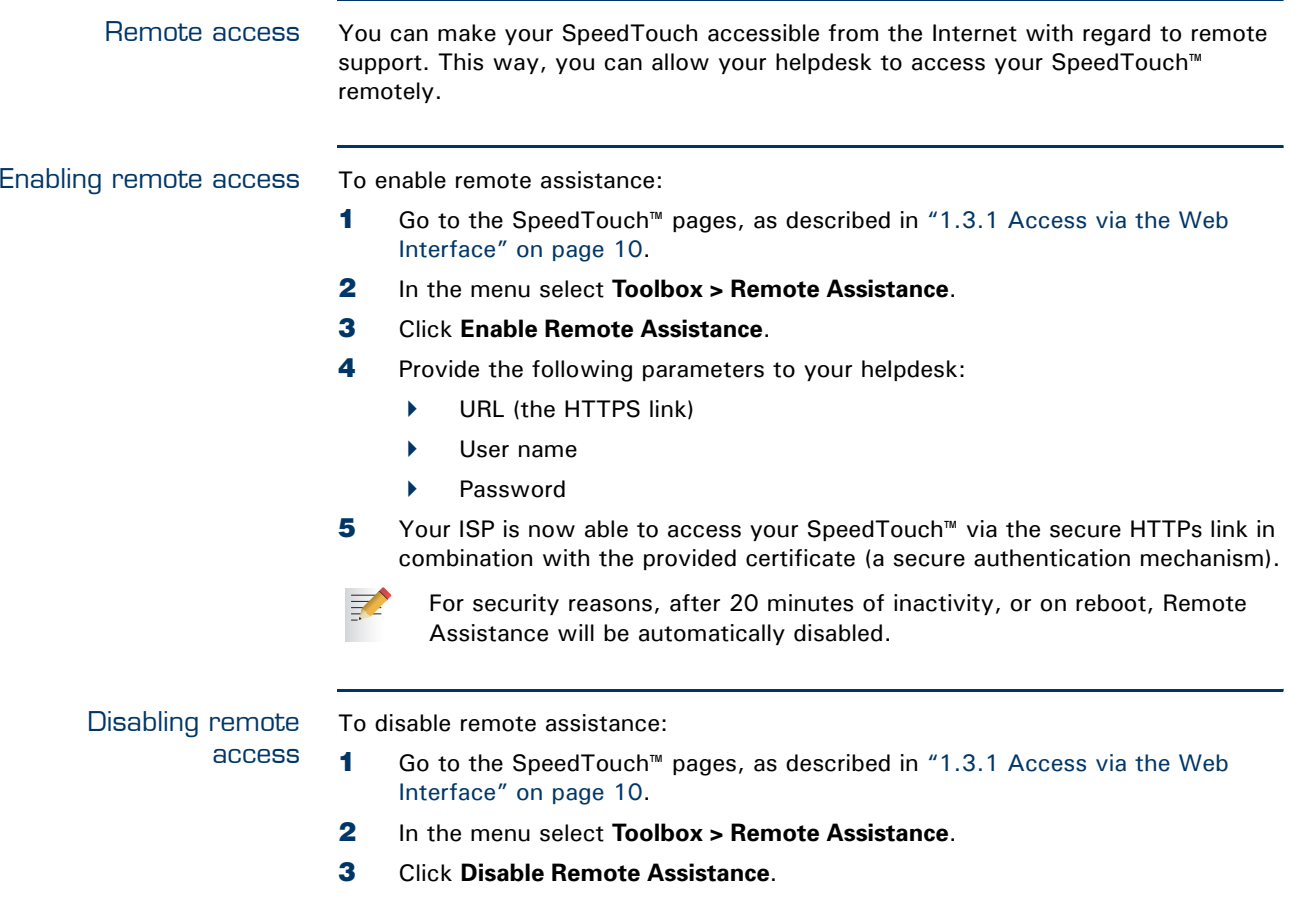

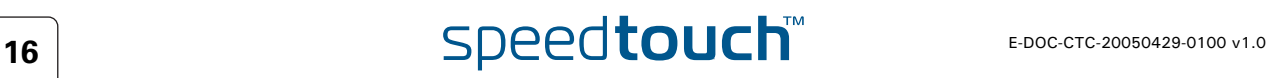

### 2 Local Network Setup

 $\equiv$ 

<span id="page-24-0"></span>Ethernet network The Ethernet ports on the back panel of your SpeedTouch™ allow you to connect the SpeedTouch™ to an existing 10 or 100 Base-T Ethernet network or to a computer with installed Ethernet card. Using the SpeedTouch™ Ethernet switch, you can create a local Ethernet network of up to four devices, without needing extra networking devices Standard wiring procedure Use the yellow Ethernet cable provided to wire your computer's Ethernet port to the one of the SpeedTouch™'s Ethernet ports. The Ethernet cable can also be used to wire any Ethernet port of your SpeedTouch™ to an external hub or switch. In the SpeedTouch™ package, a yellow full-wired straight-through RJ-45/RJ-45 Ethernet cable is included.

> Please follow the installation instructions supplied with the external hub or switch for connections and Ethernet cabling.

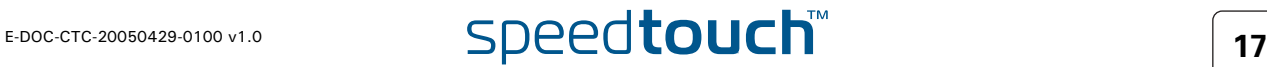

Device settings Once you've connected a device, you are able to personalise its settings:

- **1** Go to the SpeedTouch™ web pages.
- **2** In the menu select **Home Network > Devices**.
- **3** Click the name of your device, or if the device's settings haven't been personalised yet, click the MAC address of the device.
- **4** On the top right, click **Configure**.
- **5** Now you can change the device's name, lock its IP address and assign applications and services to the device.

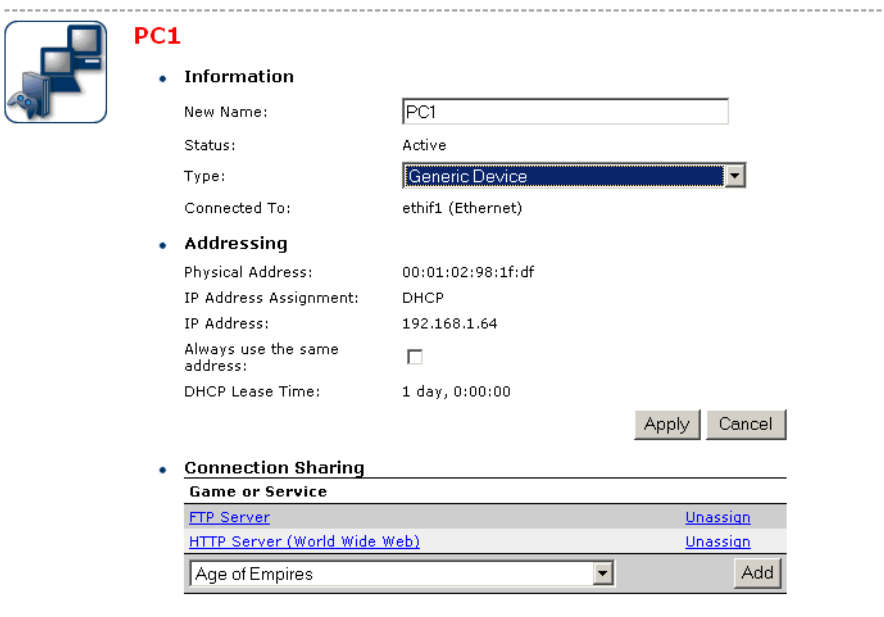

Ethernet link check Depending on the SpeedTouch™ model, LED indicators allow you to check your Ethernet. See ["1.2 SpeedTouch™ LED Behaviour" on page 8](#page-15-1) for more information.

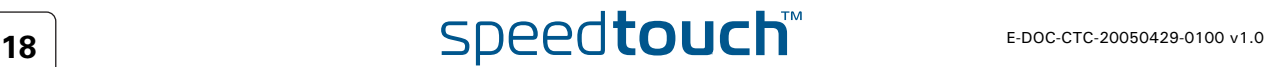

# 3 Internet Connectivity Dial-In Clients

<span id="page-26-0"></span>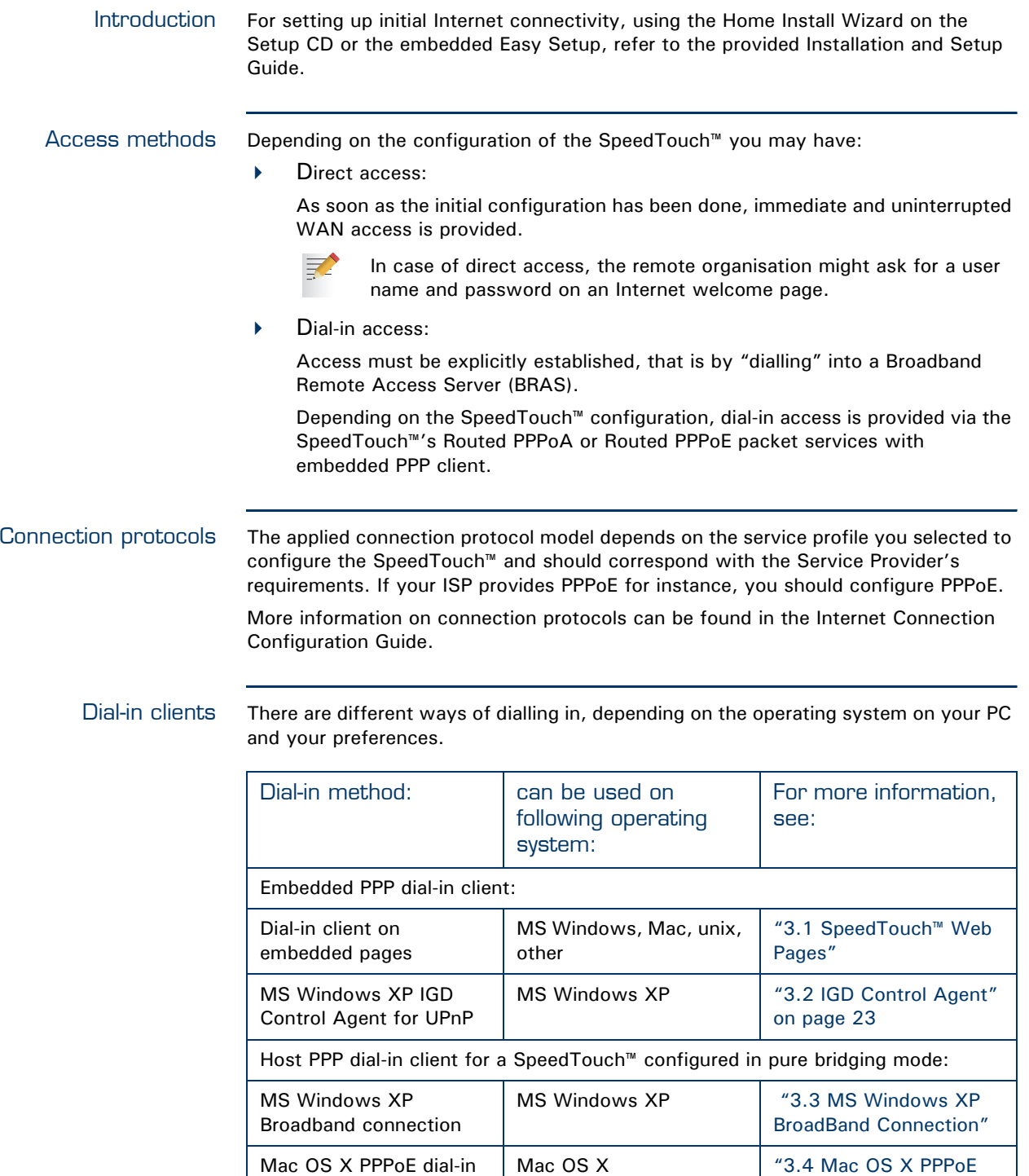

client

[Dial-in Client"](#page-36-0)

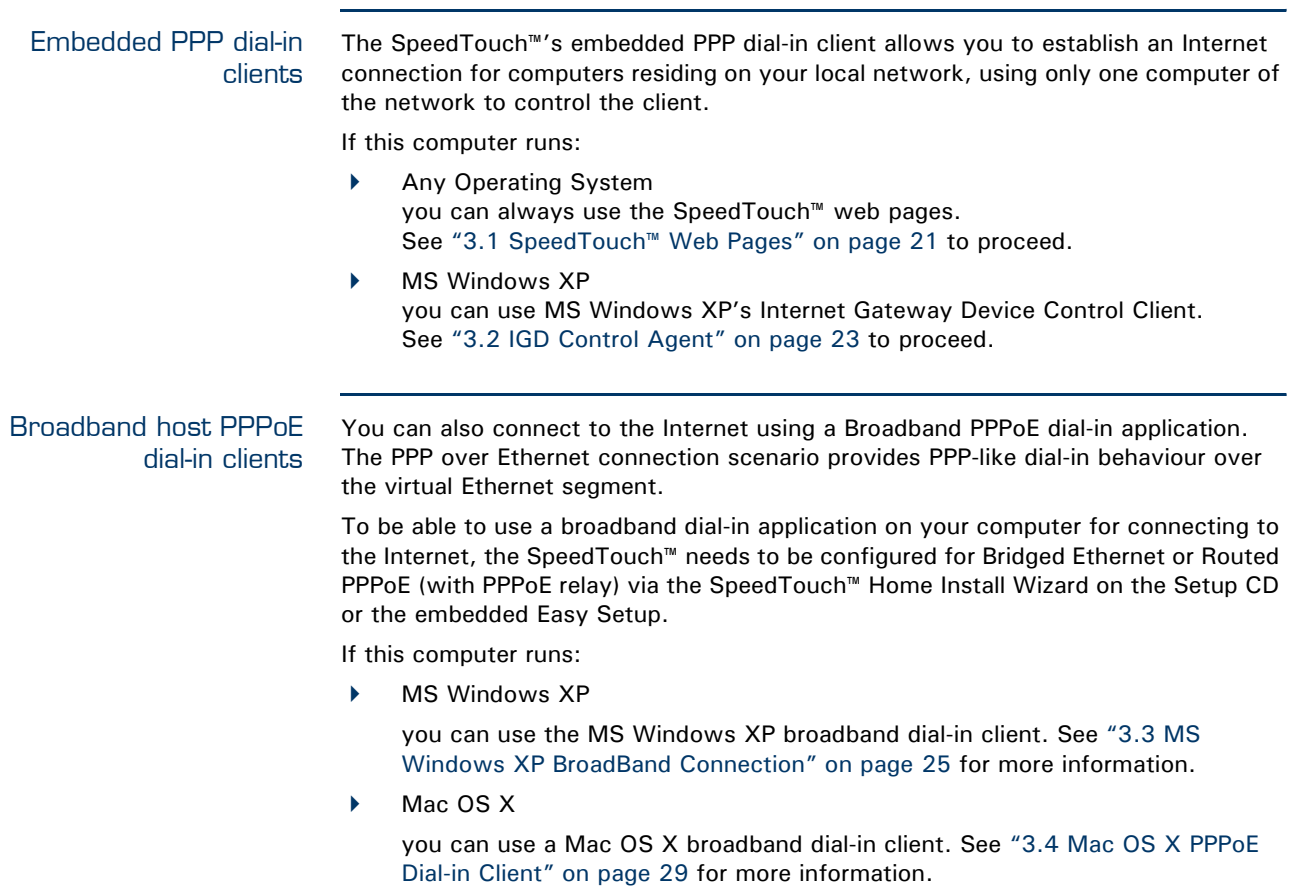

- or -

 A broadband PPPoE dial-in client provided by your Service Provider to connect to the Internet

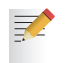

- Upon availability of OS-specific PPPoE dial-in client applications, the latter method is Operating System independent.
- For PPPoE session connectivity from a Mac OS 8.6/9.x, an MS Windows 95/98(SE)/ME/2000 or a Linux system, a host PPPoE dial-in application is mandatory.

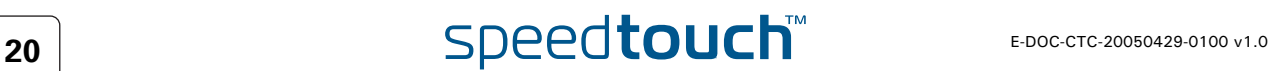

### 3.1 SpeedTouch™ Web Pages

<span id="page-28-0"></span>Introduction As the SpeedTouch™ web pages are controllable from any Operating System with an installed web browser, the method to establish PPP sessions described below you can use on any computer system.

> For more information on Internet connection setup, see the provided Installation and Setup Guide.

### Starting an Internet session

Proceed as follows:

**1** Open a web browser on your computer and browse to the SpeedTouch<sup>™</sup> web pages (see ["1.3.1 Access via the Web Interface" on page 10](#page-17-1) for more information):

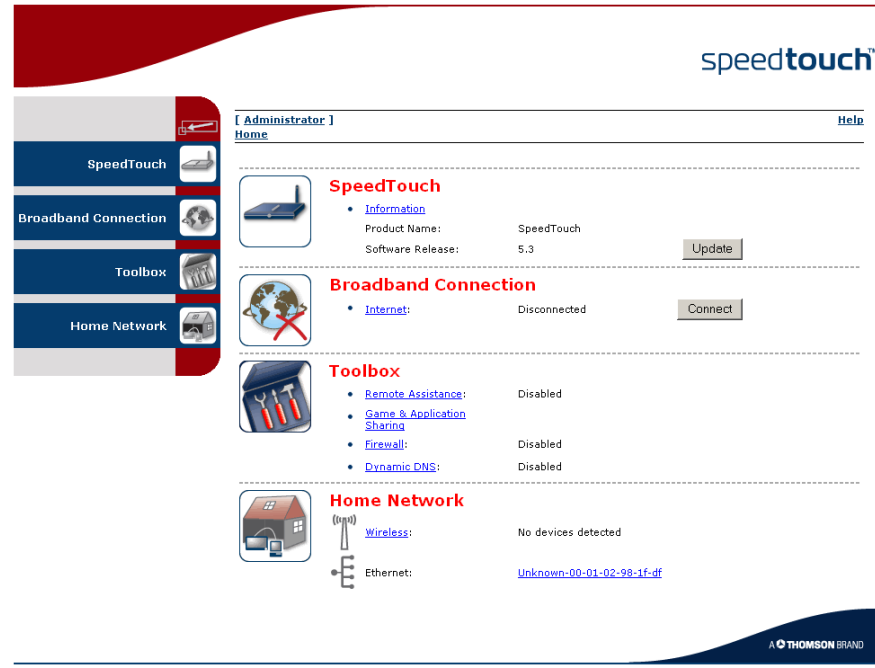

By default the SpeedTouch™ shows you the **Home** page.

**2** Click **Connect** at the appropriate broadband connection.

You might be requested to enter your user name and password.

As a result SpeedTouch™'s embedded PPP dial-in client establishes the Internet connection.

**3** Now you can surf the Internet.

Monitoring your Internet connection You are able to overview and monitor your Internet connectivity as long as the session is running via:

- The SpeedTouch™ System Information page: see ["4.3.1 Information" on](#page-47-1)  [page 40.](#page-47-1)
- The SpeedTouch™ Diagnostics task: see ["4.4.1 Connectivity Check" on](#page-56-1)  [page 49.](#page-56-1)

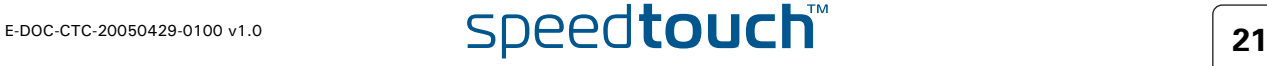

### Terminating an Internet session

To close an active PPP connection:

- **1** Go to the SpeedTouch™ Home page.
- **2** Click **Disconnect** at the appropriate broadband connection.

As a result the SpeedTouch™'s embedded PPP dial-in client will close the Internet connection. The Internet Link status will change to **Disconnected** and your PC is offline.

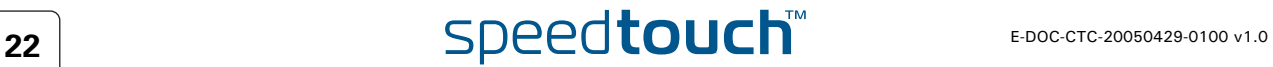

### 3.2 IGD Control Agent

<span id="page-30-0"></span>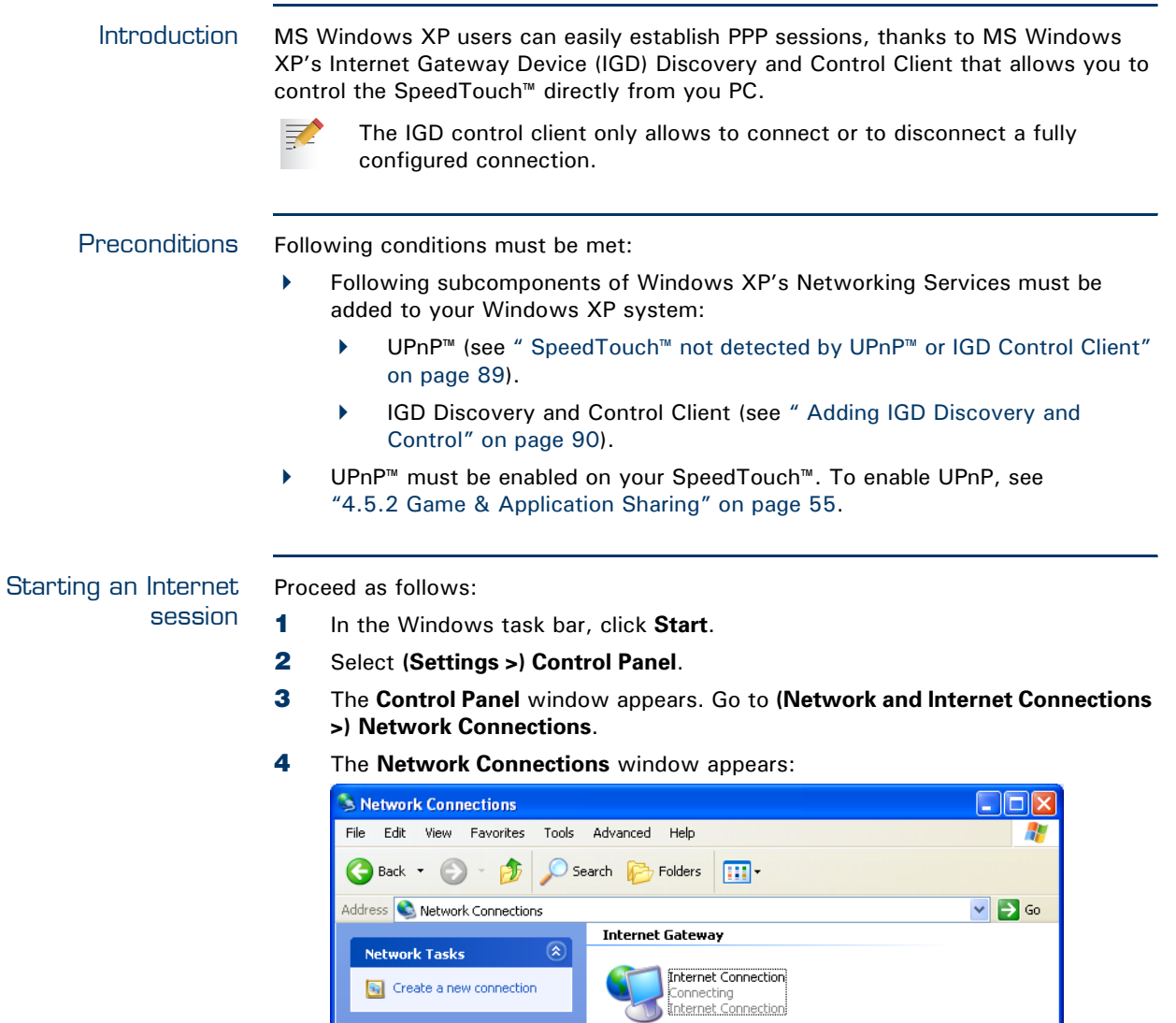

 $\circledast$ **See Also LAN or High-Speed Internet** (i) Network Troubleshooter Local Area Connection Enabled<br>PCMCIA Fast Ethernet Card Other Places  $\bullet$ 

You will find an **Internet Gateway** icon, representing the SpeedTouch™ IGD Internet connection ability.

**5** Double-click the **Internet Connection** icon.

As a result the SpeedTouch™'s embedded PPP dial-in client establishes the Internet connection. The **Internet Gateway** icon displays **connected** and your PC is online.

**6** You can open a web browser and surf the Internet.

### Internet connection status

As long as the SpeedTouch™'s embedded PPP dial-in client is connected, you are able to overview the connection status and some counters by double-clicking the **Internet Connection** icon in your PC's **Network Connections** window:

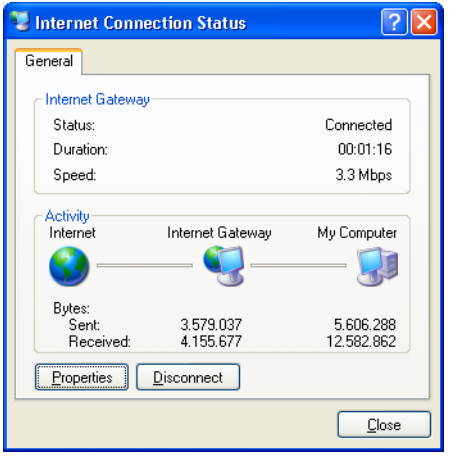

Terminating an Internet session Proceed as follows:

- **1** In the Windows task bar, click **Start**.
- **2** Select **(Settings >) Control Panel > (Network and Internet Connections >) Network Connections**.
- **3** In the **Network Connections** window, right-click the **Internet Connection** icon and select **Disconnect to close the session***.*

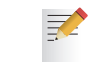

- You can also double-click the icon. Then the **Internet Connection Status** window will appear on which a **Disconnect** button is available to close the session.
- **4** As a result the SpeedTouch™'s embedded PPP dial-in client will close the Internet connection. The **Internet Gateway** icon displays **Disconnected** and your computers are off-line.

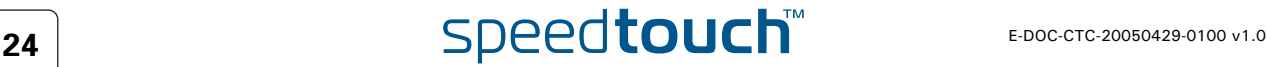

### 3.3 MS Windows XP BroadBand Connection

<span id="page-32-0"></span>Prerequisites To be able to use the MS Windows XP BroadBand Connection, your SpeedTouch™ must be configured for either:

- Bridging, or
- ▶ PPPoE Relay

### Configuring a broadband connection

Proceed as follows:

- **1** On the **Start** menu, click **(Settings >) Control Panel**.
- **2** The **Control Panel** window appears. Go to **(Network and Internet Connections >) Network Connections***.*
- **3** In the **Network Tasks** menu, click **Create a new connection***.*
	- The **New Connection** Wizard appears:

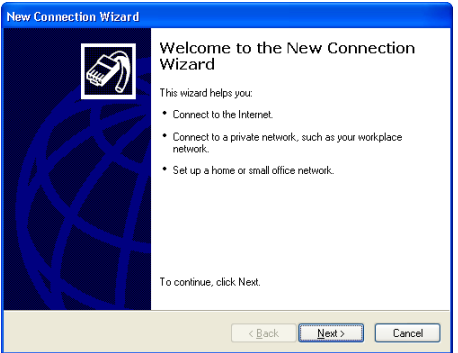

Click **Next**.

- **4** Select **Connect to the Internet** and click **Next**.
- **5** Select **Set up my connection manually** and click **Next**.
- **6** Select **Connect using a broadband connection that requires a user name and password** and click **Next**.
- **7** Give a name to the connection you are creating, for example YourISP:

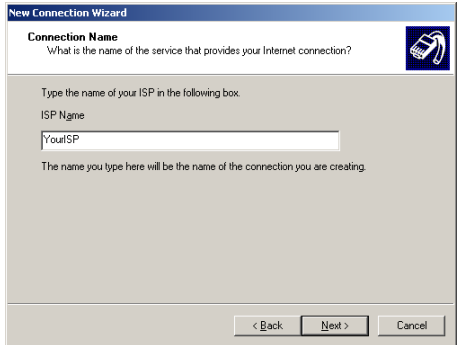

**8** Select whether the connection will be available to any user or only to yourself:

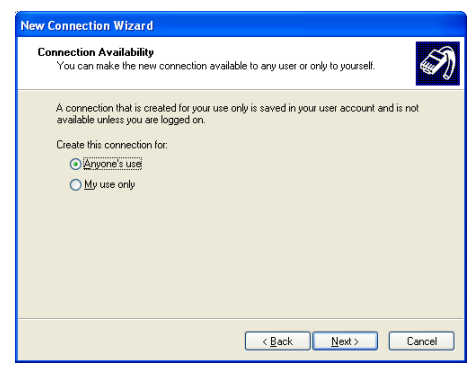

**9** Fill in the Internet account information. This information should be provided by your service provider:

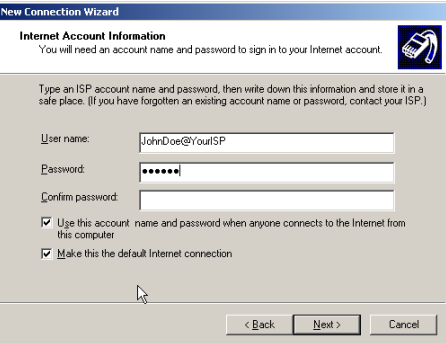

**10** At the end of the configuration the following window appears:

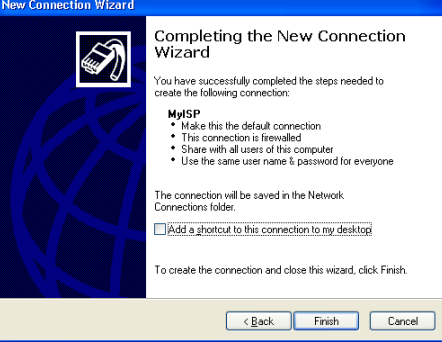

Click **Finish** to complete the configuration. The Connect **YourISP** window (see below) appears.

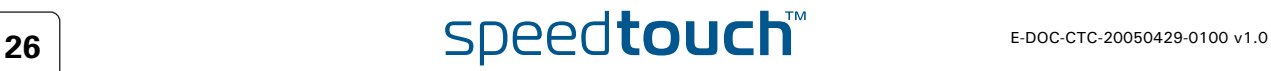

Starting a broadband Internet session Proceed as follows:

**1** On the **Start** menu, point **Connect To** and click the name of the connection you've created, for example YourISP.

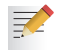

- If you are using the **Classic Start** menu click **Start > Settings > Network (and Dial-up) connections > YourISP**.
- **2** The **Connect YourISP** window appears:

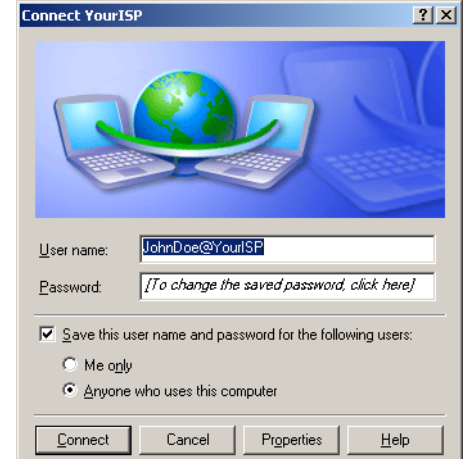

- **3** If requested, enter user name and password for your user account at the Service Provider.
- **4** Click **Connect**.
- **5** As soon as the connection is established, the **Connection** message box and **Dialup** window are minimised into an icon in the notification area:

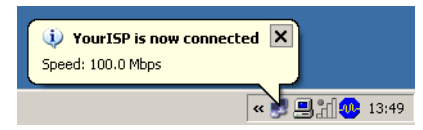

**6** You can open your web browser and surf the Internet.

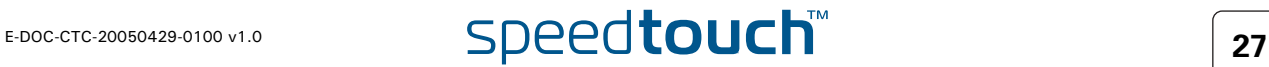

Terminating a broadband Internet session

Proceed as follows:

妻

**1** On the **Start** menu, point **Connect To** and click the name of the connection you've created, for example YourISP.

> If you are using the **Classic Start** menu go to **Start > Settings > Network (and Dial-up) connections > YourISP**.

**2** The **YourISP Status** window appears:

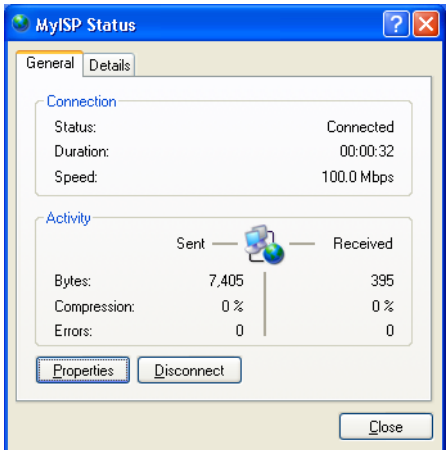

- **3** Click **Disconnect**.
- **4** The connection is released. As a result no Internet connectivity exists any more.

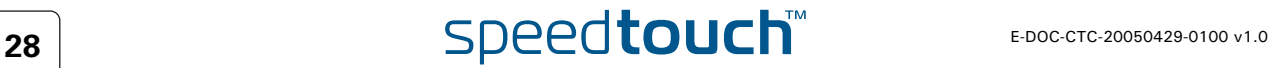
## 3.4 Mac OS X PPPoE Dial-in Client

Prerequisites To be able to use the MS Windows XP BroadBand Connection, your SpeedTouch™ must be configured for either:

- Bridging, or
- ▶ PPPoE Relay

Configuring a broadband connection Proceed as follows:

- **1** On the **Apple** menu, click **System Preferences**.
- **2** In the **System Preferences** window, click the **Network** icon.
- **3** The **Network** window appears. Make sure **Built-in Ethernet** is selected in the **Show** list and click the **PPPoE** tab:

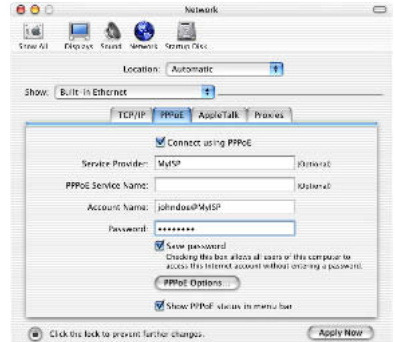

**4** Enter the **Account Name** and **Password** provided by your **Service Provider**.

**某人** 

Select **Save password** in case you want the computer to remember the password for this account name.

Optionally you can enter a name for this connection in the **Service Provider** field. All other fields may stay empty.

**5** Click **Apply Now***.*

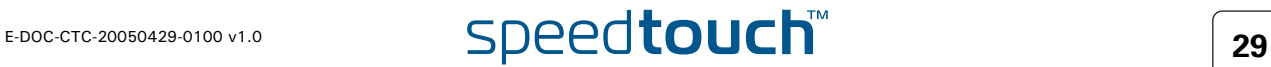

Starting a broadband Internet session

Proceed as follows:

妻

- **1** Click the **Internet Connect** dockling.
	- If the **Internet Connect** dockling is not available, go to the **Applications** folder on the system startup disk and double-click **Internet Connect**.
- **2** The following window appears:

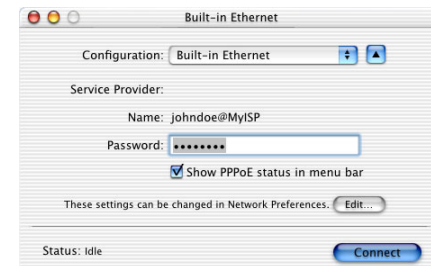

Make sure **Built-in Ethernet** is selected in the **Configuration** list.

- **3** If needed, enter user name and password for your user account at the Service Provider.
- **4** Click **Connect**.
- **5** As soon as the connection is established you can open your web browser and surf the Internet.

Terminating a broadband Internet

session

Proceed as follows:

**1** Click the **Internet Connect** dockling.

₹ If the **Internet Connect** dockling is not available, go to the **Applications** folder on the system startup disk and double-click **Internet Connect**.

**2** The following window appears:

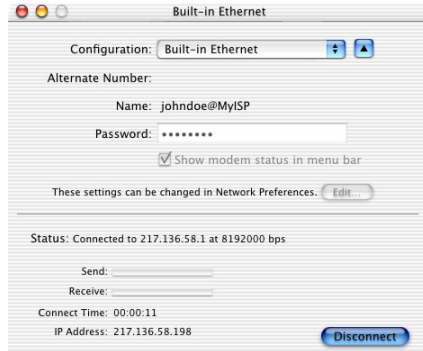

Make sure **Built-in Ethernet** is selected in the **Configuration** list

- **3** Click **Disconnect**.
- **4** The connection is released. As a result no Internet connectivity exists any more.

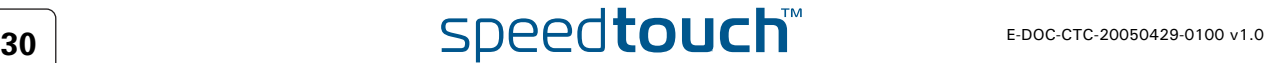

# 4 SpeedTouch™ Web Interface

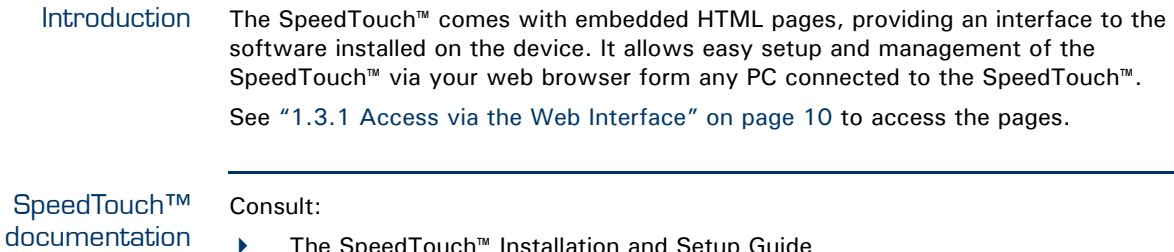

 The SpeedTouch™ Installation and Setup Guide for more information on setup and installation procedures.

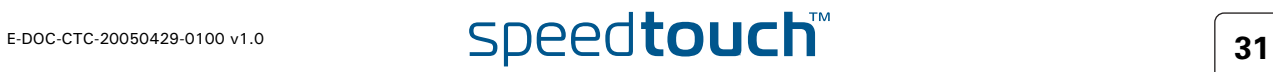

# 4.1 Navigation

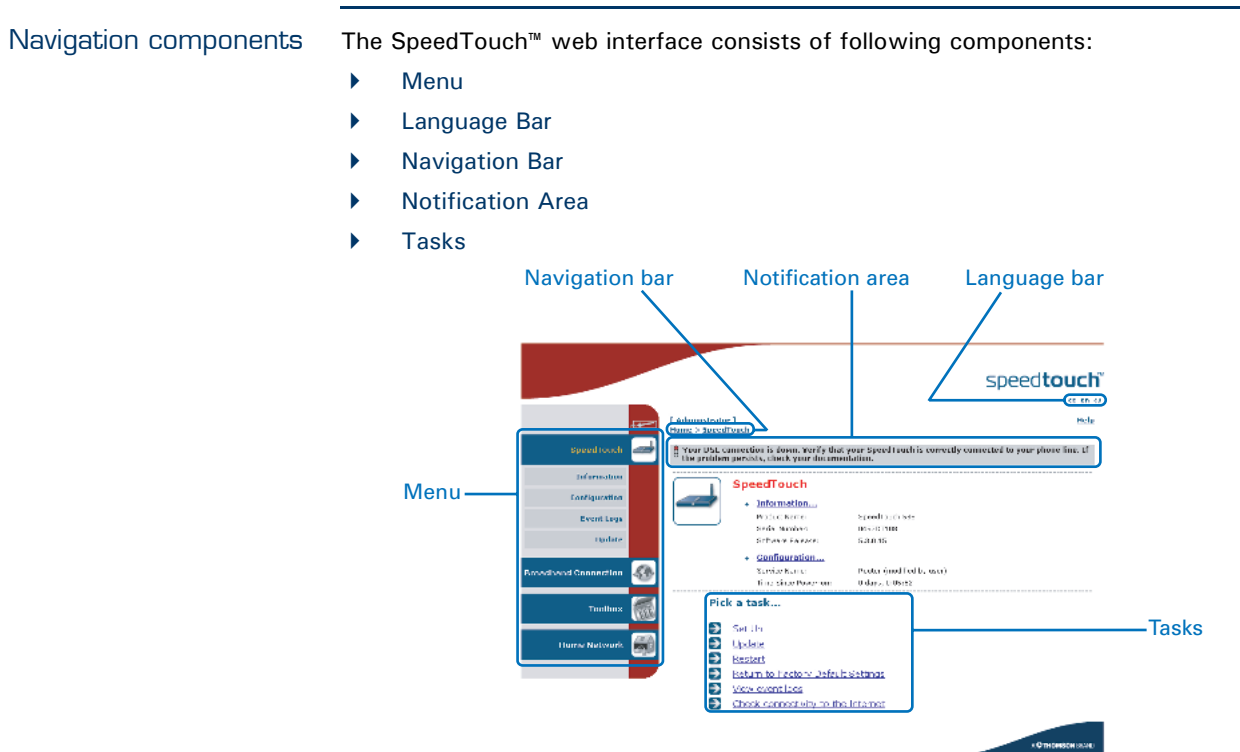

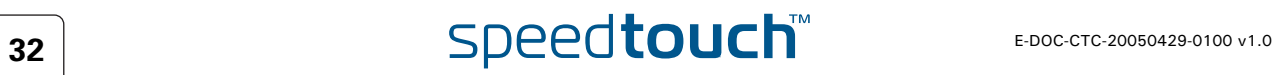

## <span id="page-40-0"></span>4.1.1 Menu

Menu items The menu is located on the left side of the page and consists of the following menu items:

- ▶ [SpeedTouch](#page-46-0): Provides basic information on the SpeedTouch™.
	- [Broadband Connection:](#page-55-0) Allows you to view/configure your broadband connections.
	- $\blacktriangleright$  [Toolbox](#page-60-0): Allows you to assign games or applications to a device and secure your Internet connection.
- [Home Network](#page-80-0): Allows you to manage your local network.

Collapsing and expanding the menu You are able to collapse/expand the menu by clicking the arrow located on the top of the menu.

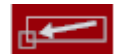

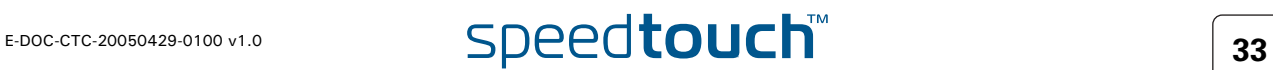

# <span id="page-41-0"></span>4.1.2 Language Bar

Language bar The language bar is located under the SpeedTouch™ logo and allows you to change the language of the SpeedTouch™ web interface.

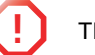

**!** The language bar will only be shown if more than one language is available.

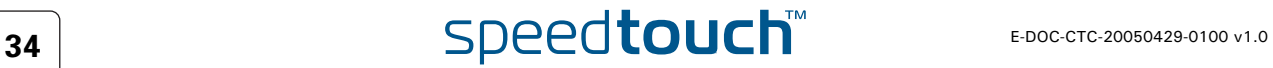

# <span id="page-42-0"></span>4.1.3 Navigation Bar

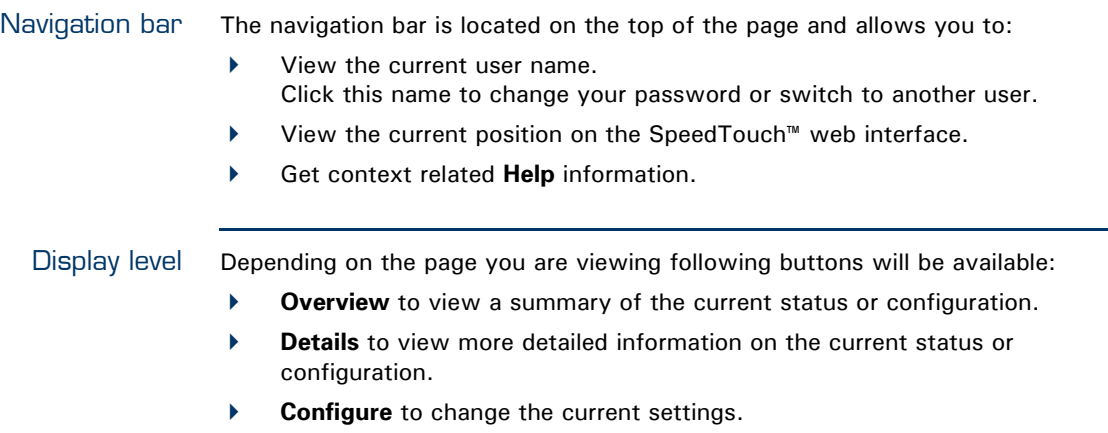

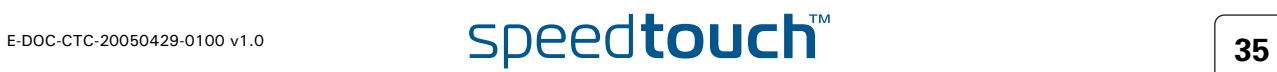

# 4.1.4 Notification Area

巨

<span id="page-43-0"></span>Notification area The notification area is located under the [Navigation Bar](#page-42-0) and is used to display:

- Error messages indicated by a red traffic light.
- Warnings indicated by an orange traffic light.
- **Information indicated by a green traffic light.**

If none of these events occur, the notification area will not be shown.

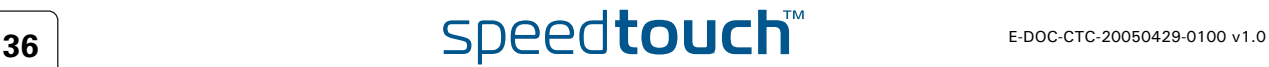

# <span id="page-44-0"></span>4.1.5 Tasks

Tasks To allow a swift configuration of your SpeedTouch™, some pages may offer you a number of related tasks. These tasks will guide you to the page where you can perform the selected task.

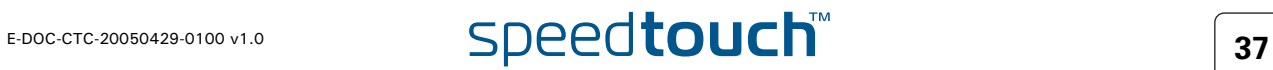

## 4.2 Home

### <span id="page-45-0"></span>SpeedTouch™ home page

The SpeedTouch™ home page gives you a short overview of all the configurable aspects of the SpeedTouch™:

- ▶ [SpeedTouch](#page-46-0)
- ▶ [Broadband Connection](#page-55-0)
- [Toolbox](#page-60-0)
- ▶ [Home Network](#page-80-0)

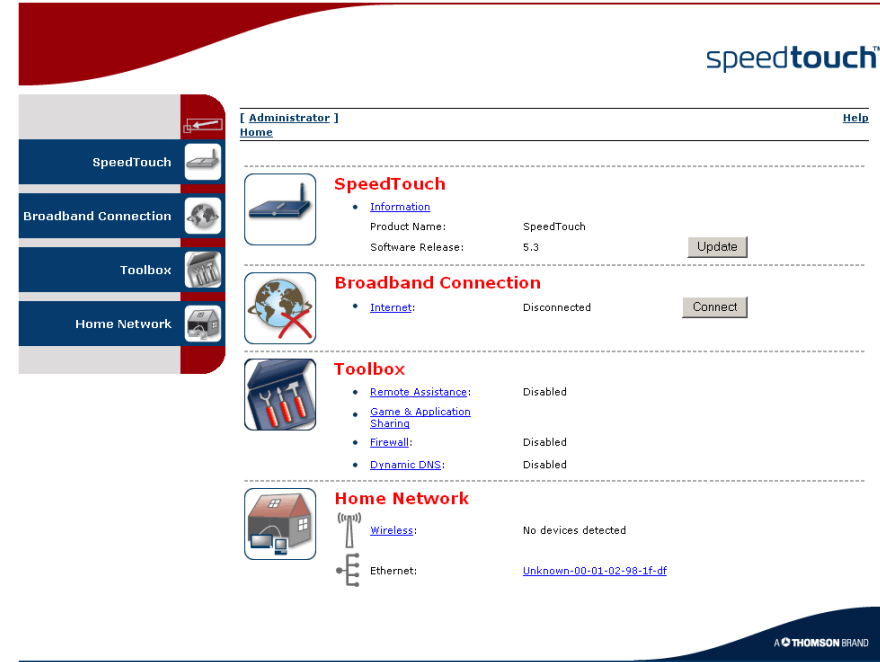

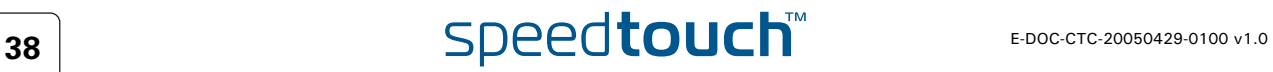

# 4.3 SpeedTouch

<span id="page-46-0"></span>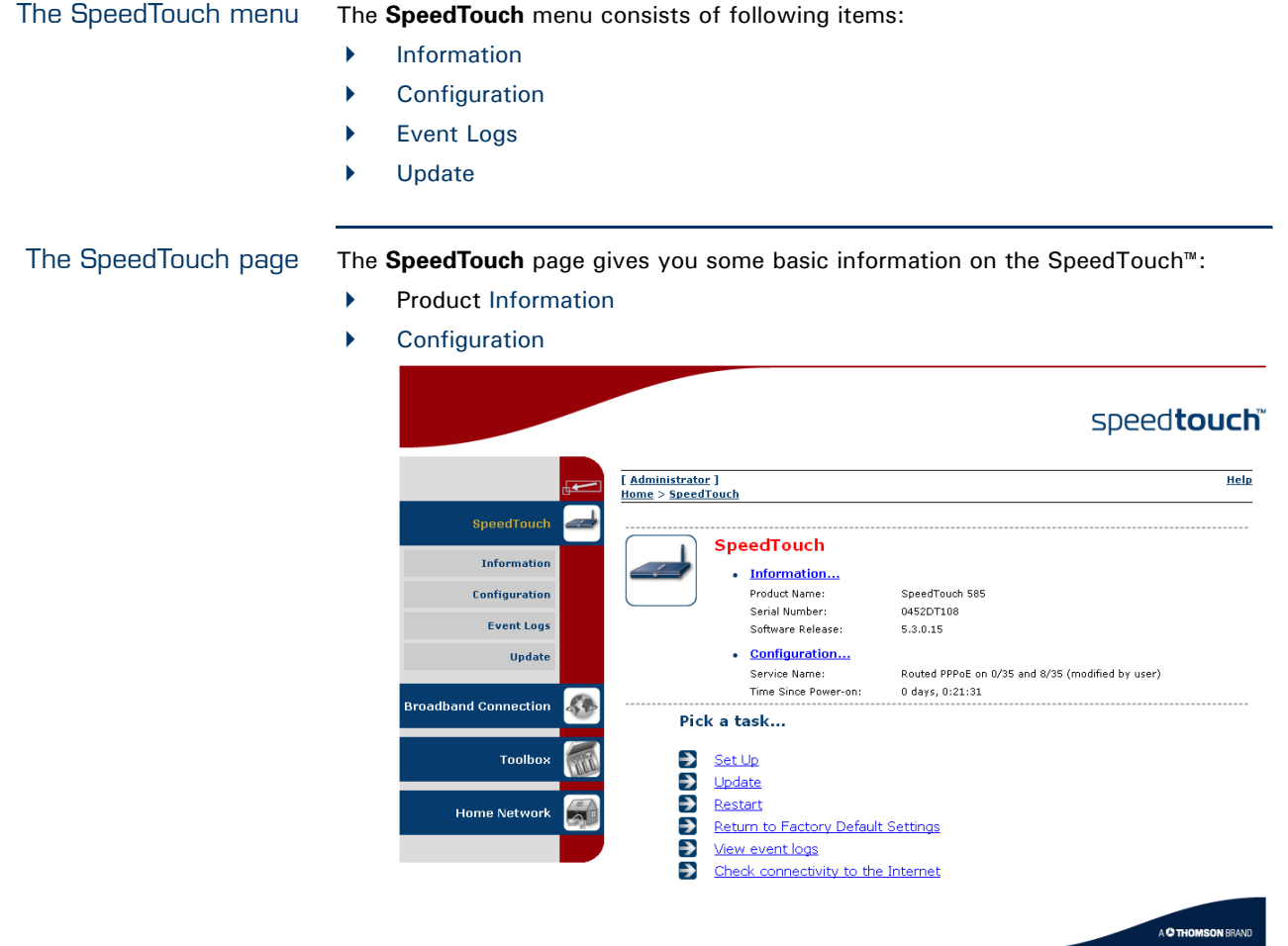

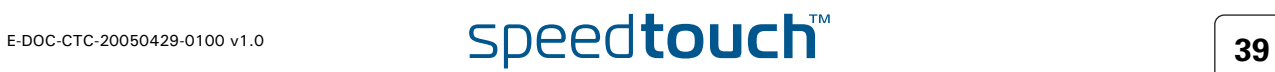

# <span id="page-47-0"></span>4.3.1 Information

Information The **Information** page summarizes important information on your SpeedTouch™. You may need this information when you contact your helpdesk. ----------------------------

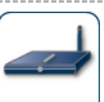

 $\sim$ 

### **System Information** System Information<br>This page summarizes important information on your SpeedTouch. You may need this information when<br>you contact your helpdesk.

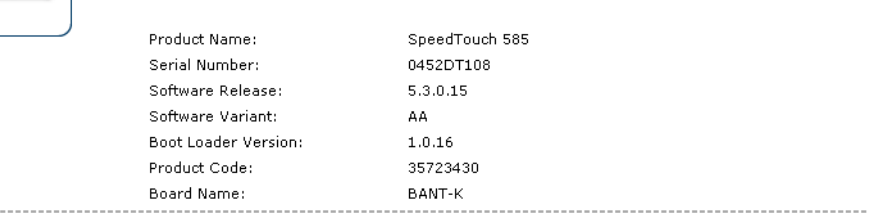

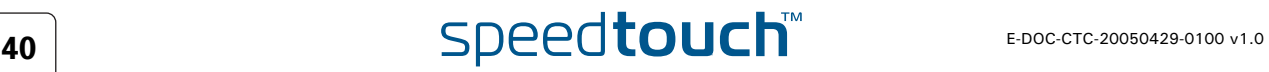

# 4.3.2 SpeedTouch™ Easy Setup

<span id="page-48-0"></span>Easy Setup Wizard This wizard helps you configure your SpeedTouch™ Internet connection.

To configure the SpeedTouch™ using the SpeedTouch™ Easy Setup wizard:

- **1** On the left menu, click **SpeedTouch**.
- **2** In the **Pick a task...** list, click **Set up**.
- **3** The **Easy Setup** wizard will now guide you through the configuration of your SpeedTouch™.

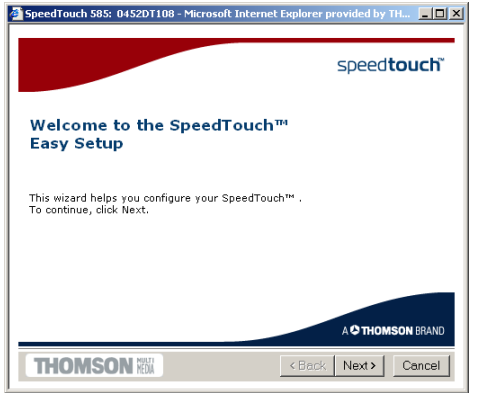

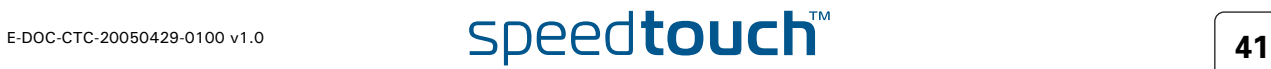

# 4.3.3 Restart

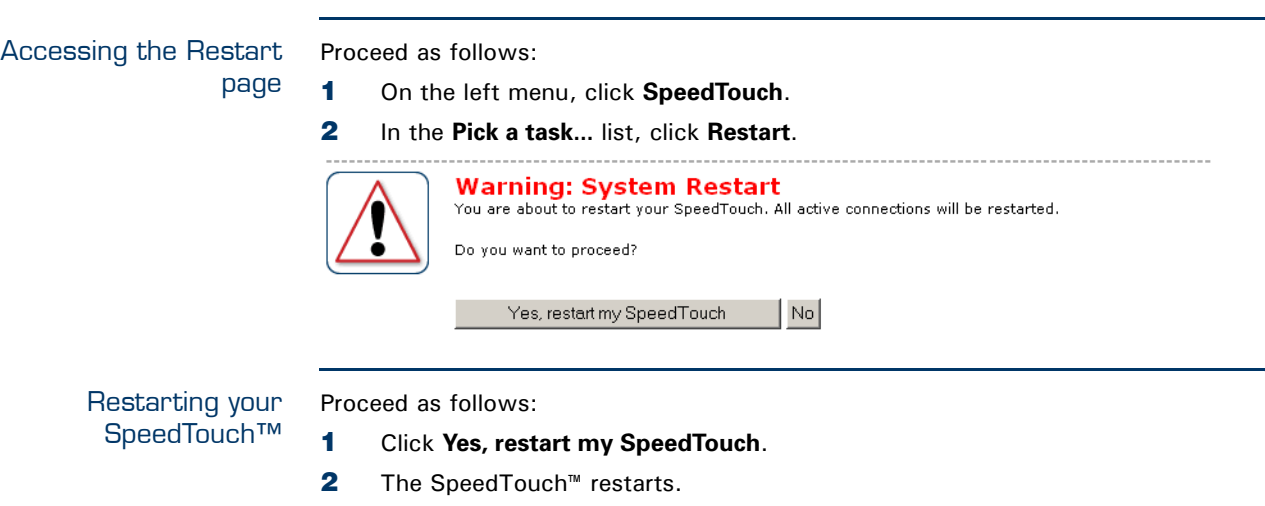

**3** The SpeedTouch™ returns to the [Home](#page-45-0) page.

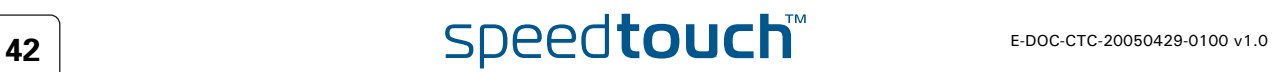

# <span id="page-50-0"></span>4.3.4 Configuration

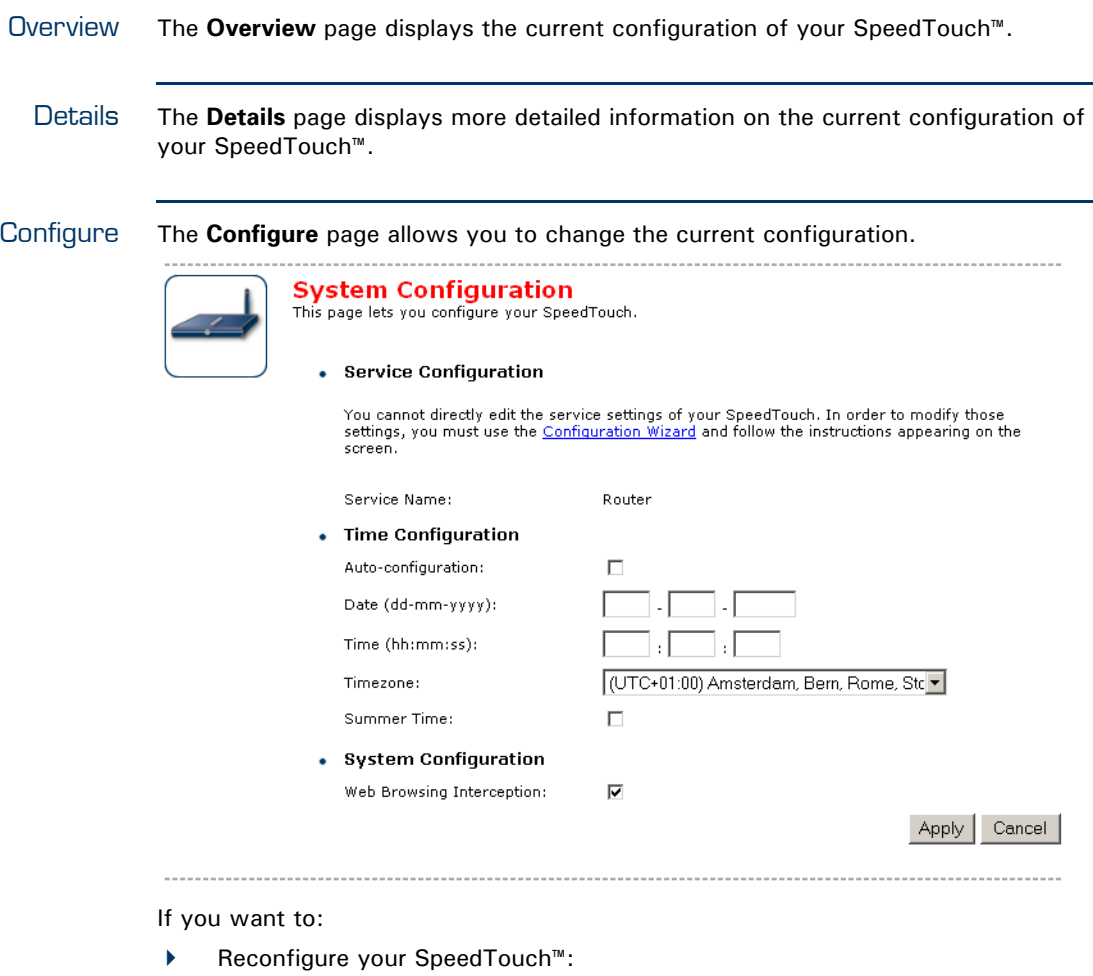

Click **Configuration Wizard** under **Service Configuration**. For more information, see ["4.3.2 SpeedTouch™ Easy Setup" on page 41.](#page-48-0)

- Configure the time settings of your SpeedTouch™:
	- Select **Auto-configuration** if you want the SpeedTouch™ to use a time server to synchronise its clock to a dedicated time server.
	- Clear **Auto-configuration** to manually configure the SpeedTouch™ time settings.
- Disable/enable web browsing interception or set it to automatic.

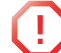

**1** If you disable web browsing interception or set it to automatic you will not be able to use [Parental Control.](#page-66-0)

Click **Apply** to save your settings.

# 4.3.5 Backup & Restore

Introduction This page allows you to:

Save your current configuration.

Restore a previously saved configuration.

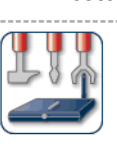

**Backup & Restore** 

This page enables you to save and restore the configuration of your SpeedTouch. Follow instructions helow.

• Backup current configuration

In order to store the current configuration of your SpeedTouch, click on the `Backup<br>Configuration Now...' button. You will be prompted by your web browser to store the<br>Configuration file locally on your hard disk. Choose

Backup Configuration Now..

• Restore saved configuration

You can restore a configuration file you have previously stored on your computer.

Click on `Browse', choose the configuration file you want to restore on your SpeedTouch and<br>click on `Restore Configuration Now...' to restore the configuration.

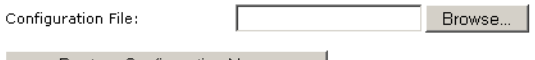

Restore Configuration Now...

Accessing the Backup & Restore page Proceed as follows: **1** On the **SpeedTouch** menu, click **Configuration. 2** Click **Configure**. **3** In the **Pick a task...** list, click **Save or Restore Configuration.** Saving your current configuration Proceed as follows: **1** Click **Backup Configuration Now**. **2** Click **Save**. **3** Choose a location to save your backup file and click **Save**. Restoring a previously saved configuration Proceed as follows:

- **1** Click **Browse.**
- **2** Select the configuration file you want to restore and click **Open**.
- **3** Click **Restore Configuration Now...**.
- **4** The SpeedTouch™ loads your configuration and restarts.
- **5** At the end of the procedure, the SpeedTouch™ returns to the [Home](#page-45-0) page.

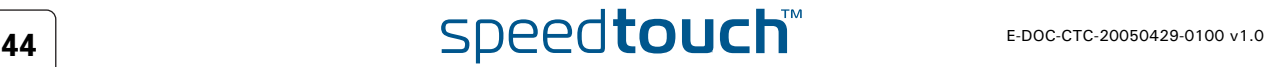

## 4.3.6 Reset to Factory Defaults

Introduction This page allows you to reset the SpeedTouch™ to return to the initial configuration of your SpeedTouch™. All your changes will be deleted.

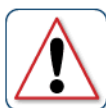

**Warning: Reset to Factory Defaults WallImg: Reset to Factory Defaults**<br>You are about to reset your SpeedTouch to factory default settings. All active connections will be<br>disconnected. Do you want to proceed?

 $\overline{N_{\Omega}}$ Yes, reset my SpeedTouch

Accessing the Reset to Factory Defaults page Proceed as follows:

- **1** On the left menu, click **SpeedTouch.**
- **2** In the **Pick a task...** list, click **Return to Factory Default Settings.**

Resetting the SpeedTouch™ to factory defaults If you want to reset your SpeedTouch™ to factory defaults, click **Yes, reset my SpeedTouch**.

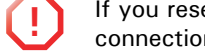

**!** If you reset your SpeedTouch™ to factory default settings, all active connections will be disconnected.

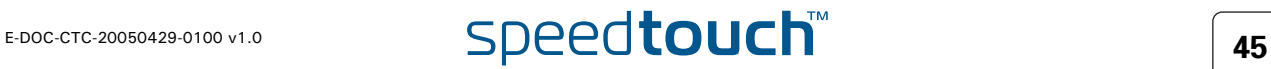

# <span id="page-53-0"></span>4.3.7 Event Logs

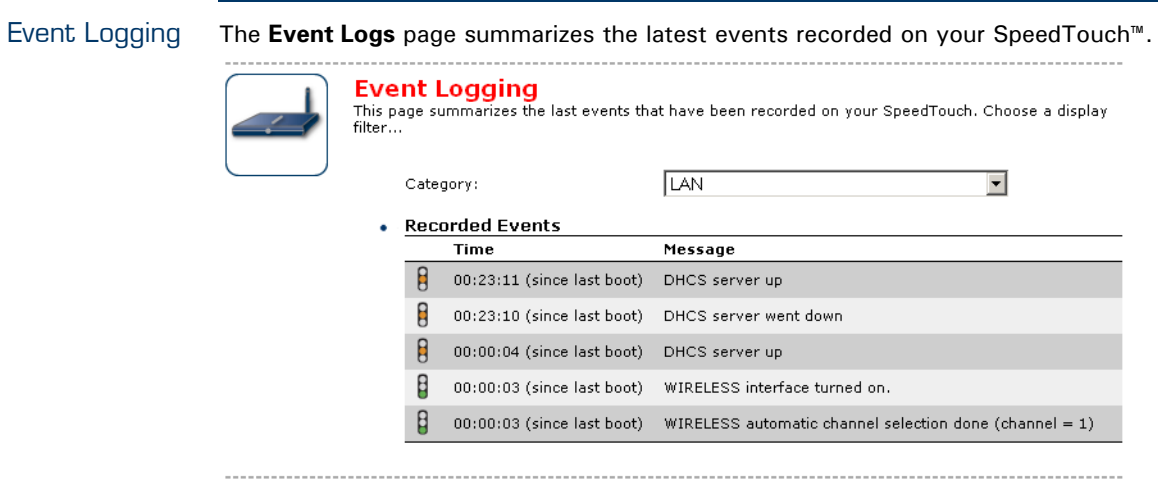

Recorded Events table The **Recorded Events** table gives you an overview of the latest event logs that have been recorded since power on. The first column of the table indicates the importance of the event log

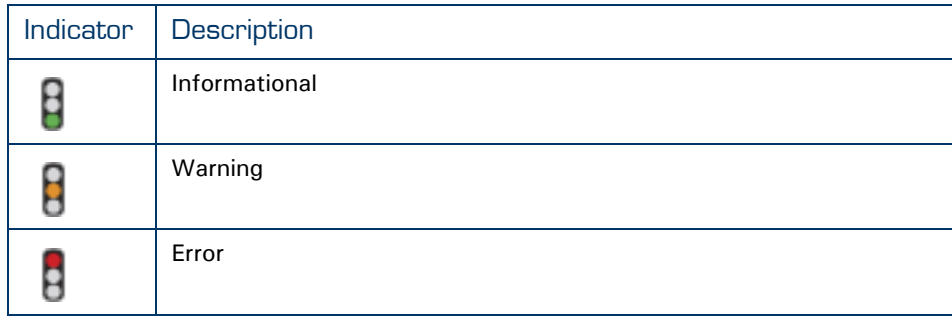

The **Category** list allows you to filter the events shown in the **Recorded Events** table. For example, by clicking **Security** you can view all security related events, for example generated by the SpeedTouch™ firewall.

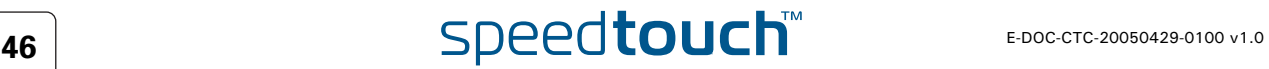

## 4.3.8 Update

<span id="page-54-0"></span>Updating the SpeedTouch™ system software

The **Update** page allows you to:

- View System Information.
- View information on the current System Firmware.
- Update your SpeedTouch™ from a remote server. Use this option if you want to have yourSpeedTouch™ check on the internet for new firmware and update if it found one.
- Update from a PC. Use this option if you want to install on your SpeedTouch™ that is located on the PC.

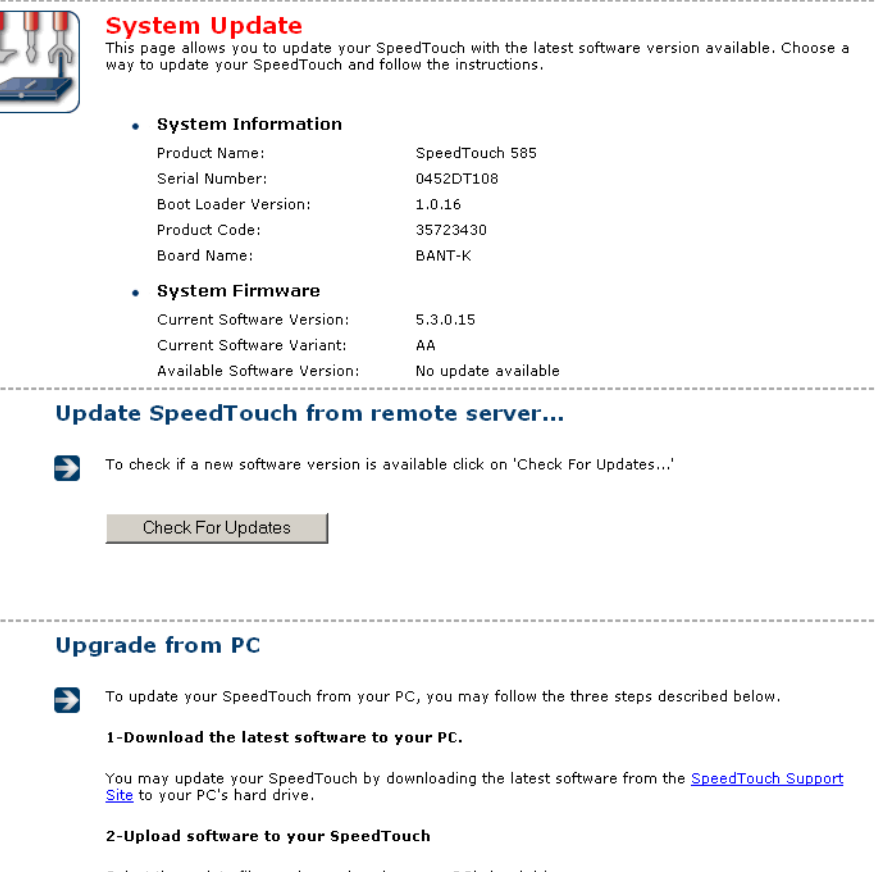

Select the update file you have placed on your PC's hard drive.

Browse...

3-Load the new software and restart your SpeedTouch

Note: uploading the new software takes several minutes to complete.

Proceed

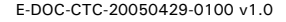

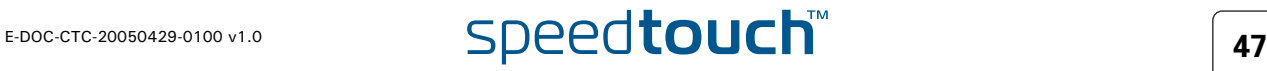

## 4.4 Broadband Connection

<span id="page-55-0"></span>The Broadband Connection menu The **Broadband Connection** menu consists of following menu items:

▶ [DSL Connection](#page-57-0)

**某人** 

**[Internet Services](#page-58-0)** 

The Broadband Connection page The **Broadband Connection** page gives you a short status overview of the connections configured on the SpeedTouch™.

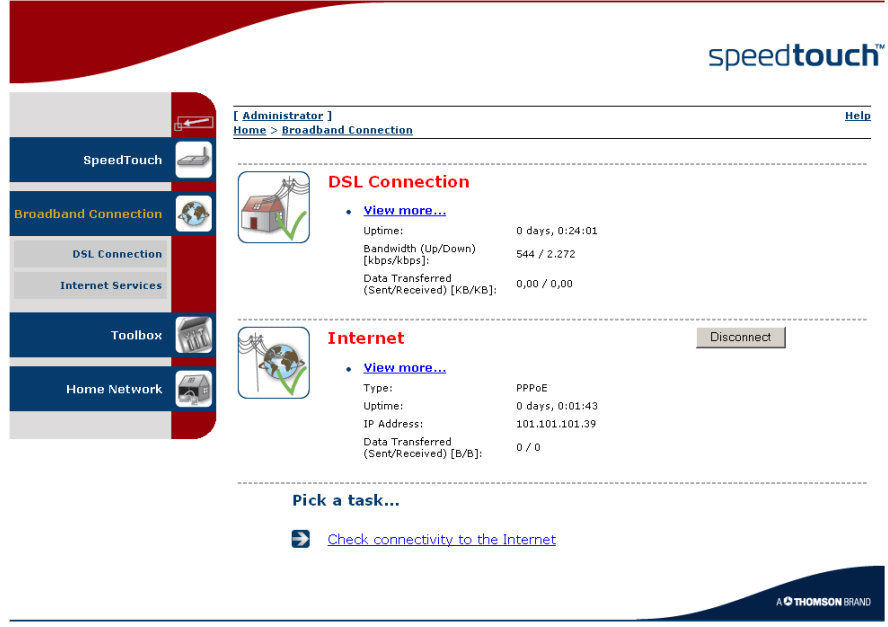

Click **View more** to see more information on the selected broadband connection.

If you configured a dial-up connection, you are able to establish/terminate the connection by clicking **Connect/Disconnect**.

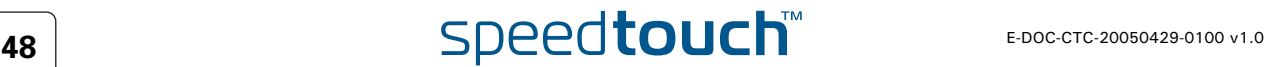

# 4.4.1 Connectivity Check

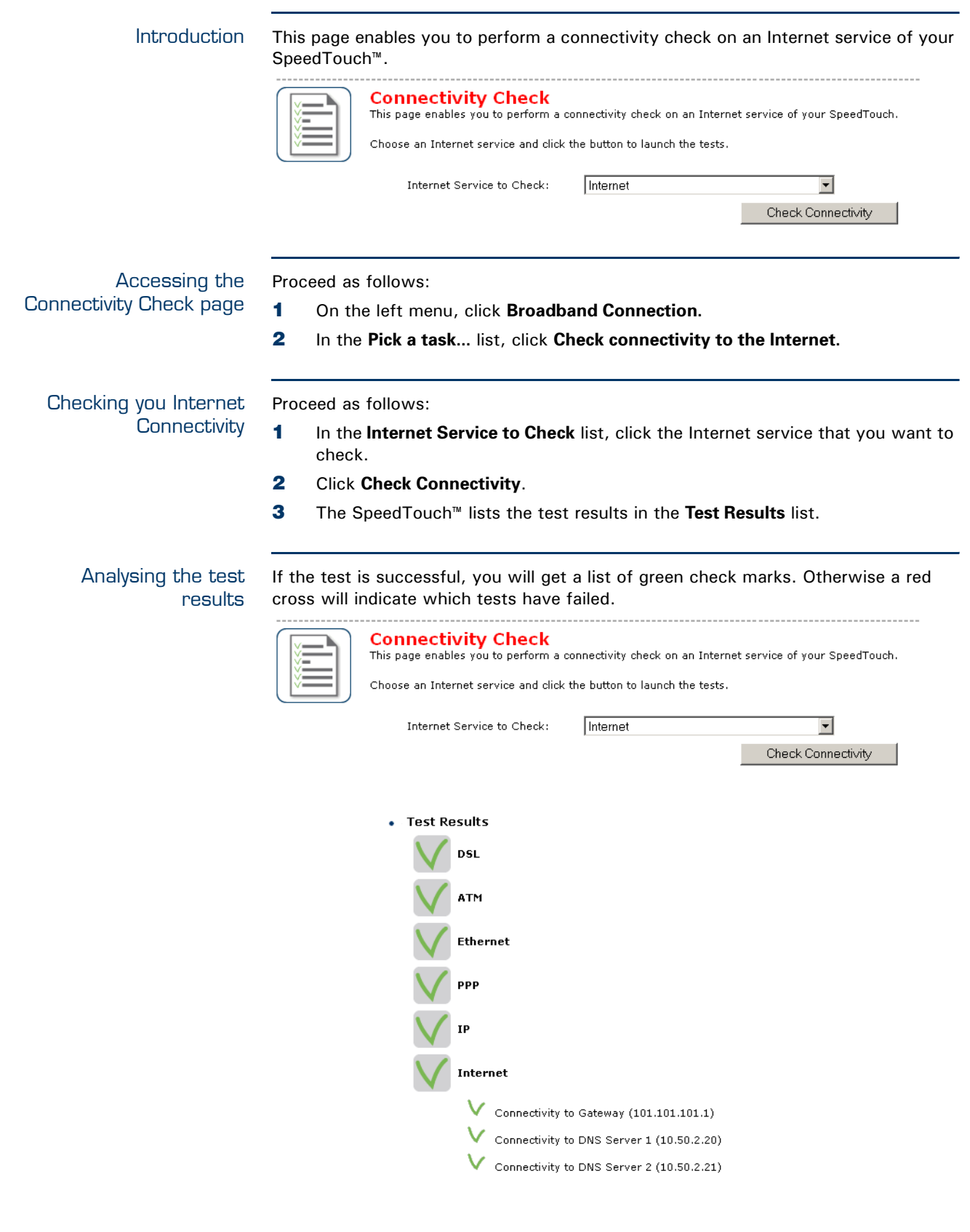

# <span id="page-57-0"></span>4.4.2 DSL Connection

Overview Click **Overview** to view brief information on your DSL connection.

Details Click **Details** to view a more detailed information on your DSL connection.

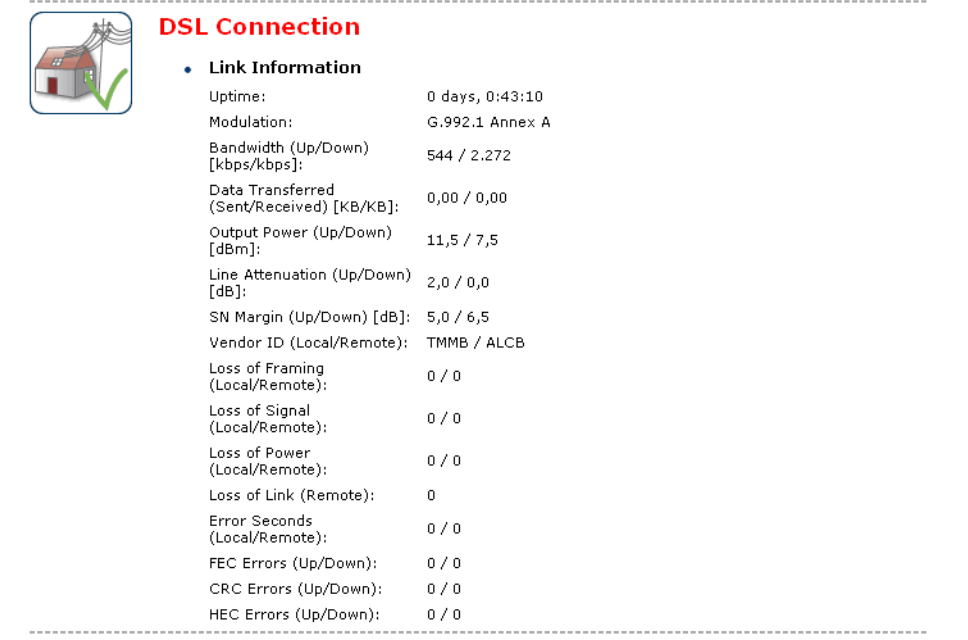

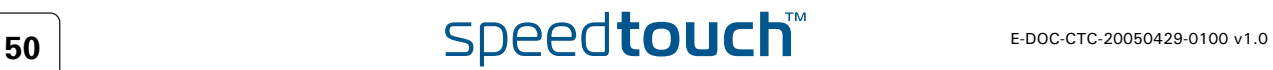

## 4.4.3 Internet Services

<span id="page-58-0"></span>Internet Services information

The **Internet Services** page displays information on your Internet Connection(s).

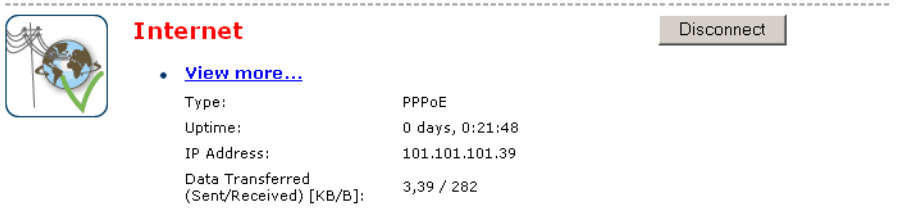

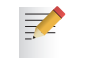

If you configured a dial-up connection you are able to establish/terminate the connection by clicking **Connect/Disconnect**.

To view more detailed information on a specific connection, click the **View more...** link of the corresponding connection.

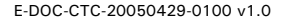

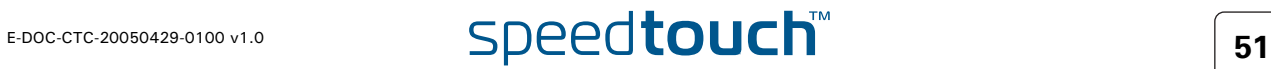

# 4.4.4 Internet Service Settings

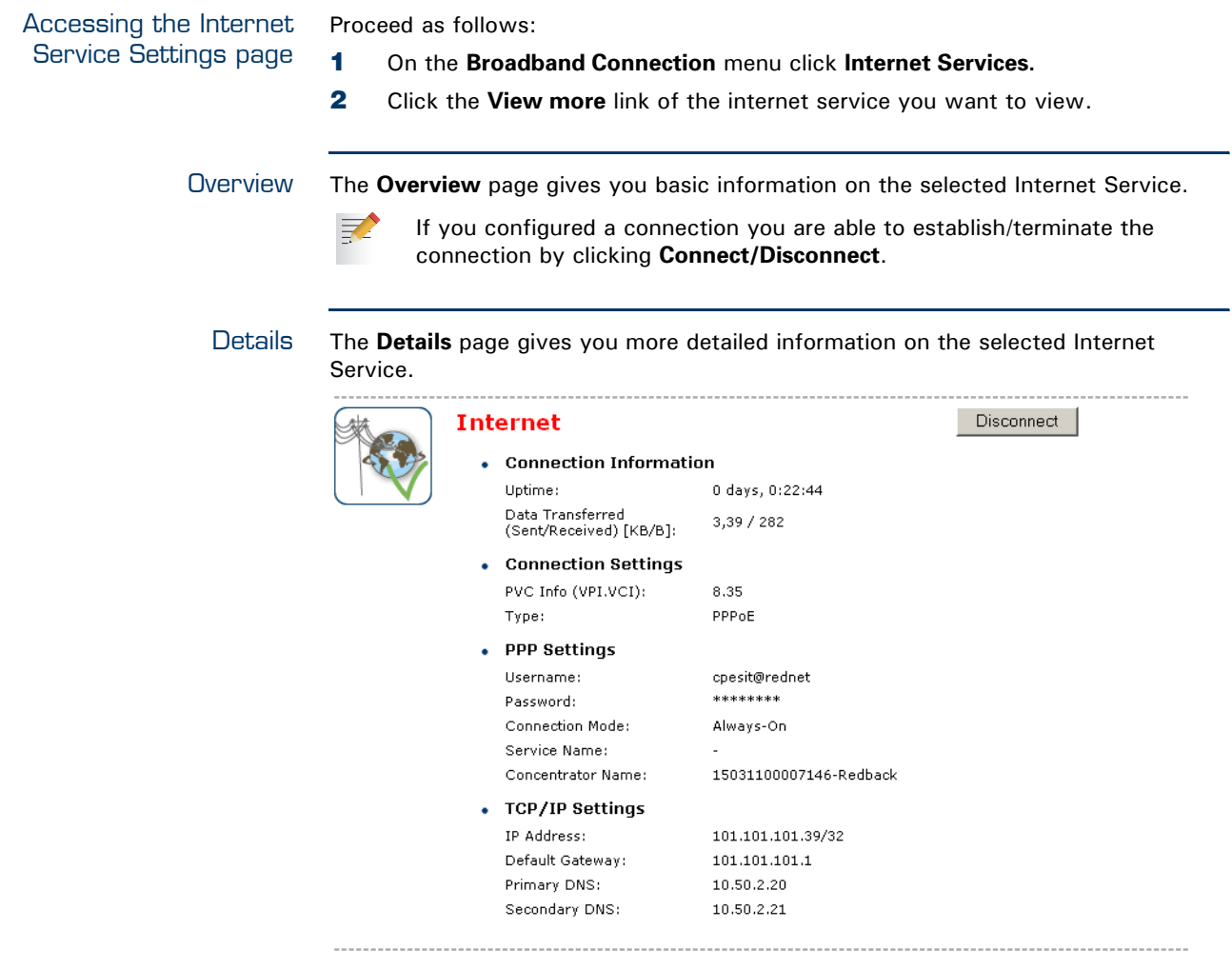

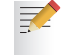

If you configured a dial-up connection you are able to establish/terminate the connection by clicking **Connect/Disconnect**.

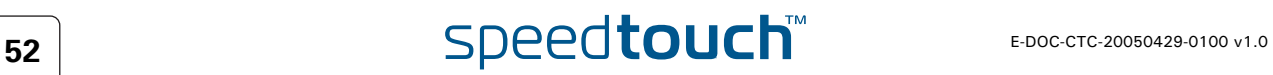

### 4.5 Toolbox

<span id="page-60-0"></span>The Toolbox menu The **Toolbox** menu consists of following menu items:

- ▶ [Remote Assistance:](#page-61-0) Allows you to make your SpeedTouch™ accessible for remote support.
- [Game & Application Sharing:](#page-62-0) Allows you to share services and games that you run in your private network towards the internet.
- ▶ [Parental Control:](#page-66-0) Allows you to block/allow access to specific web sites.
- [Firewall:](#page-73-0) Allows you to configure the security level of the SpeedTouch™ firewall.
- **[Intrusion Detection:](#page-74-0)** Allows you to view the intrusions you are protected against.
- [Dynamic DNS:](#page-75-0) Allows you to assign a DNS host name to your broadband connection(s).
- [User Management:](#page-76-0) Allows you to manage the users configured on your SpeedTouch™.

The Toolbox page The **Toolbox** page gives you an overview of the available services and their current status. You can click on the names of these services to go to the corresponding web page.

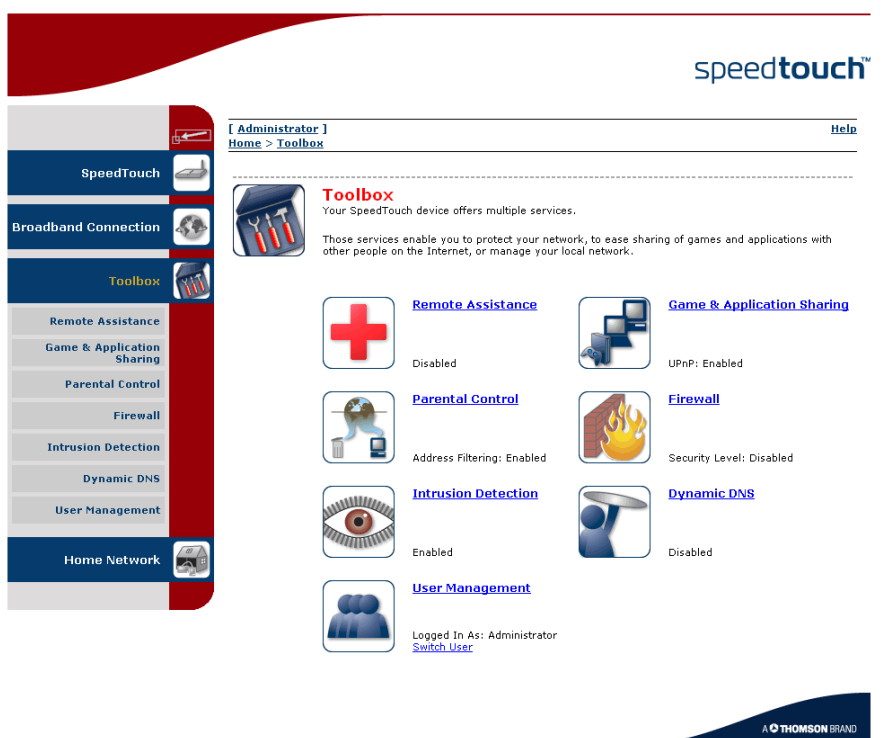

# 4.5.1 Remote Assistance

<span id="page-61-0"></span>Enabling Remote **Assistance** 

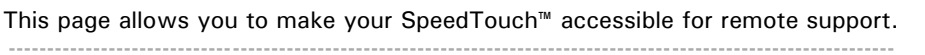

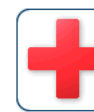

### **Remote Assistance** Remote assistance is currently disabled. By clicking on the 'Enable Remote Assistance' button your SpeedTouch will be accessible from your<br>broadband connection. After 20 minutes of inactivity, or on reboot, remote assistance will be<br>automatically disabled.

Provide the following parameters to your ISP:

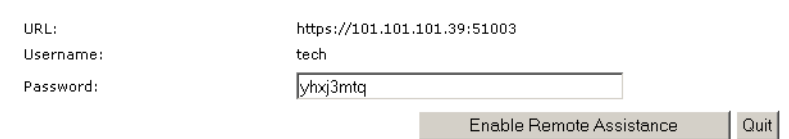

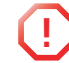

**!** You must be connected to the Internet to be able to enable remote assistance.

To use remote assistance:

**1** If needed, type a password in the **Password** box.

#### **2** Click **Enable Remote Assistance**.

- **3** Pass the information listed under:
	- **URL**

 $\equiv$ 

- **Username**
- **Password**

to your technical support, in order for them to be able to access your SpeedTouch™.

Once the technical support is connected, no other connections are possible.

- **4** The remote assistance session ends:
	- If the technical support disables remote assistance.
	- After 20 minutes of inactivity, or after a reboot, remote management.

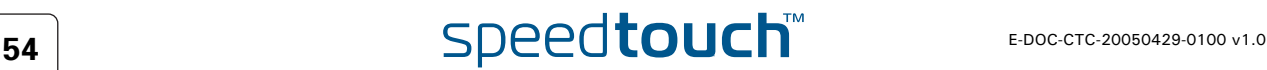

## <span id="page-62-0"></span>4.5.2 Game & Application Sharing

Overview The **Overview** page summarizes the games and applications on a particular host on your network, for which the SpeedTouch™ accepts connections coming from the Internet.

Configure The **Configuration** page allows you to:

- Select **Use UPnP** to enable UPnP on the SpeedTouch™.
	- Universal Plug and Play is an architecture for transparent peer-to-peer connectivity of PCs, intelligent appliances, and (wireless) devices. It enables seamless operation of a wide range of games and messaging applications.
- Select **Use Extended Security** to only allow the creation of port maps.
- Assign a game or application to a specific network device.

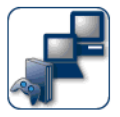

昇

# This page summarizes the games and applications defined on your SpeedTouch. Each game or<br>application can be assigned to a device on your local network.

**Game & Application Sharing** 

. Universal Plug and Play

Universal Plug and Play (UPnP) is a technology that enables seamless operation of a wide range<br>of games and messaging applications.

Use UPnP:  $\overline{\mathbf{v}}$  $\Box$ Use Extended Security:

Apply | Cancel

#### • Assigned Games & Applications

Click on 'Unassign' to disable a game or a application or use the last row in the table to assign a<br>game or application to a local network device.

If the game or the application you are looking for does not exist,  $\underline{\mathsf{click}}$  here to create it (you will be asked for game or application details).

Choose 'User-defined' in the device list and enter its IP address if the device you are looking for does not appear in the device list.

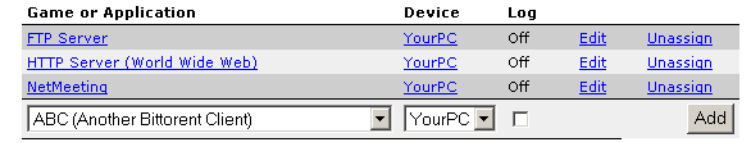

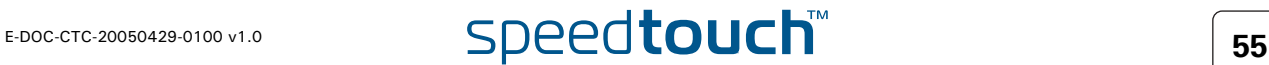

## 4.5.3 Defined Games & Applications

Accessing the Defined Games & Applications page Proceed as follows:

- **1** In the **Toolbox** menu, click **Game & Application Sharing**.
- **2** In the **Pick a task...** list, click **Modify a game or application**.

The Defined Games & Applications page This page gives you an overview of the games and applications defined on your SpeedTouch™. Each game or application can be assigned to a device on your local network.

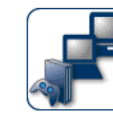

**Defined Games & Applications**<br>This page summarizes the games and applications defined on your SpeedTouch. Each game or<br>application can be assigned to a device on your local network.

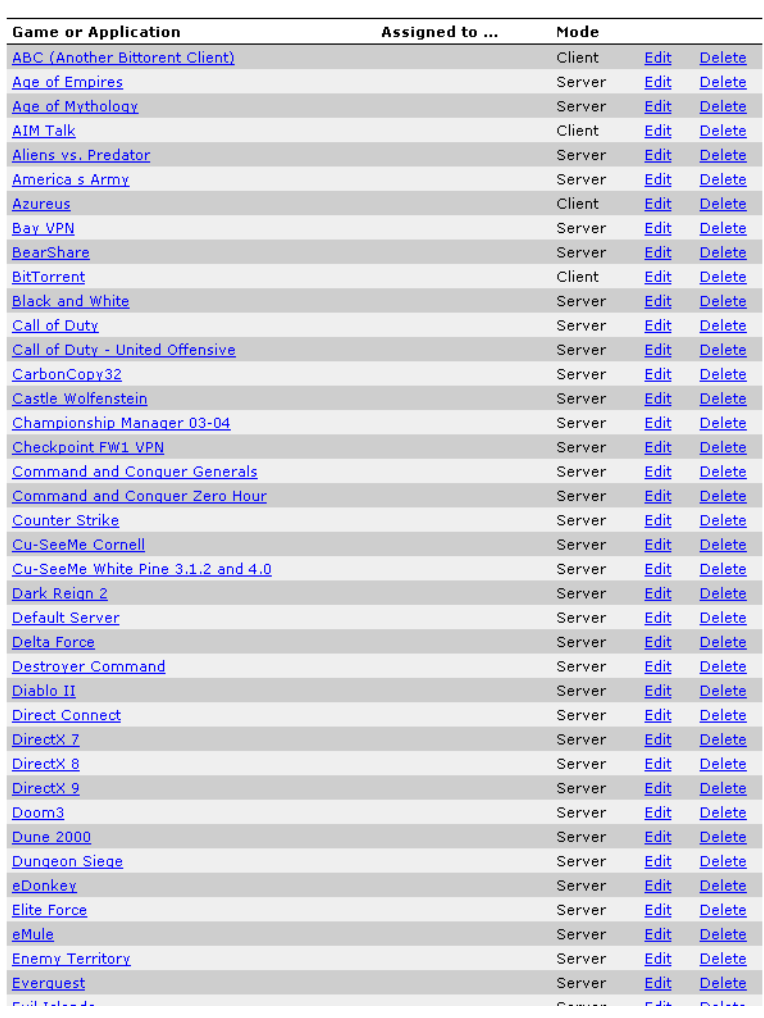

To:

- View the translation rules of a game or application, click the name of the rule.
- Change the translation rules of a game or application, click the **Edit** link of the the game or application.

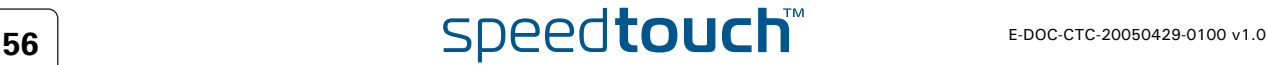

### 4.5.4 Game or Application Definition

<span id="page-64-0"></span>Accessing the Game or Proceed as follows: Application Definition **1** In the **Toolbox** menu, click **Game & Application Sharing**. page **2** In the **Pick a task...** list, click **Modify a game or application**. **3** Click the name of the game or application you want to view/change. Overview This page gives you an overview of the port mappings used to allow this service or game to be initiated from the Internet. Consult the user's guide or support pages of your application to know which ports are being used by this application. A service is made of one or more TCP/UDP port ranges. Each incoming port range can be translated into a different internal (local network) port range. Port ranges can be statically assigned to devices or dynamically assigned using an outgoing trigger. Configure Under: **Game or Application Name** you can: Change the name of the game or application. **Game or Application Definition** you can: Change the TCP/UDP port definition for this game or application. **Lotus Notes** • Game or Application Name New Name: Lotus Notes Apply Cancel • Game or Application Definition A game or application is made of one or more TCP/UDP port ranges. Each incoming port range<br>can be translated into a different internal (local network) port range. Port ranges can be statically<br>assigned to devices or dynami Translate Trigger<br>Protocol Trigger<br>Port **Protocol Port Range** тган<br>То Any  $1352 - 1352$ 1352 - 1352 Edit Delete  $In$  $Any \triangleright$ Any  $\overline{\phantom{a}}$ Add Adding a Port Proceed as follows: Translation rule **1** In the **Protocol** list, click the protocol the game or application uses.

- **2** In the **Port Range** box, type the port range the game or application uses.
- **3** In the Translate To... box, type the port range to which the SpeedTouch™ has to translate the ports specified under **Port Range**.
- **4** If you want to make a dynamic translation rule you must specify a trigger protocol and port.

As soon as the SpeedTouch™ receives outgoing traffic on this trigger port, it will activate this translation rule.

**5** Click **Apply**.

# 4.5.5 New Game or Application

Accessing the Game or Application Definition

#### Proceed as follows:

- **1** On the **Applications** page, click **Game & Application Sharing**.
- **2** In the **Pick a task...** list, click **Create a new game or application**.

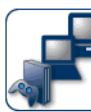

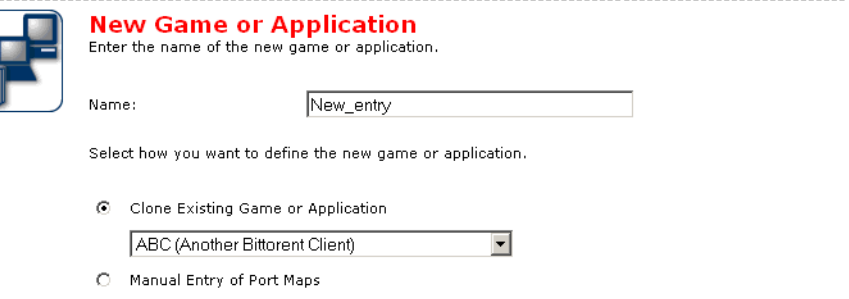

Creating a new game or application

Proceed as follows:

- **1** Type the name of the game or application in the **Name** box.
- **2** Click:
	- **Clone Existing Game or Application** if you want to start from the port mappings of the selected game or application.

Next Cancel

- **Manual Entry of Port Maps** if you want to manually configure the port mapping for this game or application.
- **3** The SpeedTouch™ creates the game or application and takes you to the [Game](#page-64-0)  [or Application Definition](#page-64-0) page to configure the port mappings for this game or application.
- **4** Enter the necessary port mappings and click **Add**.

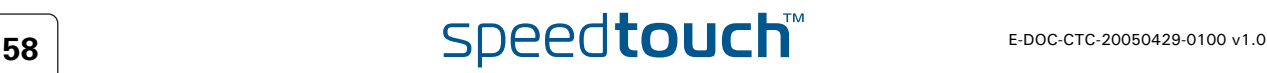

# 4.5.6 Parental Control

<span id="page-66-0"></span>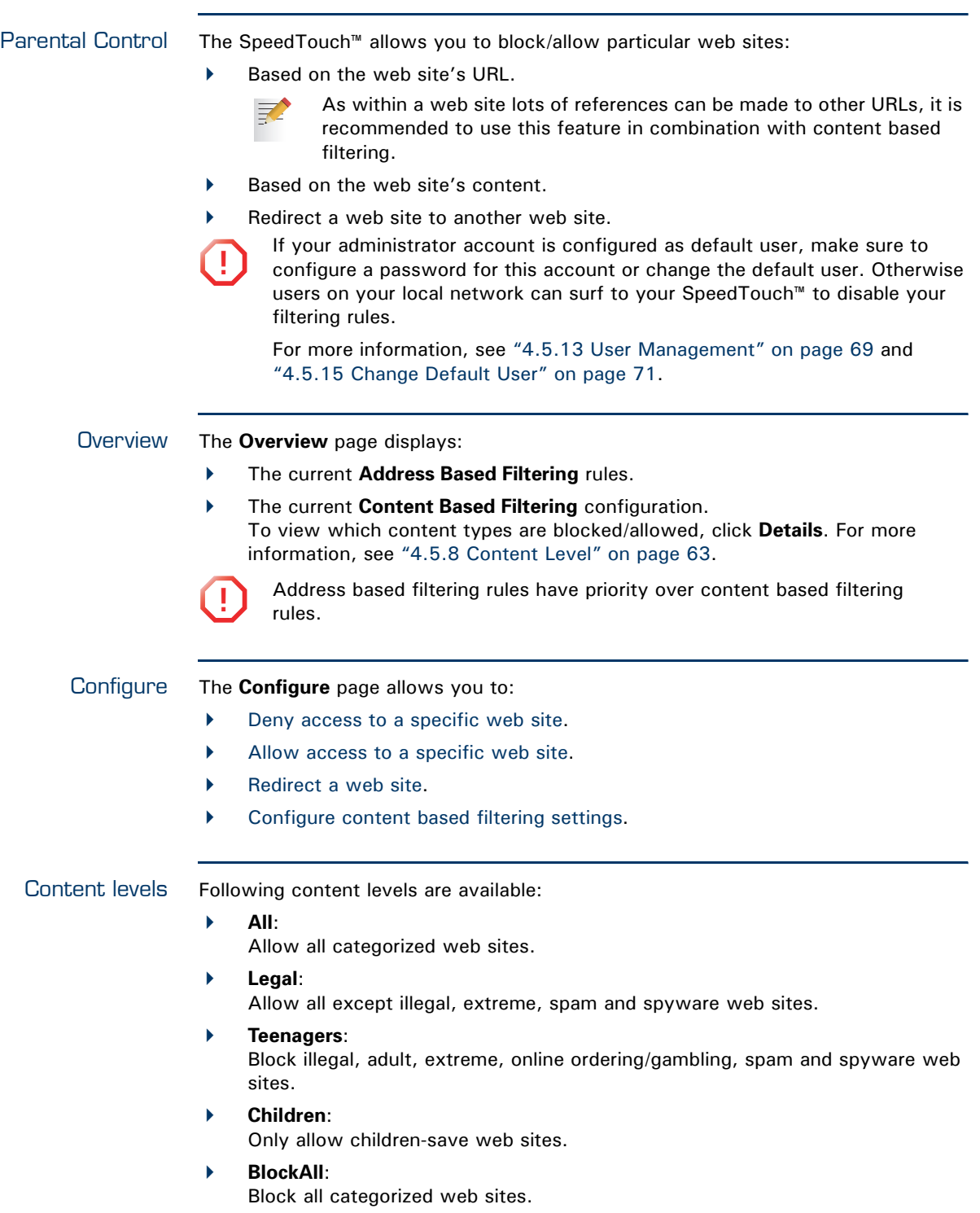

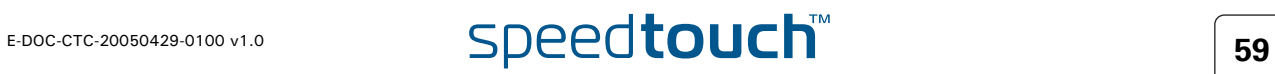

<span id="page-67-1"></span><span id="page-67-0"></span>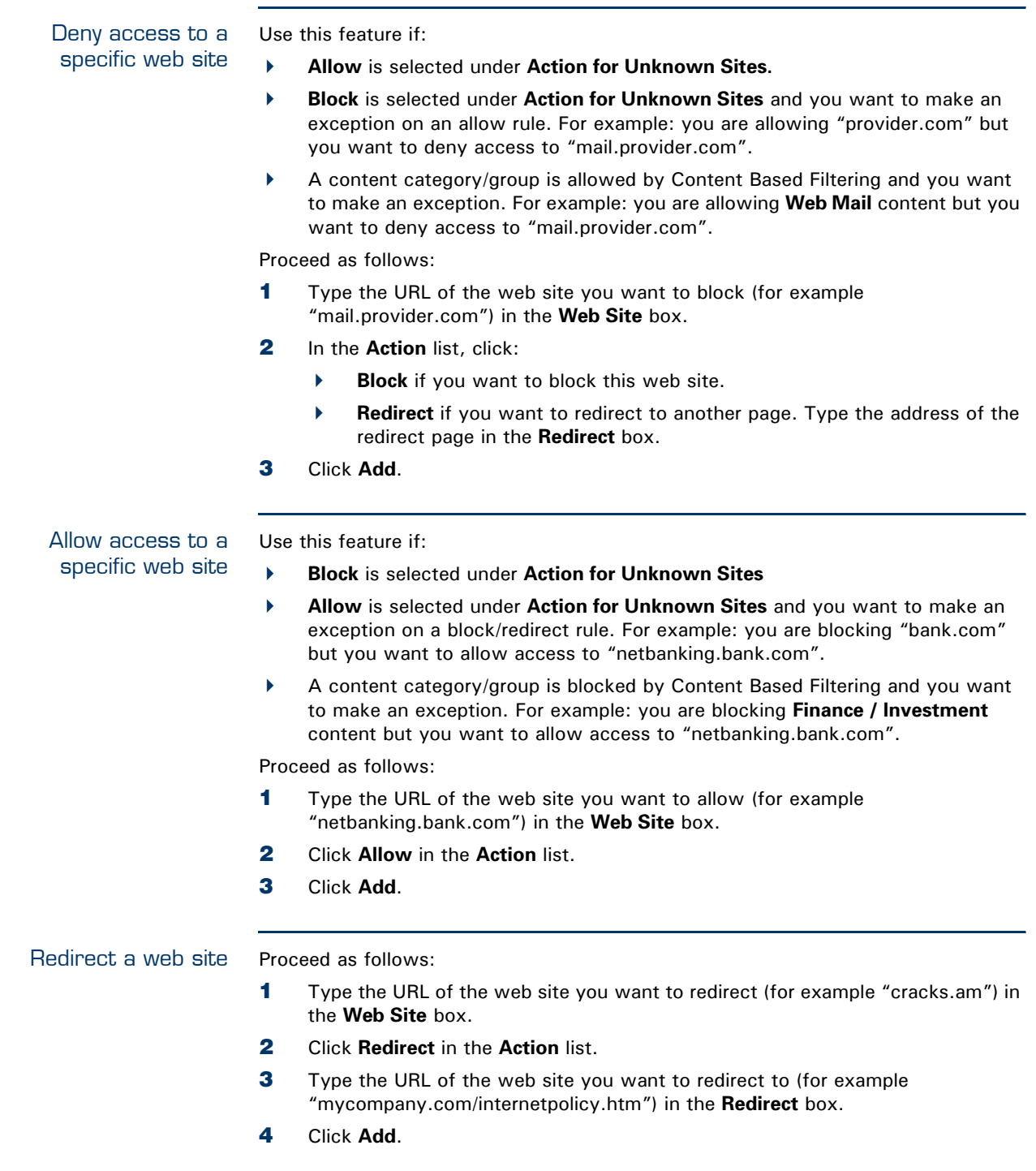

<span id="page-67-2"></span>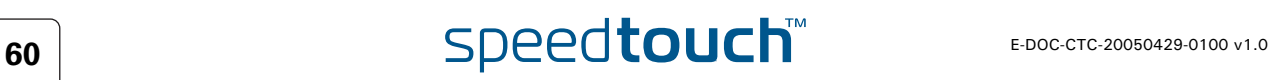

#### Redirecting all web sites

#### Proceed as follows:

- **1** Type "\*" in the **Web Site** box.
- **2** Click **Redirect** in the **Action list**.
- **3** Type the URL of the web site you want to redirect to (for example "mycompany.com/internetpolicy.htm") in the **Redirect** box.
- **4** Click **Add**.
- **5** Type the URL of the web site you want to redirect to (for example "mycompany.com/internetpolicy.htm") in the **Web Site** box.
- **6** Click **Allow** in the **Action list**.
- **7** Click **Add**.

<span id="page-68-0"></span>Configure content based filtering settings

#### Under **Content Based Filtering** you are able to:

- Enable/disable content based filtering.
- Allow/block uncategorized web sites.
- Select a content level in the **Content Level** list.
	- To change a content level definition, click the **Edit** link of the content ₹ level you want to change. For more information, see ["4.5.8 Content](#page-70-0)  [Level" on page 63](#page-70-0).

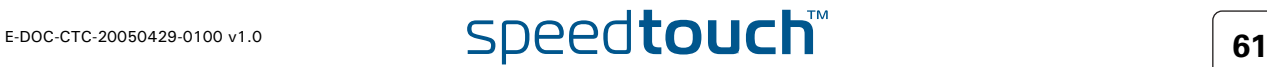

# 4.5.7 Web Filtering Activation

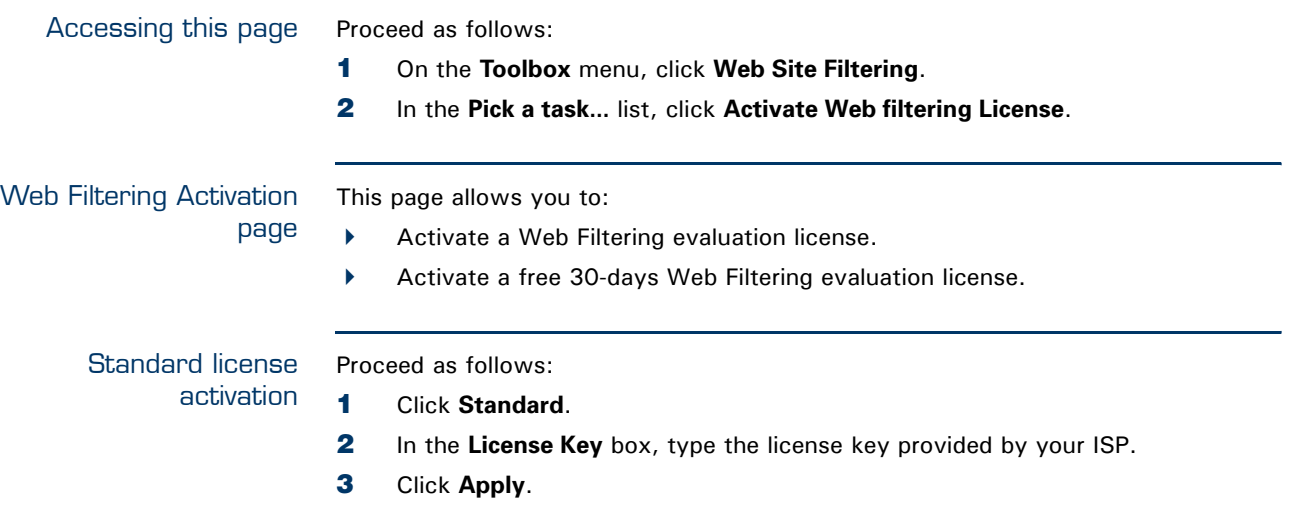

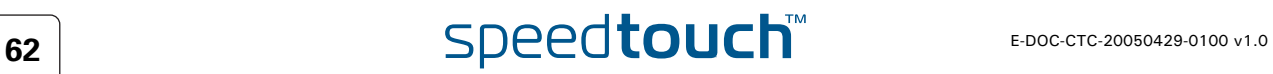

## 4.5.8 Content Level

#### <span id="page-70-0"></span>Accessing this page Proceed as follows:

- **1** On the **Toolbox** menu, click **Web Site Filtering**.
- **2** Click **Configure**.
- **3** Click the **Edit** link of the content level you want to edit.

### Overview This page gives you an overview of the different categories and their rules. Following icons indicate whether the content type is allowed or not:

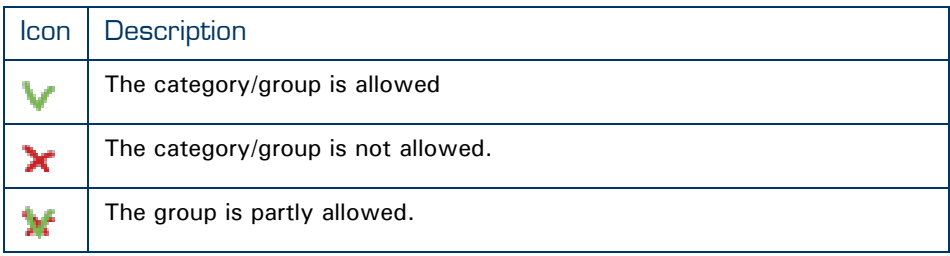

Configure This page allows you to change:

- **The content level name.**
- **The content level description.**
- **The content level configuration.**

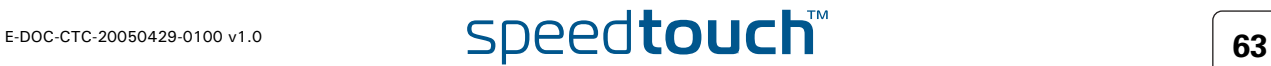

# 4.5.9 New Content Level

<span id="page-71-1"></span><span id="page-71-0"></span>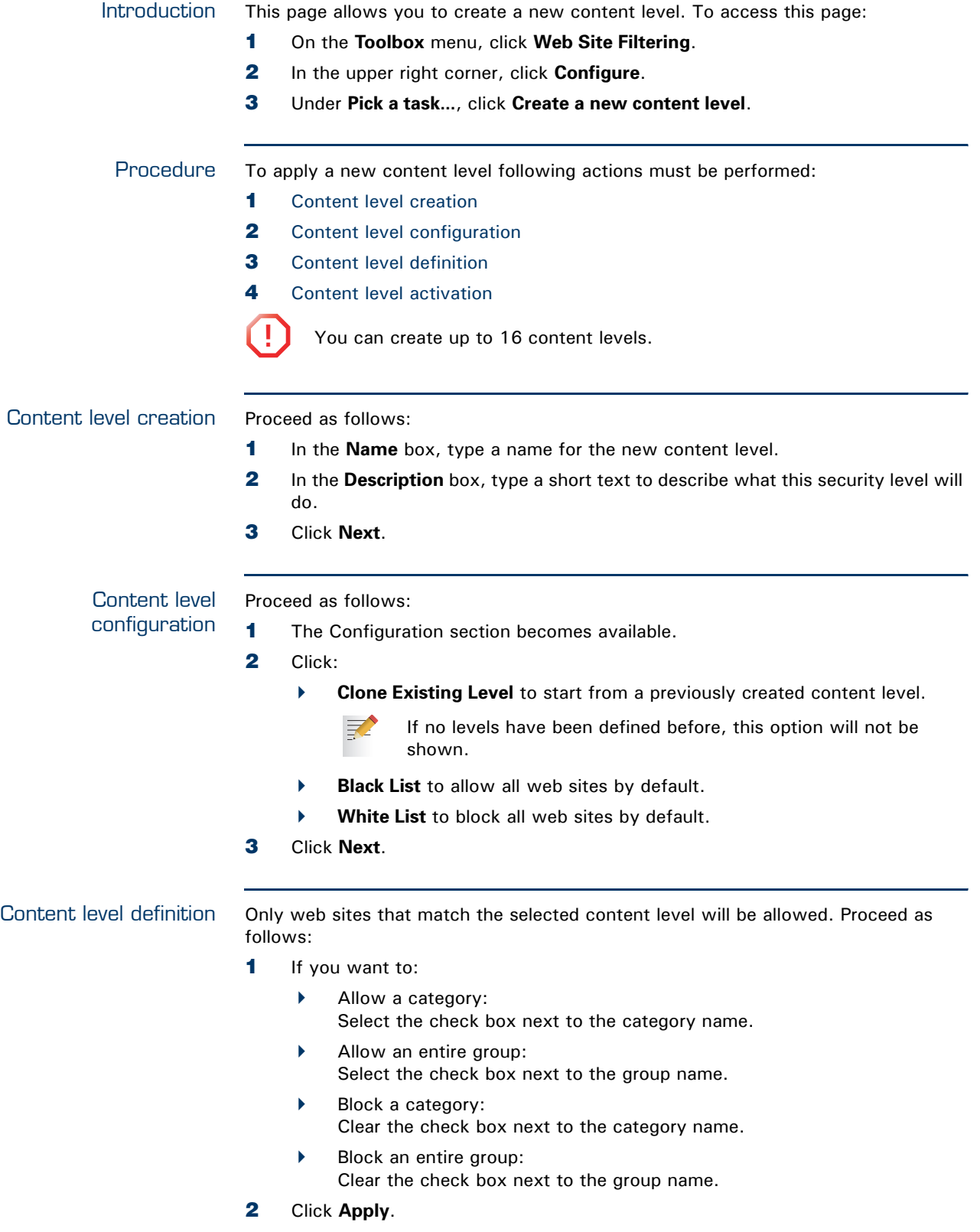

<span id="page-71-2"></span>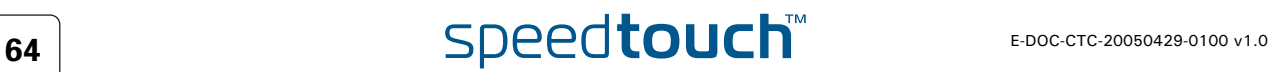
Content level activation To activate your new content level:

- **1** On the **Toolbox** menu, click **Web Site Filtering**.
- **2** In the upper right corner, click **Configure**.
- **3** In the **Content Level** list, select your new content level.
- **4** The new content level is now active.

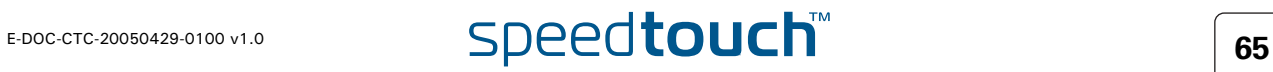

## 4.5.10 Firewall

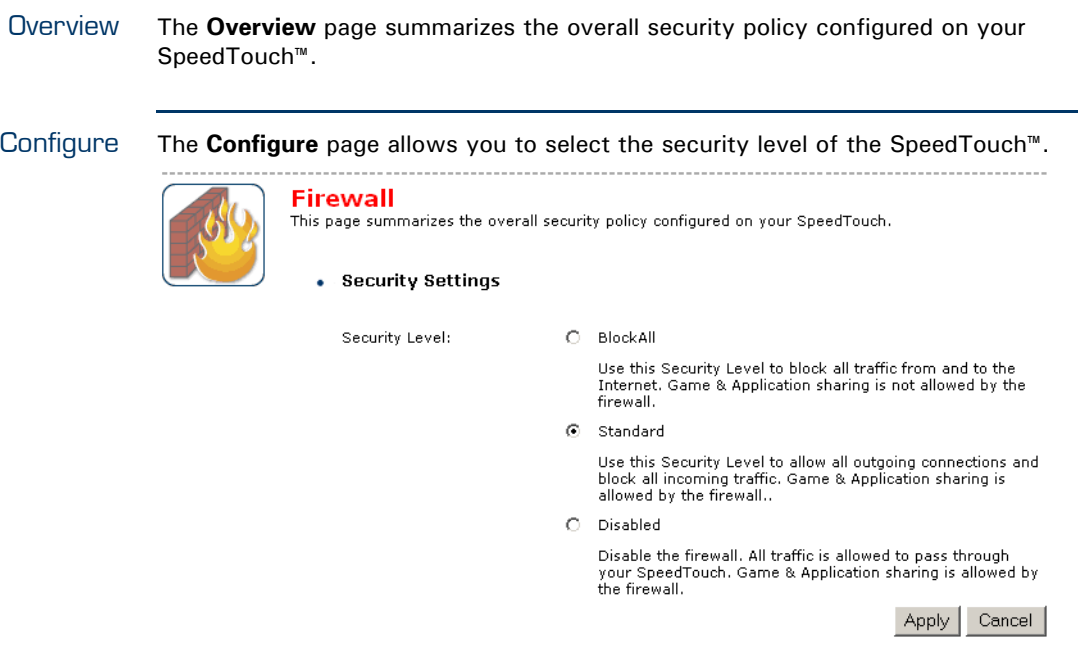

Select one of following security levels:

- **Block All:** to protect your network from all attempts of incoming (from untrusted site) connection requests and to perform checks on outgoing (from trusted site) connections. This level is meant to prevent incoming malicious traffic.
- **Standard**: to protect your network from all incoming (from untrusted site) connection requests while permitting safe outgoing connections. This is the default.
- **Disabled:** to allow all incoming and outgoing traffic. This does not mean the complete SpeedTouch™ firewall is disabled. It means all traffic coming in on one interface and going out on another is allowed, but access to the embedded services of the SpeedTouch<sup>™</sup> (as telnet, web interface,...) is only allowed for clients residing on the LAN side, so the SpeedTouch™ itself stays protected.

 **High**: Use this Security Level to block all outgoing connections except well known applications (DNS, HTTP, HTTPS, FTP, TELNET, IMAP, POP) and block all incoming connections. Game & Application sharing is not allowed by the firewall.

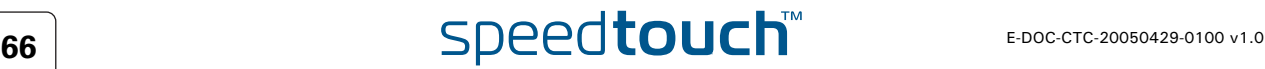

### 4.5.11 Intrusion Detection

Intrusion Detection Your SpeedTouch™ is protecting your network against malicious intrusions. This page shows you the intrusions you are protected against.

> The **Protected Intrusions** table shows the number of times the SpeedTouch™ actively protected your network against each intrusion since last statistics reset.

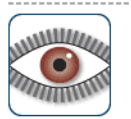

#### **Intrusion Detection**

Your SpeedTouch is protecting your network against malicious intrusions. This page shows you the intrusions you are protected against.

#### • Protected Intrusions

The table shows the number of times the SpeedTouch actively protected your network against<br>each intrusion since last statistics reset.

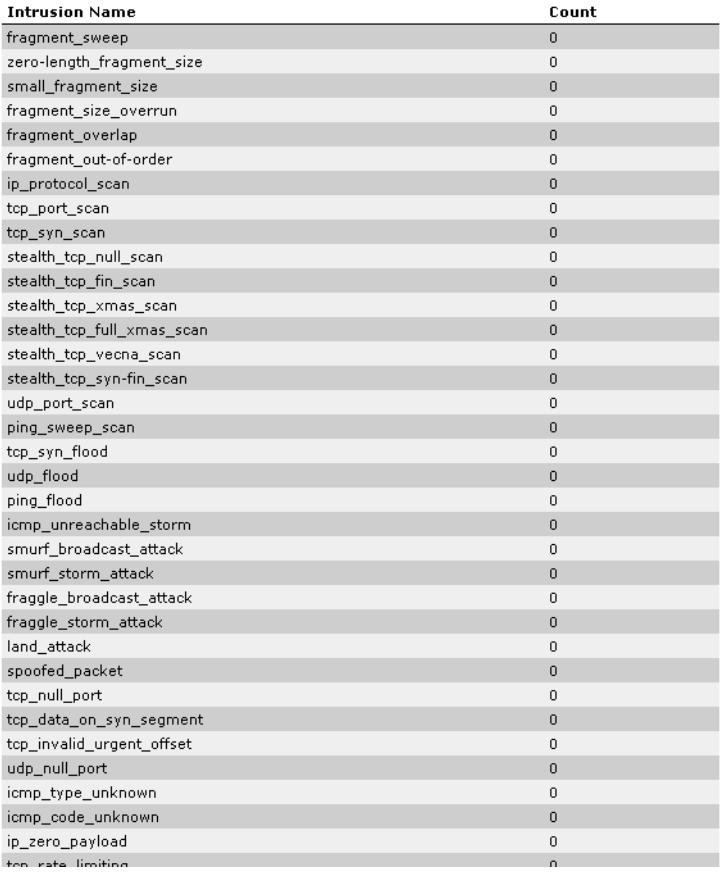

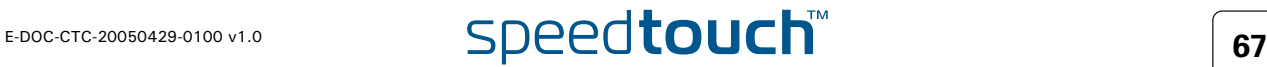

## 4.5.12 Dynamic DNS

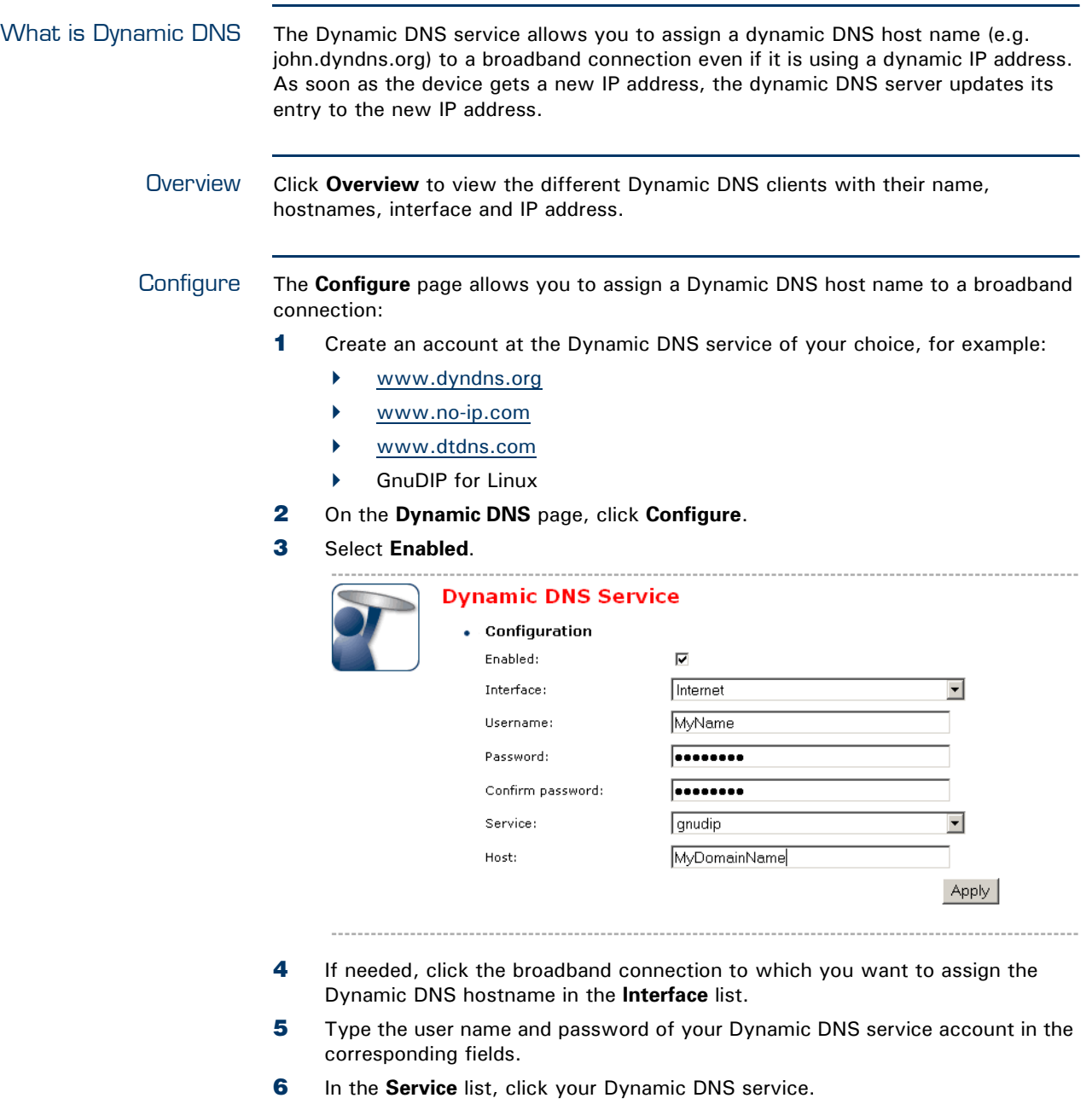

- **7** In the **Host** box, type the host name you want to assign to this interface (for example myspeedtouch.dyndns.org).
- **8** Click **Apply**.

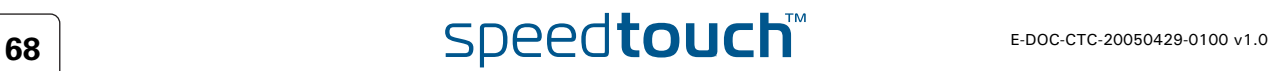

### 4.5.13 User Management

Overview The **Overview** page gives you an overview of the currently configured users and their privileges.

Clicking the name of a user allows you to edit his user account.

#### Configure The **Configure** page allows you to:

- **Click Add** to create a new user account.
- Click **Delete** to remove a user.
- Click **Edit** to change a user account.

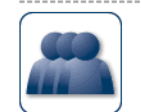

#### • Local User Data

**User Management** 

The table below shows the configured users who are able to access your SpeedTouch. You need<br>to configure user privileges if you want to differentiate between people using your SpeedTouch.<br>The current privileges of the user

This page provides you with information regarding the users configured on your SpeedTouch.

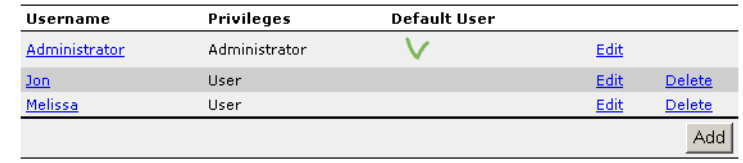

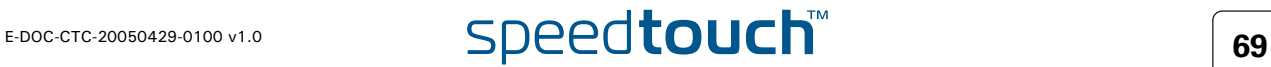

## 4.5.14 Edit User

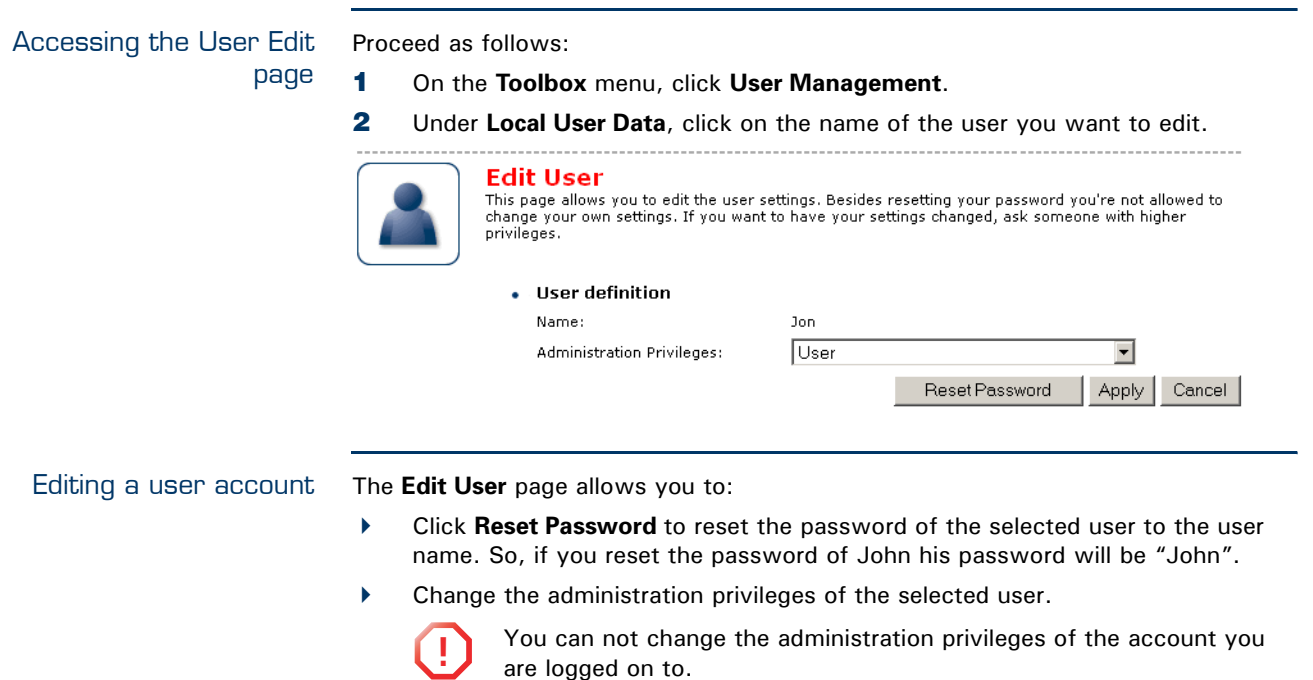

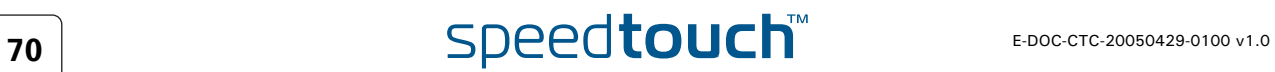

 $\overline{\phantom{a}}$ 

 $\Big|$  Cancel

Change Default User

### 4.5.15 Change Default User

Changing the default user This page allows you to change the default user. If users browse to the SpeedTouch™ web pages, they will be automatically logged in under this account. -----------------------

**Jon** 

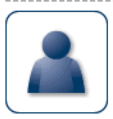

**Change Default User Change Default User**<br>This page allows you to change the default user. The default user is the user whose settings will be chosen as the default login settings.

• Change Default User

User Name:

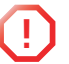

**!** To allow users to automatically log on under this account, this default user account must be configured with a blank password.

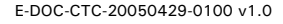

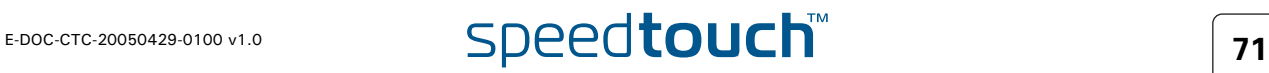

Apply | Cancel |

## 4.5.16 Add User

#### Adding users This page allows you to add a new user.

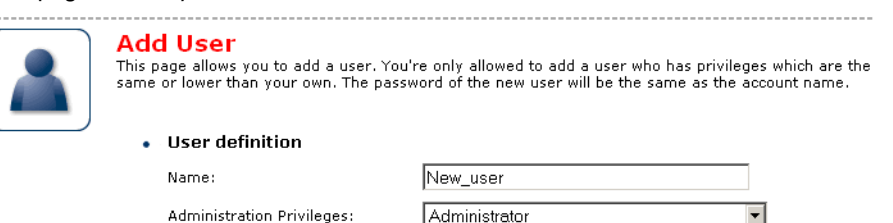

Under **User definition** you can configure:

 $\blacktriangleright$  The name of the new user.

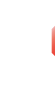

**!** The password of the new user will be equal to the user name; for example if the user name is John Doe, the password will be John Doe. Also when resetting a user, the password will be changed into the user name.

 $\blacktriangleright$  The administration privileges of the new user

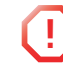

**1** You can only add users with less than or equal administration privileges as yourself.

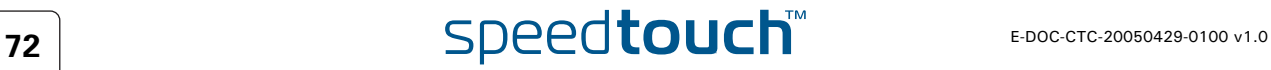

### 4.6 Home Network

Home Network Menu This menu consists of following items:

- [Devices](#page-81-0) Allows you the view/configure the devices detected on your local network.
- $\blacktriangleright$  [Interfaces](#page-84-0) Allows you to view/configure the interfaces that are available on the SpeedTouch™.

### The Home Network page

The Home Network gives you an overview of your SpeedTouch™ network.

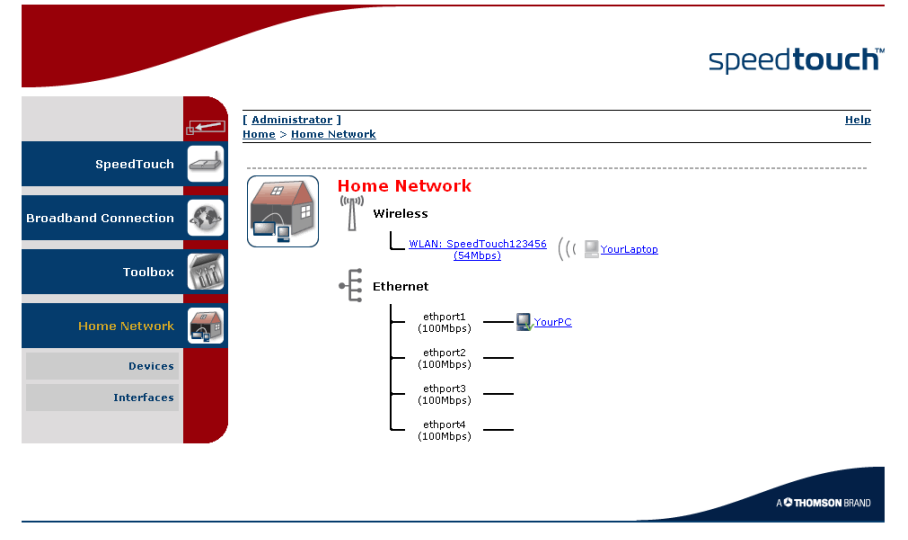

Viewing client information

- If you click a on client you will be able to:
- View the client's network settings.
- Configure the client's network settings by clicking **Configure**.

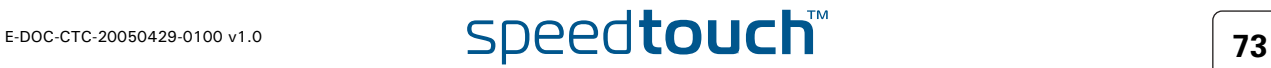

### <span id="page-81-0"></span>4.6.1 Devices

Overview The **Overview** page gives you an overview of the devices that are currently connected to the SpeedTouch™ network. Click on a device name to get more information on a specific device.

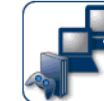

### **Local Network Devices**

### Detected Device(s)

The table below contains the list of devices the SpeedTouch detected on your local network. Click<br>on a device name to get more information on a device.

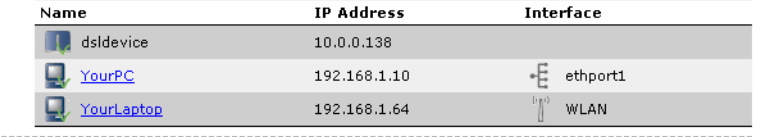

Configure The **Configure** page gives you an overview of the devices that are currently connected to the SpeedTouch™ network.

To:

- Get more information on a specific device, click on the name of the device. See ["4.6.2 Device Settings" on page 75](#page-82-0) for more information.
- Edit a device from the **Detected Device(s)** list, click **Edit**.
- Delete a device from the **Detected Device(s)** list, click **Delete**.

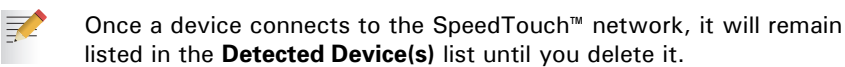

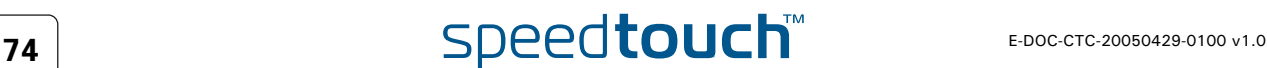

### 4.6.2 Device Settings

<span id="page-82-0"></span>Accessing the device settings page

Proceed as follows:

- **1** On the **Home Network** menu, click **Devices**.
- **2** In the **Detected Device(s)**, click the name of the device you want to view.

- Overview The **Overview** page displays following information:
	- **Information** allows you to view:
		- **Status** shows whether the device is currently connected to the SpeedTouch™ network.
		- **Type** shows the device type.
		- **Connected To** shows the interface to which the device is currently connected.
	- **Addressing** allows you to view:
		- **Physical Address** shows the MAC address of the device.
		- **IP Address Assignment** shows whether the device is using a static or dynamic IP address.
		- **IP Address** shows the current IP address of the device.
	- **Connection Sharing**:

Gives you an overview of the games or services that are currently assigned to this device. Click the name of the game or service to view the used port mappings. For more information, see ["4.5.4 Game or Application Definition" on page 57](#page-64-0).

Configure The **Configure** page allows you to:

- ▶ Change the device information.
- Allow a game or service running on this device to be initiated from the Internet.

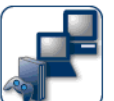

### John

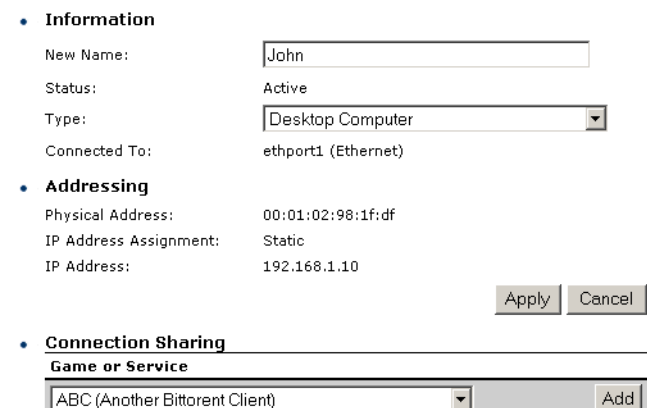

### 4.6.3 Assign Public IP

Introduction This page allows you to assign the public IP address of your Internet Connection(s) to a specific device on your local network. You might want to do this if:

- You do not want to use the Network Address Translation engine of your SpeedTouch™.
- This device is running server applications (web server,...) and you want it to be accessible from the Internet.

You can also achieve this by creating a port mapping for the specified server, as described in ["4.5.2 Game & Application Sharing" on](#page-62-0)  [page 55.](#page-62-0)

**This device has to be considered as the unique access point to your local** network (DMZ).

氯

**!** It is not recommended to use this feature as this device will loose all security offered by the SpeedTouch<sup>™</sup>.

Accessing the Assign Public IP page Proceed as follows:

- **1** On the **Home Network** menu, click **Devices**.
- **2** In the **Pick a task...** list, click **Assign the public IP address of a connection to a device**.

Assigning the public IP address to a device Proceed as follows:

- **1** Click the **Edit** link of your Internet connection.
- **2** In the **Device** list, select the device you want to assign the public address to.

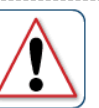

#### Assign the public IP address of a connection to a LAN

device This page allows you to assign the public IP address of your Internet Connection(s) to a specific device<br>on your local network...

You might want to do this if:

- . You encounter issues with some applications through the Network Address Translation engine of
- To encounter issues with some applications (medigment of the vector's Audress Translation engineers)<br>This device is running server applications (web server, ...) and you want it to be accessible<br>from the internet.
- This device has to be considered as the unique entry to your local network (DMZ).

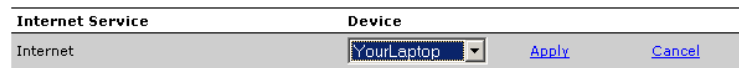

**3** Click **Apply**.

- **4** The SpeedTouch™ prompts you that you will have to make some adjustments as a result of the new configuration, click **OK**.
- **5** Release and renew the IP address of the device.

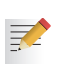

For more information, see your operating system's user guide or help.

**6** If needed, reassign server applications to this device.

## 4.6.4 Interfaces

<span id="page-84-0"></span>Interfaces overview This page gives you an overview of the interfaces used on your SpeedTouch™. If you want to know more on the network settings of a specific interface, click the name of the interface you want to view. 

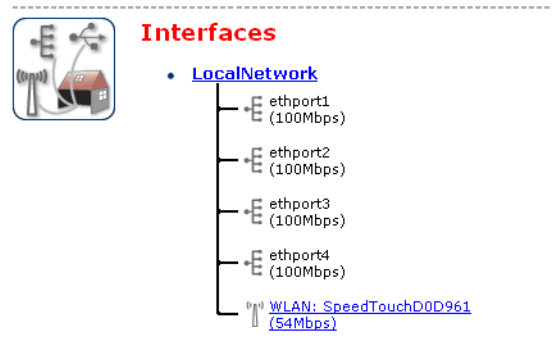

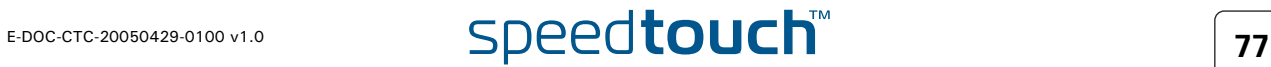

### 4.6.5 Interface Settings

Overview The **Overview** page gives you an overview of the current interface settings.

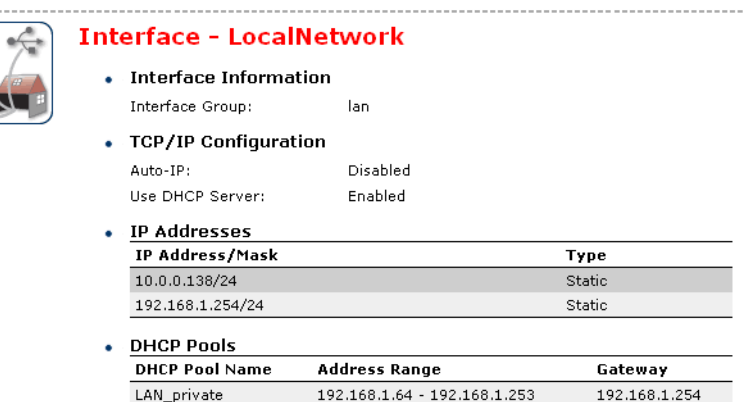

Configure The **Configure** page allows you to:

- Change the IP address settings of the SpeedTouch™.
- Change the DHCP IP address pool settings.
- Assigning a new IP address to the

SpeedTouch™

**!** Before changing the DHCP pools, make sure that at least one IP address of the SpeedTouch™ uses the same subnet as the IP addresses in the DHCP pools.

Under **IP Addresses**:

- **1** Type the IP address of your choice (for example 192.168.1.1) in the left text box.
- **2** Type subnet mask in the right text box (for example 255.255.255.0).
- **3** Click **Add**.
- **4** Network devices using the same subnet mask can now access the SpeedTouch™ using this IP address.

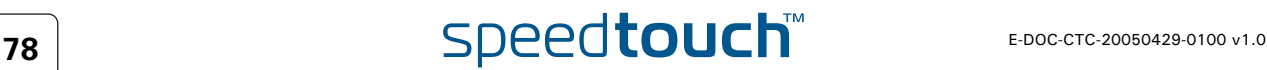

### 4.6.6 DHCP Pool

DHCP Pool This page allows you to create/change a DHCP pool.

Accessing the DHCP Pool page

### Proceed as follows:

- **1** On the **Home Network** menu, click **Interfaces**.
- **2** Click on the name of the interface of which you want to change the DHCP pool settings.

### **3** Click **Configure**.

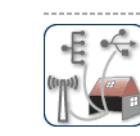

Your\_DHCP\_pool Configure parameters for your DHCP pool.

• Pool Configuration

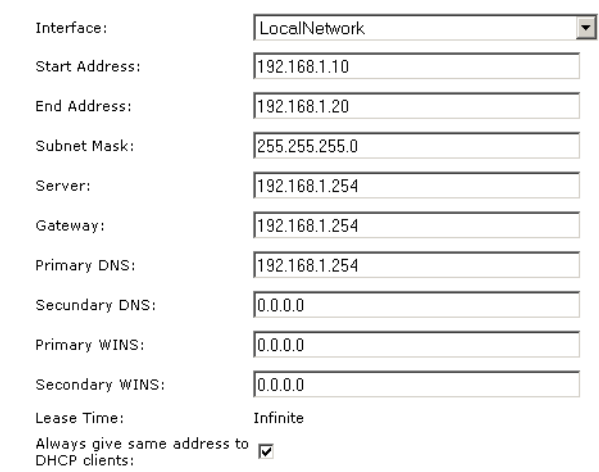

Apply | Cancel

- **4** Under **DHCP Pools** click:
	- **Add** if you want to add a new DCHP pool.
	- **Edit** if you want to edit an existing DHCP pool.
	- **Delete** if you want to delete an existing DHCP pool.

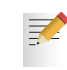

This link will only be shown if there are more than one DHCP pools.

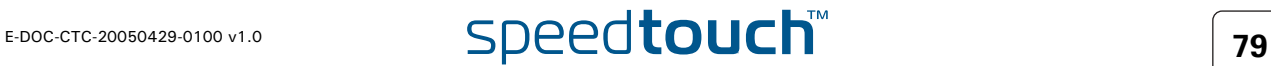

The DHCP Pool page Following settings are available for configuration: **Interface**: The SpeedTouch™ interface for which the DHCP pool applies. **Start Address**: The start IP address of the DHCP server's address pool. **End Address**: The end IP address of the DHCP server's address pool. **Z** Both the start and end IP address define the IP address range used by the DHCP server to assign leases. **Subnet Mask**: The subnet mask of the DHCP server's address pool. **Server**: The SpeedTouch™ IP address used as DHCP server address. **Gateway**: The IP address that will be assigned to the DHCP clients as their default gateway. **Primary DNS**: The IP address of the primary DNS server. **Secondary DNS**: The IP address of the secondary DNS server. **Primary WINS**: The IP address of the primary WINS server. **Secondary WINS**: The IP address of the secondary WINS server. **Lease Time**: The time for which the DHCP client is allowed to use the assigned IP address: If **Always give same address to DHCP clients** the lease time will be **某人** automatically set to **Infinite**.

 **Always give same address to DHCP clients**: Select this check box if you always want to use the same IP address for the DHCP clients.

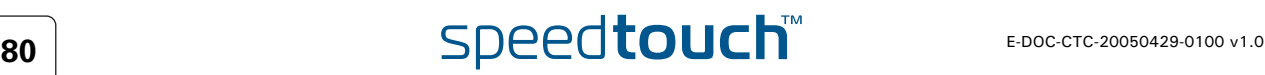

 $\blacktriangle$ **THOMSON** 

device.

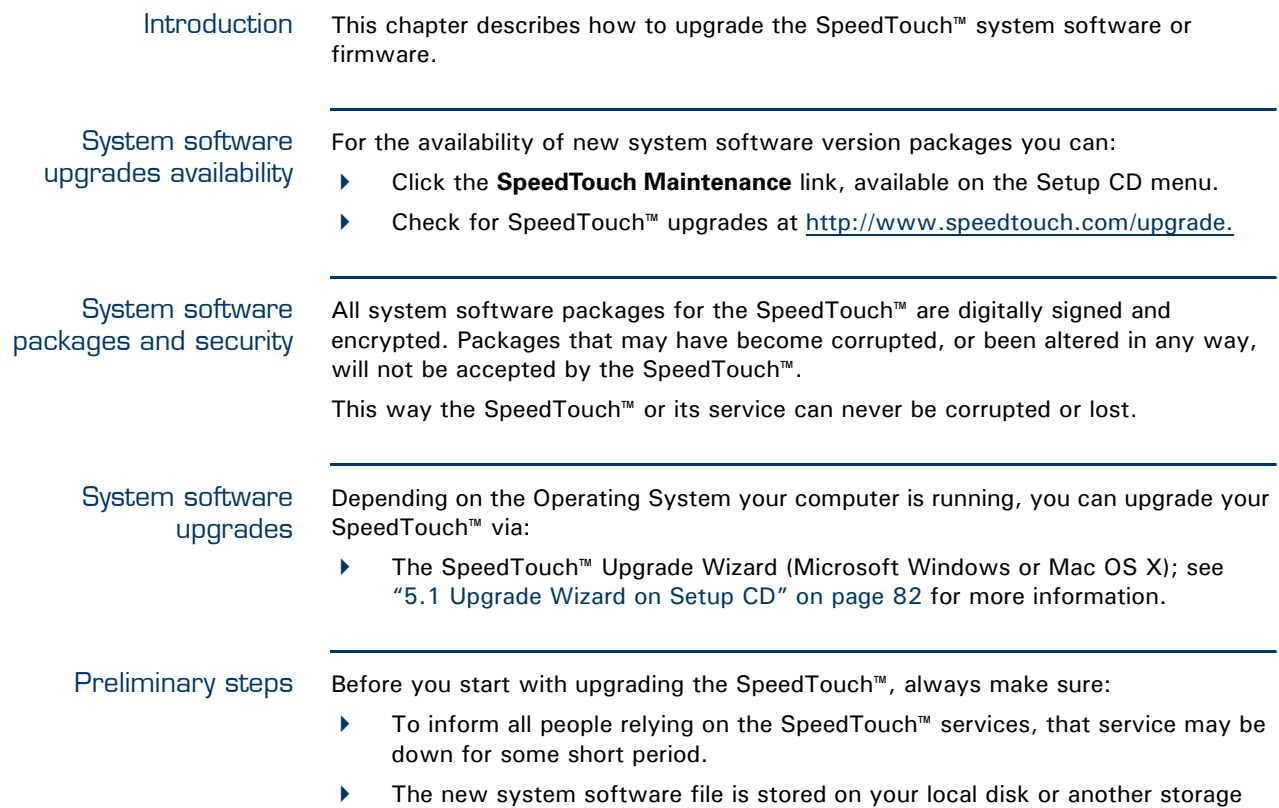

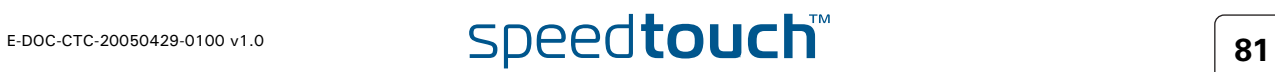

## 5.1 Upgrade Wizard on Setup CD

<span id="page-89-0"></span>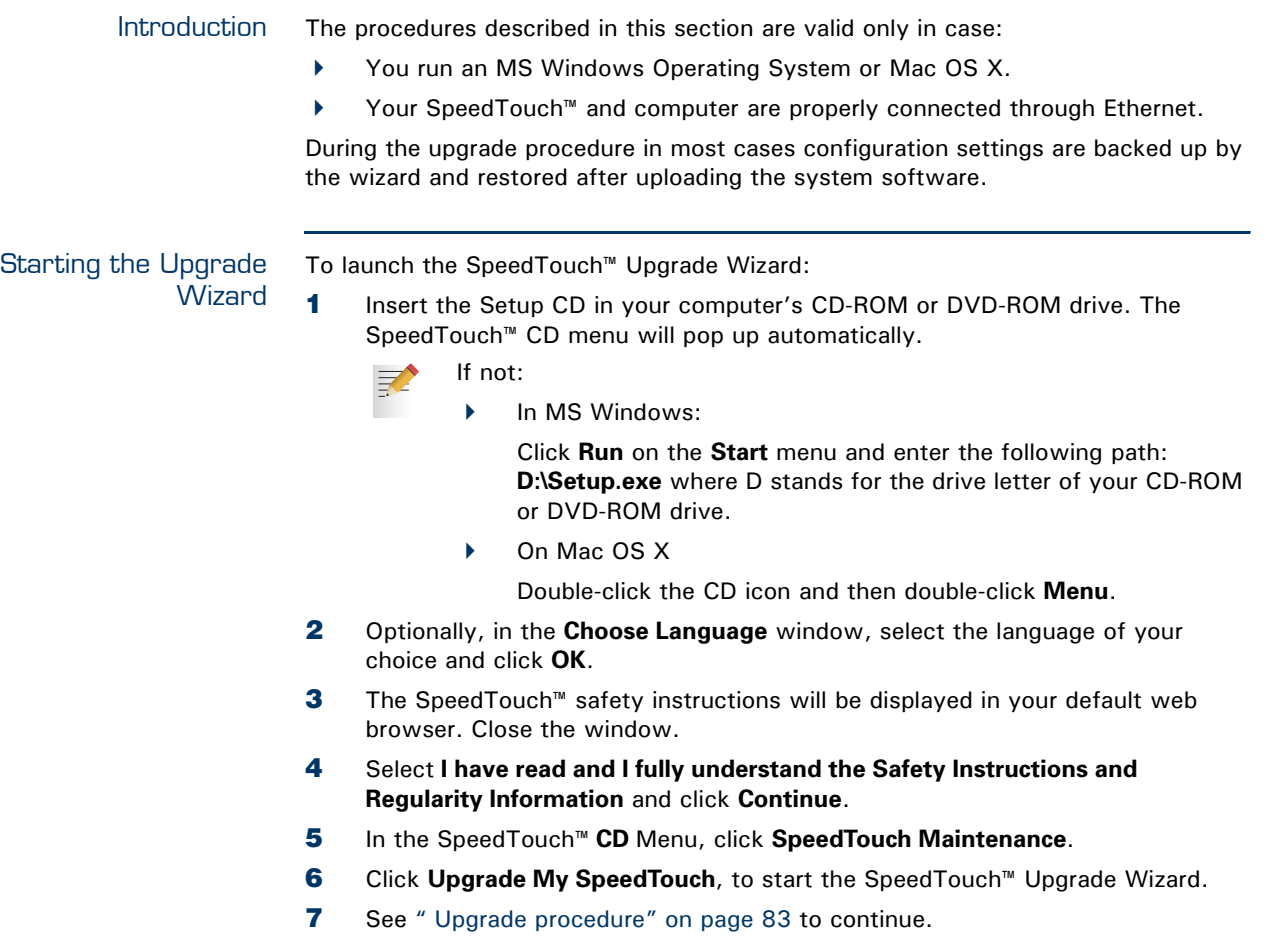

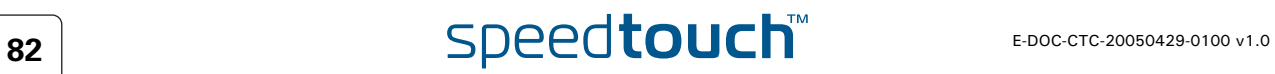

<span id="page-90-2"></span><span id="page-90-1"></span><span id="page-90-0"></span>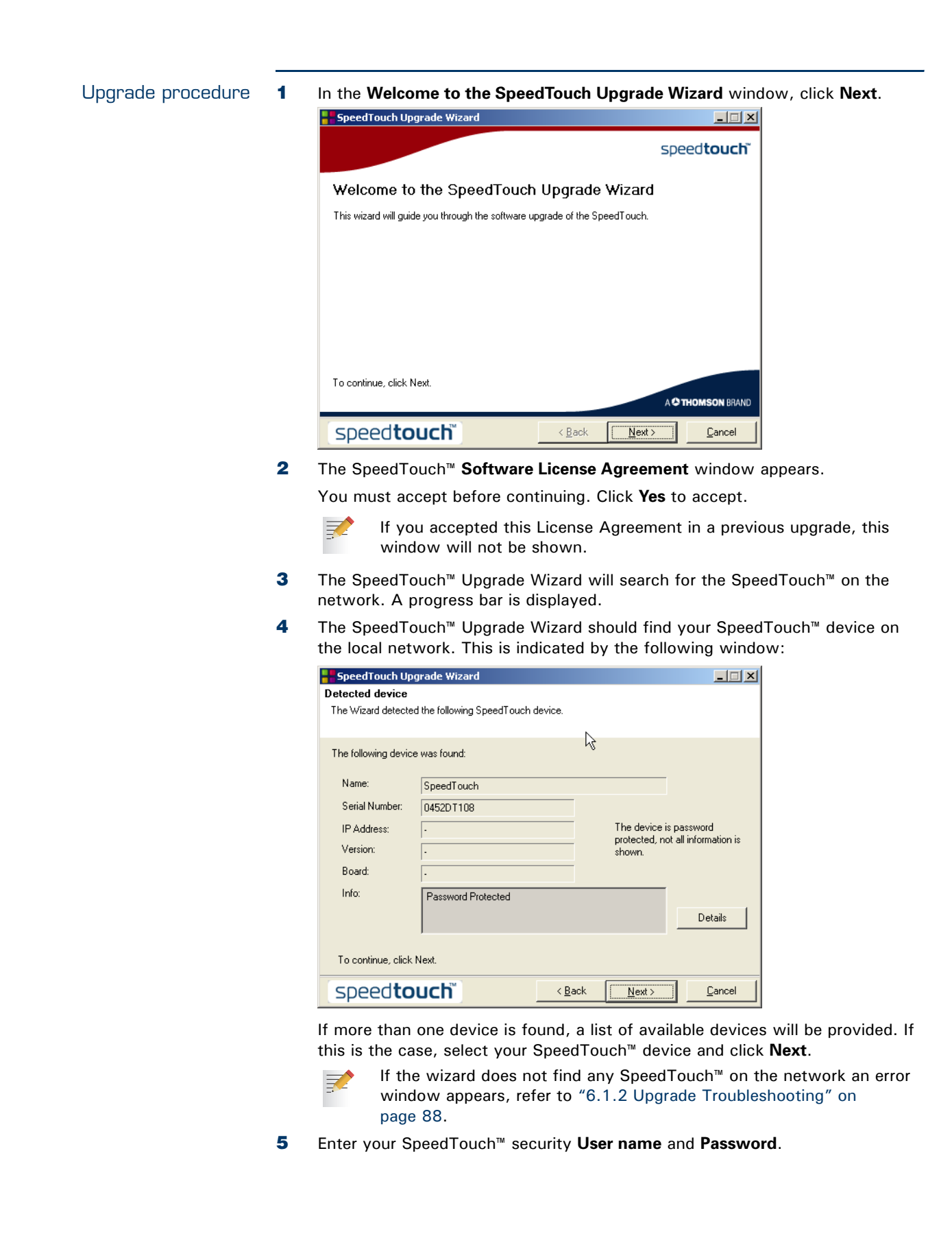

**6** The following window shows the system software version currently active on the SpeedTouch™ as well as one or more system software versions available on the CD:

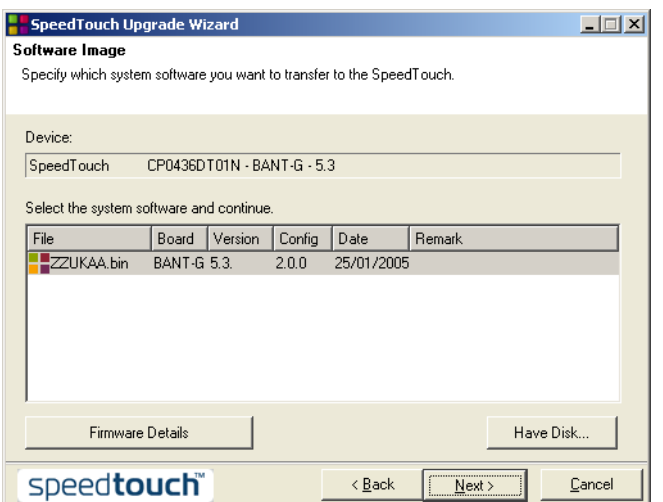

For more information on a found software version, click **Firmware Details**.

Select the appropriate system software version and click **Next**.

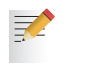

- If your Service Provider has included a separate disk with dedicated upgrade system software, click **Have Disk** to navigate to the location of the appropriate file.
- **7** The following window will allow you to overview your selection. Click **Next** to continue.
- **8** A progress bar will be displayed.
- **9** Finally, click **Finish** to close the wizard.

### System software downgrade

Via the identical procedure it is also possible - although not recommended - to downgrade the SpeedTouch™ by uploading an older system software than the current running version.

However, be aware that functionality added by previous upgrades may be lost, that system password settings may be lost as well as end-to-end connectivity and other configuration settings.

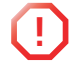

**!** In case of a system software downgrade, in step 6, you must specifically acknowledge your decision before being able to proceed.

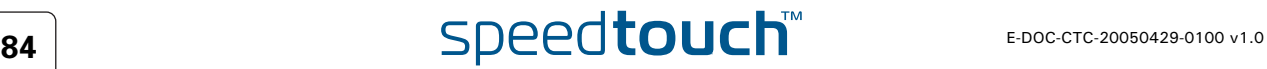

### 6 Troubleshooting

Introduction This chapter suggest solutions for problems you may encounter while installing or configuring your SpeedTouch™.

> If the suggestions do not resolve the problem, look at the support pages on [http://](http://www.speedtouch.com/support) [www.speedtouch.com/support o](http://www.speedtouch.com/support)r contact your service provider.

For Internet connection troubleshooting, refer to the provided Installation and Setup Guide.

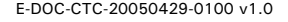

## 6.1 General SpeedTouch™ Troubleshooting

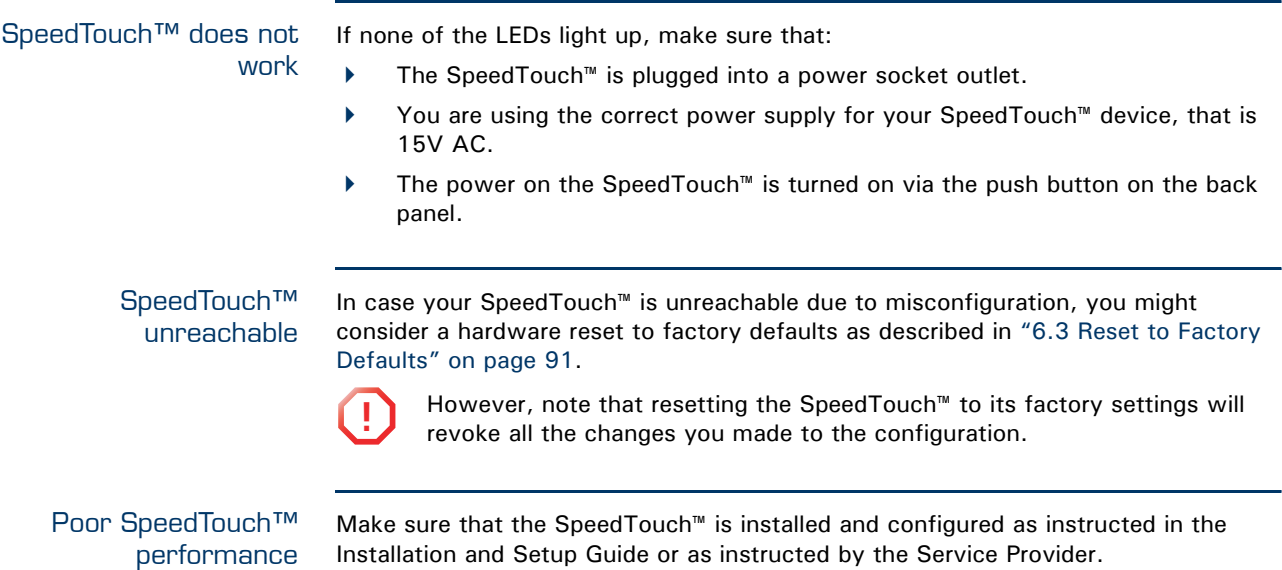

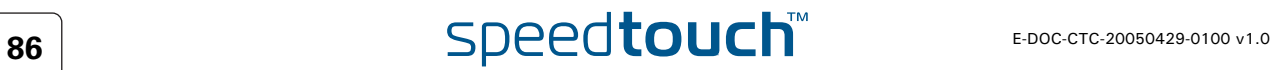

## 6.1.1 Ethernet Troubleshooting

LAN LED does not light up Make sure that:

- The LAN cable is securely connected to the 10/100Base-T port.
- You are using the correct cable type for your Ethernet equipment, that is UTP CAT5 with RJ-45 connectors.

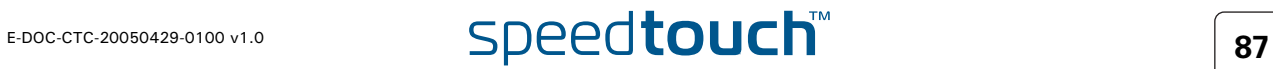

## <span id="page-95-0"></span>6.1.2 Upgrade Troubleshooting

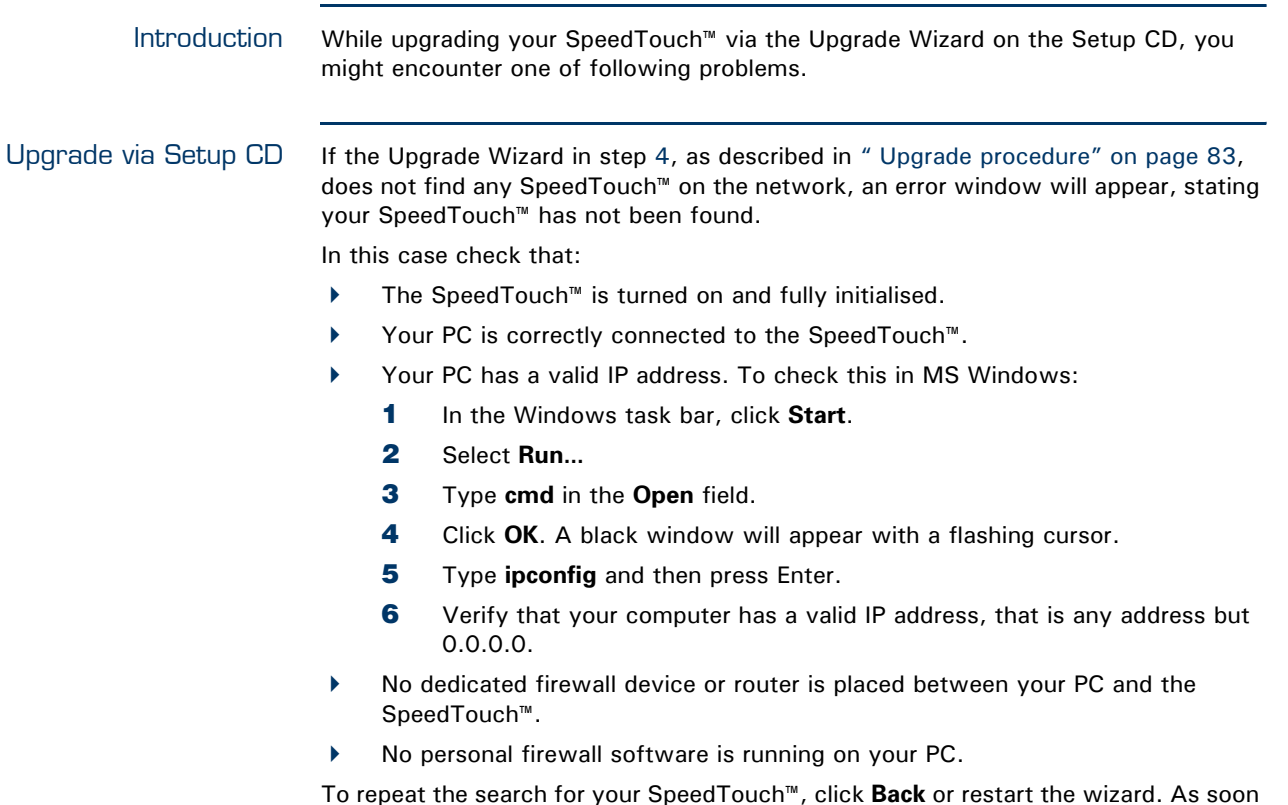

To repeat the search for your SpeedTouch™, click **Back** or restart the wizard. As soon as the wizard finds your SpeedTouch™, you can continue with the Upgrade Wizard.

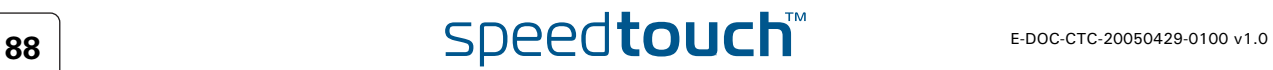

### 6.2 UPnP™ on Windows XP Systems

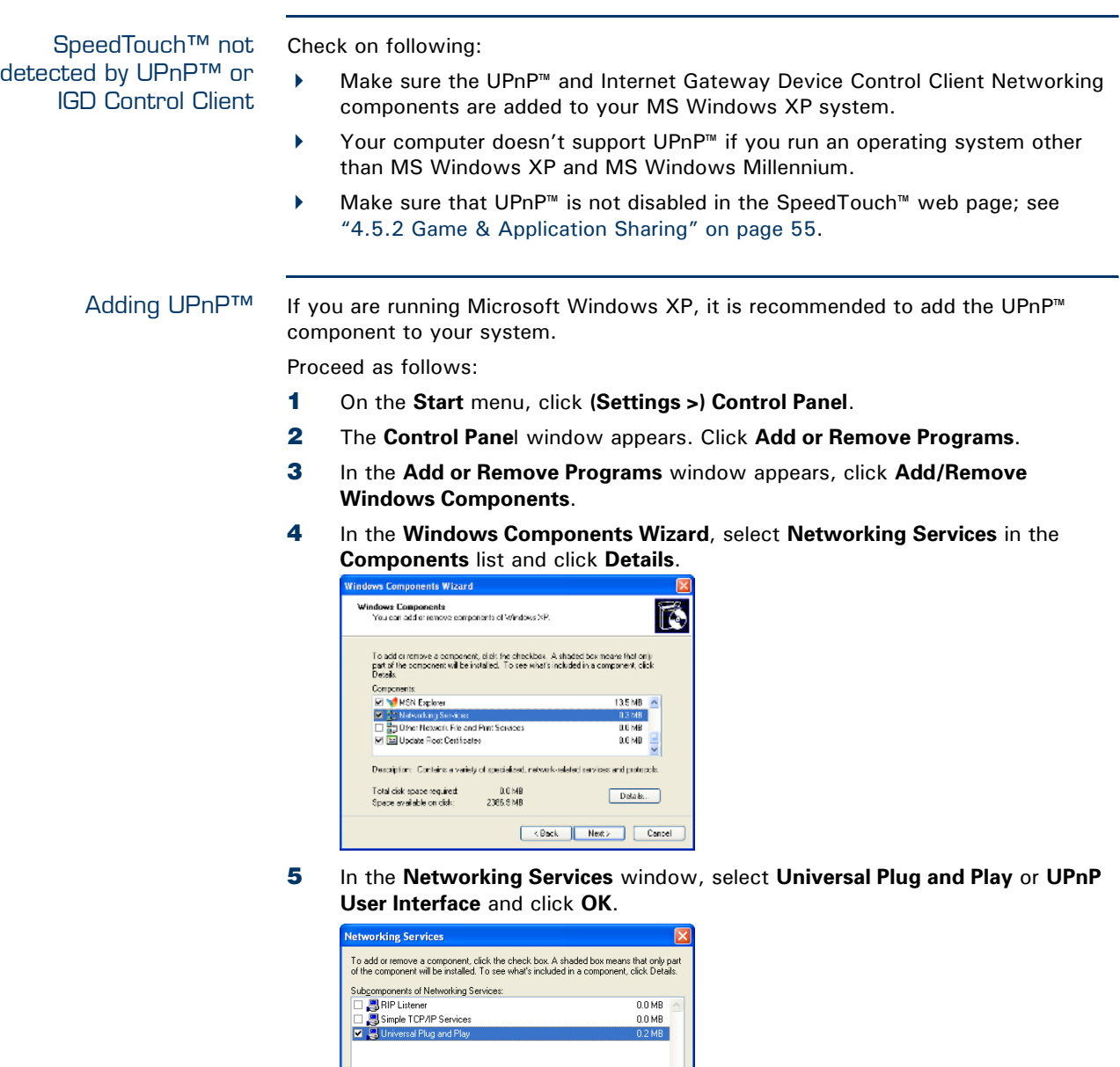

**6** Click **Next** to start the installation and follow the instructions in the **Windows Components Wizard**.

Cancel

**7** At the end of the procedure the wizard prompts you that the installation was successful. Click **Finish** to quit.

Description: Allows your computer to discover and control Universal Plug and Play  $0.0 M<sub>B</sub>$ 

2387.9 MB

Total disk space required Space available on disk:

#### Adding IGD Discovery and Control

Your MS Windows XP system is able to discover and control Internet Gateway Devices (IGD), like the SpeedTouch™ on your local network. Therefore it is recommended to add the IGD Discovery and Control client to your system.

Proceed as follows:

- **1** On the Windows task bar, click **Start**.
- **2** Select **(Settings >) Control Panel** > **Add or Remove Programs**.
- **3** In the **Add or Remove Programs** window, click **Add/Remove Windows Components**.
- **4** The **Windows Components Wizard** appears:

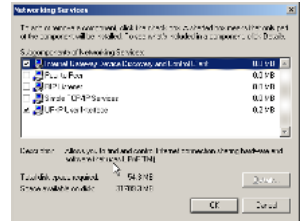

Select **Networking Services** in the **Components** list and click **Details**.

**5** In the **Networking Services** window, Select **Internet Gateway Device Discovery and Control Client** and click **OK**.

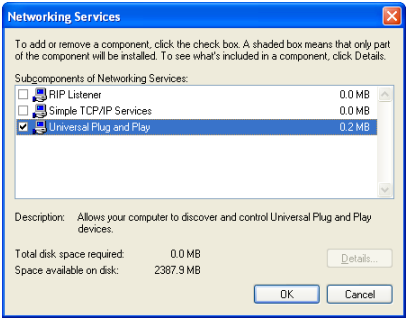

- **6** Click **Next** to start the installation and follow the instructions in the **Windows Components Wizard**.
- **7** At the end of the procedure the wizard prompts you that the installation was successful. Click **Finish** to quit.

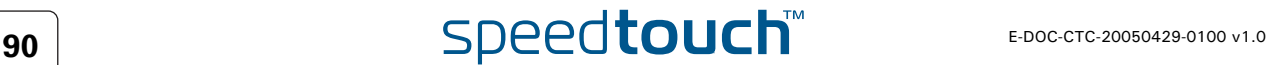

<span id="page-98-0"></span>Resetting your SpeedTouch™ You might consider a reset to factory defaults as described below.

**!** Be aware that a reset to factory defaults will revoke all configurational changes you made to the SpeedTouch™.

You can choose between:

- [Hardware reset](#page-98-1)
- [Software reset](#page-98-2)

A reset to factory default settings deletes the configuration profile settings. Therefore, after the reset, a reconfiguration of your SpeedTouch™ will be needed.

#### <span id="page-98-1"></span>Hardware reset Proceed as follows:

- 
- **1** Make sure the SpeedTouch™ is powered on.
- **2** Use a pen or an unfolded paperclip to push the recessed reset button on the back panel. The reset button is marked with a red circle. Keep it pushed until the power LED lights red - this will take about 7 seconds.

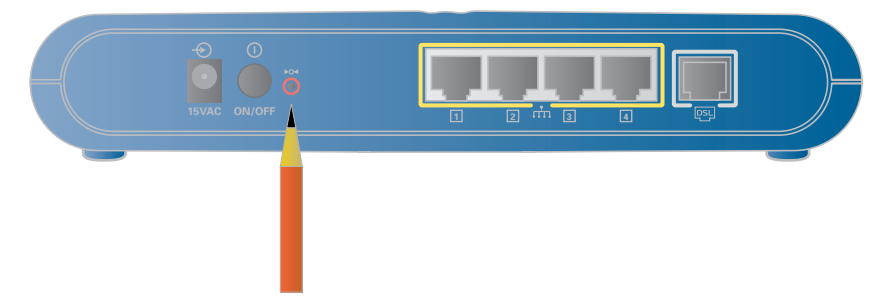

- **3** Release the reset button.
- **4** The SpeedTouch™ restarts.

#### <span id="page-98-2"></span>Software reset Proceed as follows:

- **1** Go to the SpeedTouch™ web pages.
- **2** In the menu select **SpeedTouch > Configuration**.
- **3** In the **Pick a task...** list, click **Reset my SpeedTouch to default settings**.
- **4** The SpeedTouch™ restarts.
- **5** The SpeedTouch™ returns to the SpeedTouch™ Home page (unless the IP address of your computer is not in the same subnet as the default IP address of the SpeedTouch™, being 192.168.1.254).

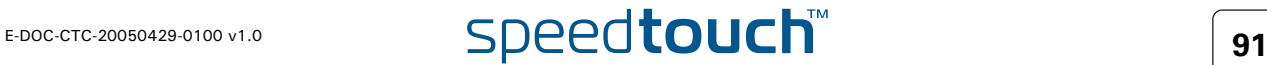

**Chapter 6** Troubleshooting

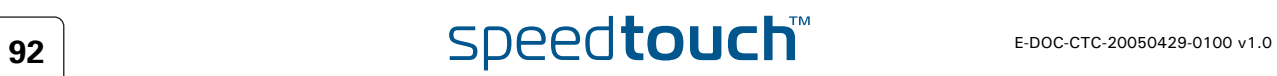

# Download from Www.Somanuals.com. All Manuals Search And Download.

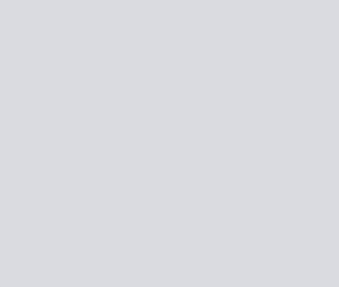

## Need more help?

Additional help is available online at [www.speedtouch.com](http://www.speedtouch.com)

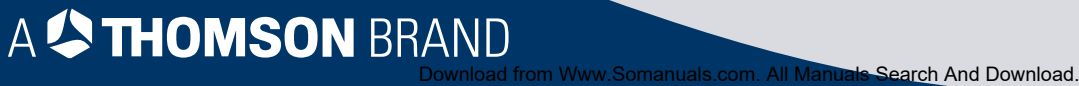

Free Manuals Download Website [http://myh66.com](http://myh66.com/) [http://usermanuals.us](http://usermanuals.us/) [http://www.somanuals.com](http://www.somanuals.com/) [http://www.4manuals.cc](http://www.4manuals.cc/) [http://www.manual-lib.com](http://www.manual-lib.com/) [http://www.404manual.com](http://www.404manual.com/) [http://www.luxmanual.com](http://www.luxmanual.com/) [http://aubethermostatmanual.com](http://aubethermostatmanual.com/) Golf course search by state [http://golfingnear.com](http://www.golfingnear.com/)

Email search by domain

[http://emailbydomain.com](http://emailbydomain.com/) Auto manuals search

[http://auto.somanuals.com](http://auto.somanuals.com/) TV manuals search

[http://tv.somanuals.com](http://tv.somanuals.com/)